# **Corpus Studio Manual**

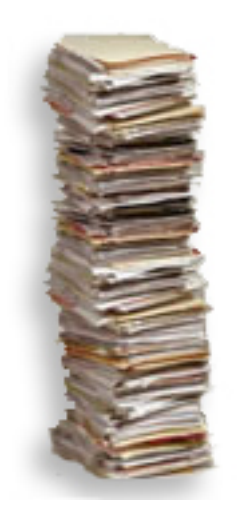

*Version 3.6 First edition: September 28, 2009 This edition: November 25, 2019*

Erwin R. Komen Radboud University Nijmegen

Technical Service Group, Humanities Lab

# **Contents**

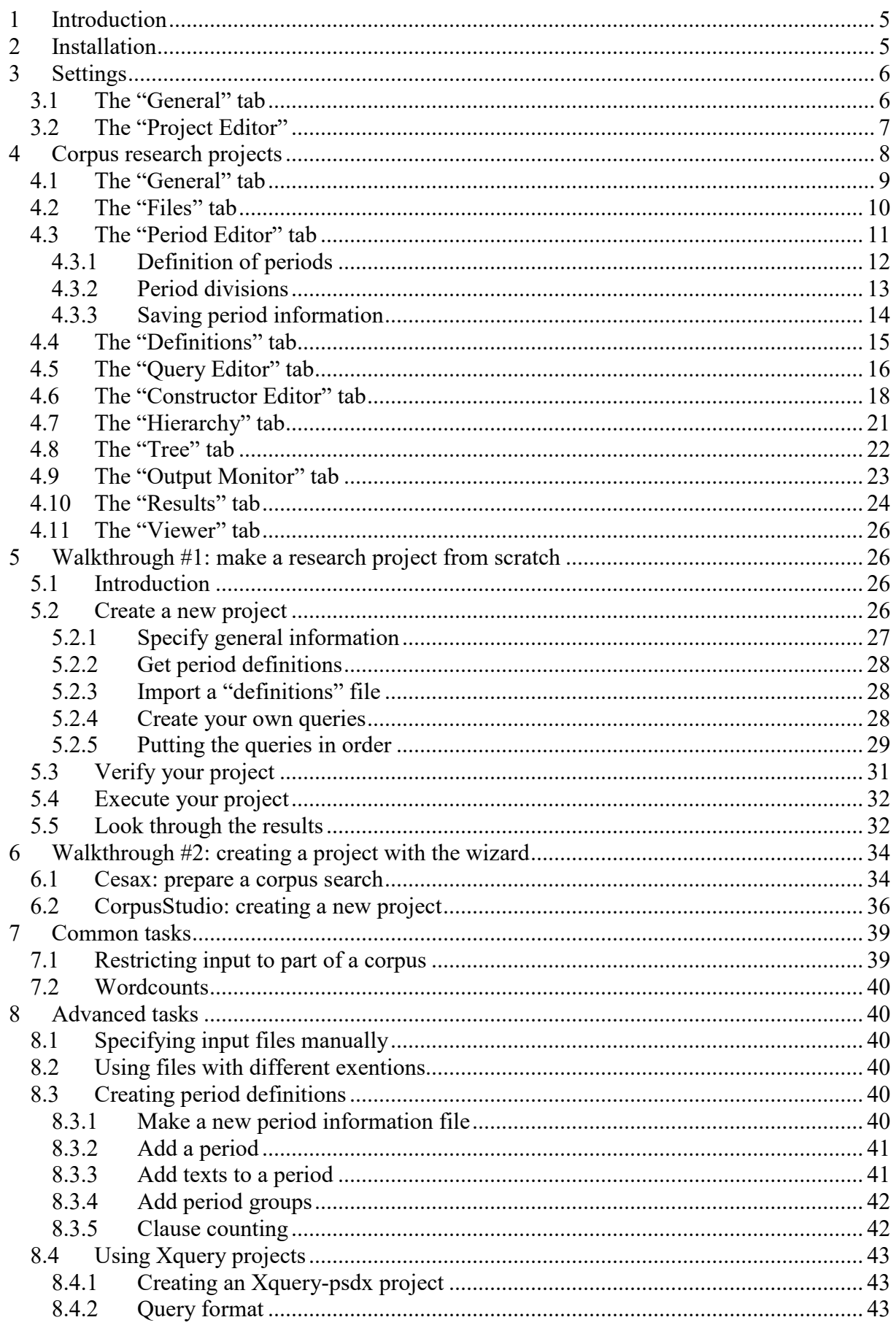

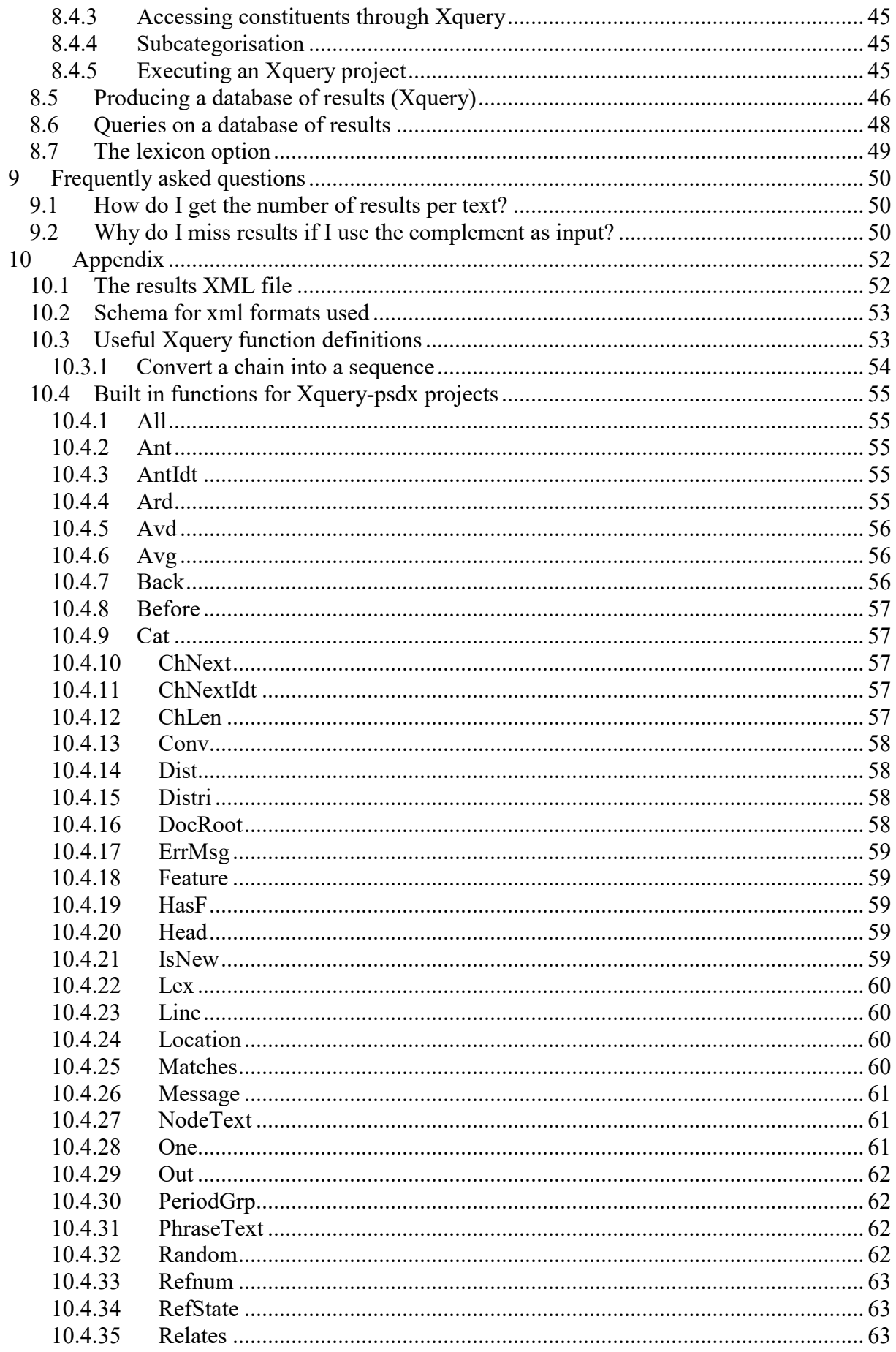

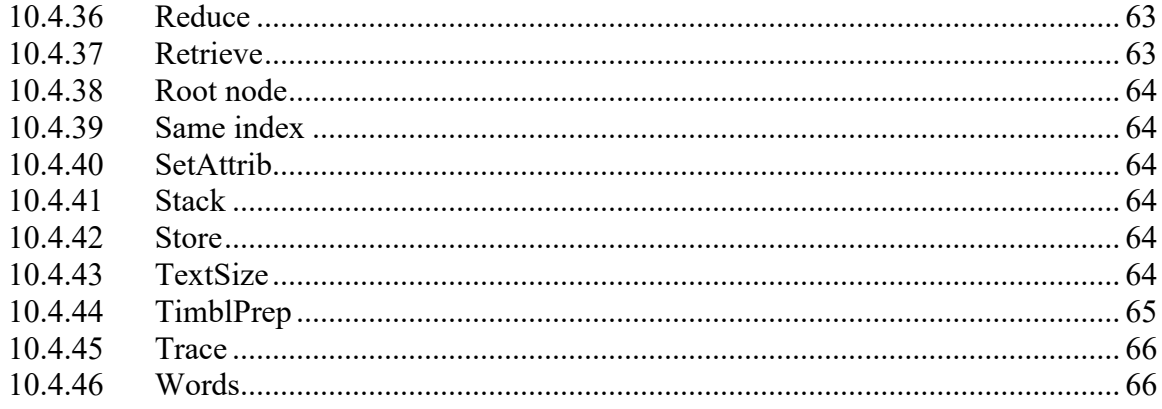

# <span id="page-4-0"></span>**1 Introduction**

Corpus research can be done with a variety of programs, which usually are command-line oriented. The program "CorpusStudio" provides a shell between the user and the programs doing the actual searching in the corpora. Specifically, CorpusStudio handles two corpus research software programs.

- (1) CorpusSearch This program is meant to work with Penn-Treebank syntactically annotated corpora. The program itself is written in Java, and executed from the command-line in Windows.
- (2) Query This program is an open-source one, developed by Saxon. It is not aimed at corpus work as such, but provides a general implementation of the Xquery language. This Xquery language (and its associated Xsl as well as Xpath) is a well guided public domain initiative for general research work in XML databases. When corpora are coded in XML, then Xquery provides one of the most generally accepted ways to query them.

The basic unit in CorpusSearch is the *Corpus Research Project*, containing the following elements:

- a) General information about a corpus research project, such as date, author, purpose.
- b) All the queries used by the project.
- c) The order in which the queries are to be used.
- d) The output files produced by successive application of the queries.
- e) A list of input files to be used for the queries.

Since the corpus research projects comprise all the data needed to perform a particular task on a (selectable) set of input files, they offer many advantages. Some of them are:

- **Exchange** of corpus research projects between researchers. It will be easy to see just how your colleague has dealt with the data.
- Assistance in **teaching** courses on corpus research.
- A form for students to hand in **assignments** on corpus research work.
- An easier way to track **errors** in your corpus research projects.

# <span id="page-4-1"></span>**2 Installation**

The CorpusStudio program should be installed straight from the internet on the following address:

#### <http://erwinkomen.ruhosting.nl/software/CorpusStudio>

You will find directions over there. Instead of having a downloadable package, the CorpusStudio is a "ClickOnce" application. When you install it from the location above, it will keep track of changes and ask you if you would like to install an updated version if and when such a version becomes available. Mind you—you are not being tracked or registered as a user!

CorpusStudio only runs on Windows (XP and above) computers, and it assumes you have Microsoft .Net runtime version 3.5 (or higher) installed on your computer.

# <span id="page-5-0"></span>**3 Settings**

This section describes the general settings for CorpusStudio. If you are just starting, and do not want to bother too much with the details, you can skip this section. Do come back to it later on, when you would like to fine-tune CorpusStudio for your own purposes!

Selecting **T**ools/**S**ettings brings you to the window that allows general settings to the CorpusStudio program to be made. This window contains a number of important, global settings, which are listed here.

#### <span id="page-5-1"></span>**3.1 The "General" tab**

We will first look at the **General** tab page (see [Figure 1\)](#page-5-2).

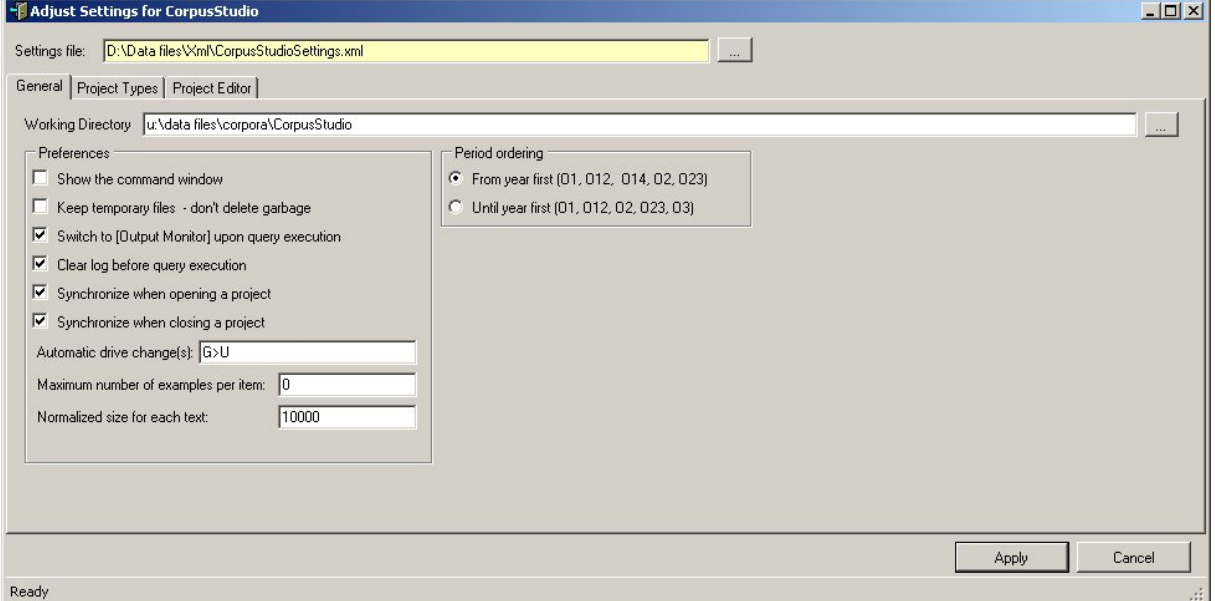

*Figure 1 The "General" tab of the Settings*

- <span id="page-5-2"></span>• **Working directory**: the location where CorpusStudio should store its Corpus Research Project files (those with a **crpx** extension).
- **Command window**. The CorpusSearch engine is run in a command shell. This option allows you to watch what it is doing. (Obsolete.)
- **Keep temporary files**. Check this option to keep the temporary files CorpusStudio produces. These files might be rather large, so it is not recommended to keep this option on, unless you are debugging the program.
- **Output Monitor**. When checked, this option causes the program to switch to the Output Monitor tab page, as soon as query execution (F10) has finished.
- **Clear log**. Clear the log page before starting a fresh execution of queries.
- **Synchronize when opening**. As soon as a new corpus research project (**crpx** file) is being opened, the newer query files in the project will overwrite those in the specified query directory, and the newer query files in the query directory will overwrite those in the project.
- **Synchronize when closing**. Same as above, but then upon closing the program or closing the current corpus research project.
- **Drive change**. Automatically convert the drive specified on the Files tab page of a corpus resarch project. For example: G>U means that when a file or directory on the Files tab has G:\data\temp.q, CorpusStudio will convert it into U:\data\temp.q. **Use with care**!
- **Examples per item**. This specifies the maximum number of examples per "item" CorpusStudio should collect in the resulting HTML file. If you set this to "0", then **all** examples will be collected.
- **Normalized size**. Texts vary in sizes (in terms of number of sentences), and this number allows you to specify a normalized size. The default value is 100, which is okay for practical purposes. The average size of all texts in the syntactically annotated Penn-Helsinki-York corpora is about 940.
- **Period ordering**. Periods are specified in the Period Editor. Each period has a starting year ("From") and a closing year ("Until"). When CorpusStudio presents the results of a series of queries to you, it can order the periods from which the data come in two ways.
	- o **From first**. This leads to the following order of subperiods:
		- $\bullet$  O1 (450-800)
		- $\blacksquare$  O12 (450-950)
		- $\bullet$  O2 (850-950)
	- o **Until first**. This leads to the following order of subperiods:
		- $\blacksquare$  O1 (450-800)
		- $\bullet$  O2 (850-950)
		- $\bullet$  O12 (450-950)

#### <span id="page-6-0"></span>**3.2 The "Project Editor"**

Select the "Project Editor" tabpage in order to define the different kinds of projects CorpusStudio can work with (see [Figure 2\)](#page-6-1). There are two important predefined project types, and please do not (for the moment) pay attention to other types.

The current version of CorpusStudio pays attention to the file extensions and comment marker specifications, but it does not take the "Command Line" into account.

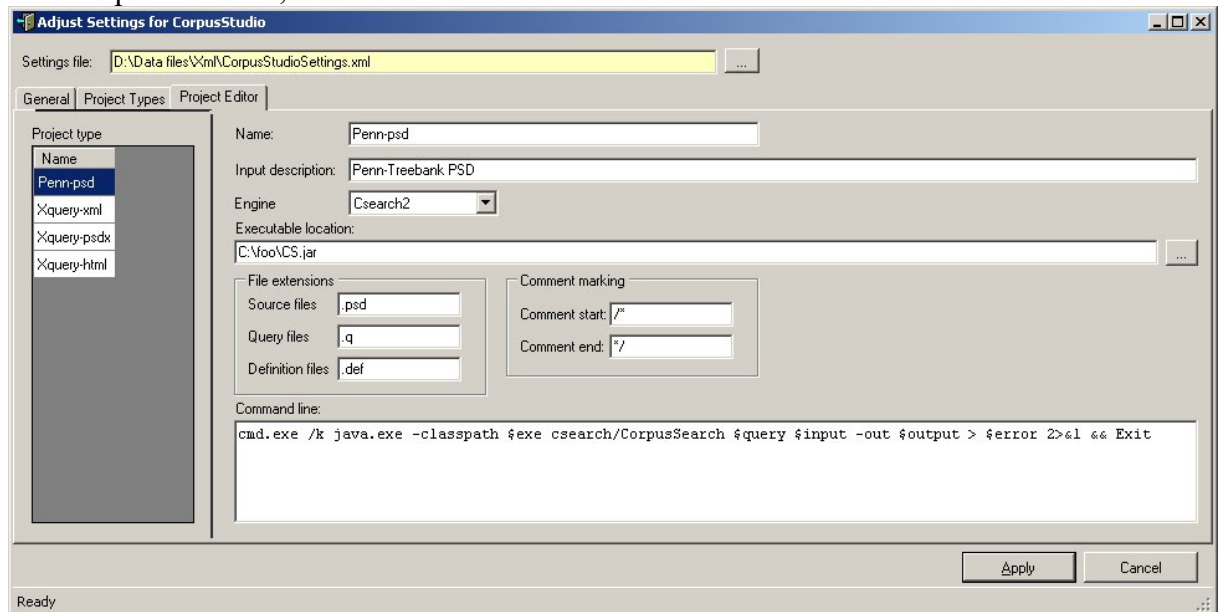

*Figure 2 The project editor tab of the general settings*

- <span id="page-6-1"></span>1) **Penn-psd**. This type takes Penn-Treebank PSD (.psd) files as input. It works with the JAVA program **cs.jar**. Changes in the location and/or naming of the cs.jar file should be made here. You are advised to keep your cs.jar file in the directory c:\foo (you can put it there manually).
- 2) **Xquery-psdx**. This project takes .psdx files as input, processes them with the JAVA program query.exe (made available by Saxon), and produces .psdx files as output. This

project makes use of the internal Xquery engine, so that the location of the executable file is irrelevant.

- 3) **Negra-tig**. This project takes .tig files as input. Such files are called either Negra or Tigerxml. Examples of corpora availble in this format are the CGN (Corpus Gesproken Nederlands), and the Negra corpus. This project makes use of the internal Xquery engine, so that the location of the executable file is irrelevant.
- 4) **Alpino-xml**. This format is not (yet) supported.

The Project Editor also contains the file extensions and command marking symbols peculiar to the project types. Here is an overview of the settings required for the two project types currently available in CorpusStudio.

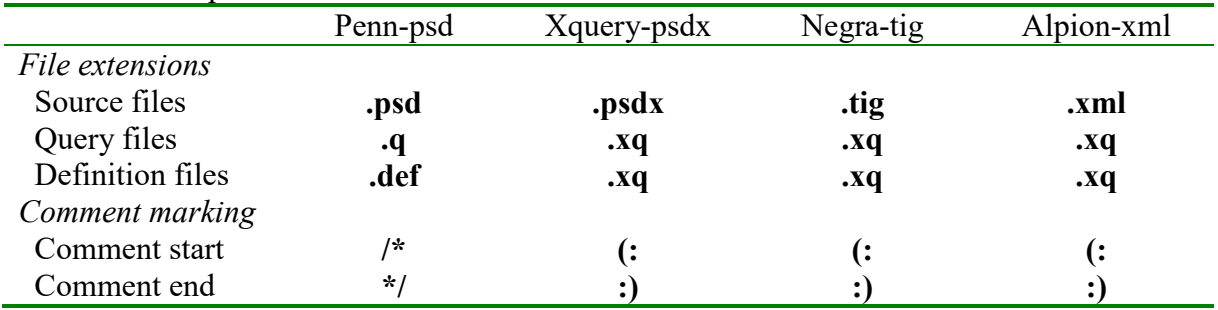

*Table 1 Specifications of Project Types supported by CorpusStudio*

# <span id="page-7-0"></span>**4 Corpus research projects**

Corpus research projects are XML files with the extension **.crpx**. Create a new project using **F**ile/**N**ew, or open an existing one using **F**ile/**O**pen. A corpus research project contains the following elements:

- 1) **General** information about the project, such as its name and purpose
- 2) Information about the input and output **File** and **Directory** locations
- 3) All the **Definitions** used by and defined for this project
- 4) All the **Queries** used by and defined in this project
- 5) The **Constructor Editor** contains a specification of the query execution order

Please get into the habit of providing as much information as possible in the **General** tab of the corpus research project, so that you (and others) will know in the future what the purpose of this corpus project was, and how you envisioned to reach that purpose.

There are more tab pages available in CorpusStudio, but these do not hold *the specifications* of a corpus research project—they serve to visualize the specifications and view the output of query execution. The tabs are the following:

- 1) The **Hierarchy** and the **Tree** tabs visualize the query execution order
- 6) The **Output Monitor** show the progress of query execution
- 7) The **Results** tab give the results of executing a series of queries (Those results are also saved in an HTML file)
- 8) The **Viewer** allows you to quickly scan through individual files

The different tabs of the CorpusStudio main window will be discussed in the following subsections.

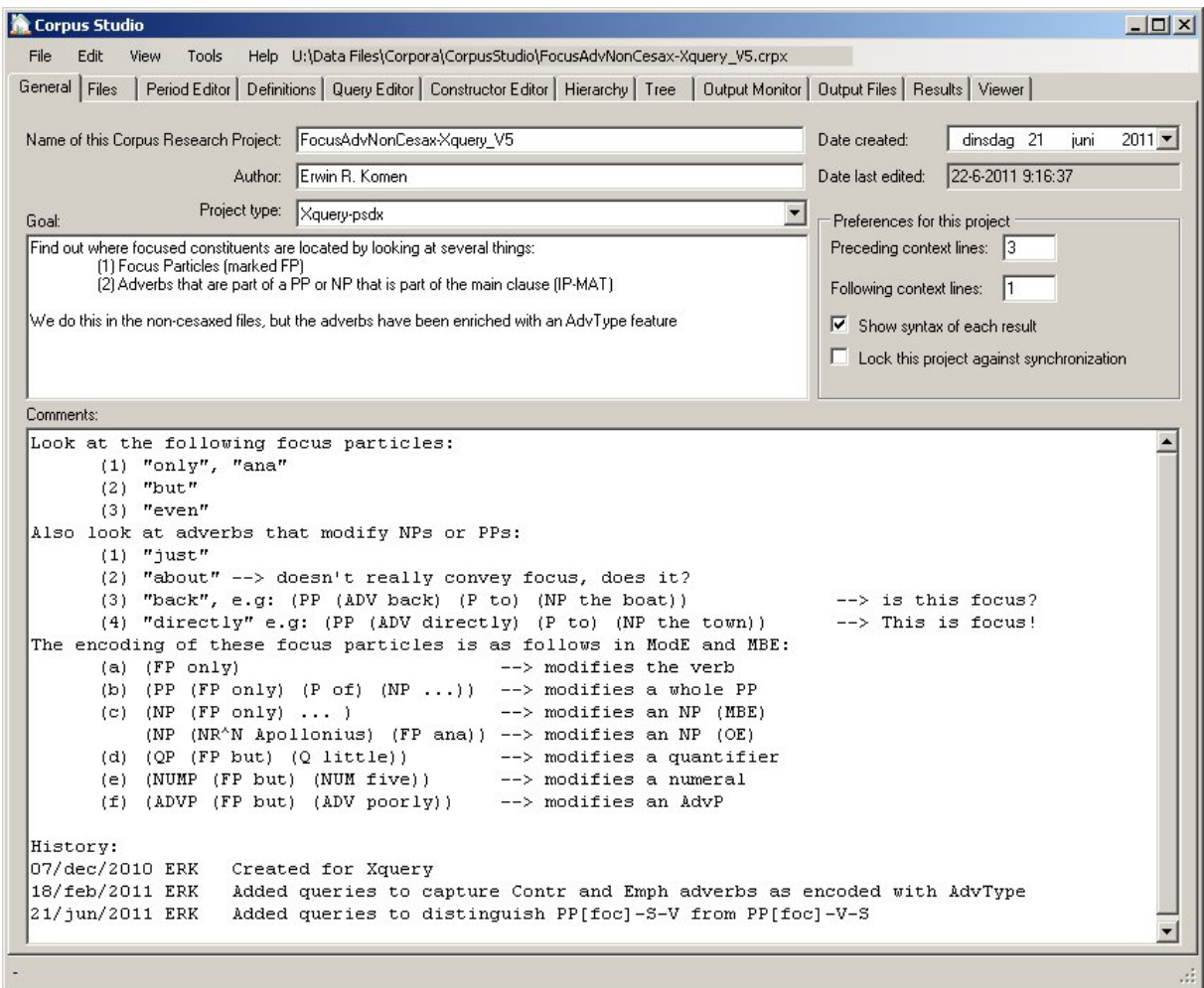

#### <span id="page-8-0"></span>**4.1 The "General" tab**

*Figure 3 The general tab specifies the main features of a corpus research project*

<span id="page-8-1"></span>The "General" tab allows you to specify several important features of your Corpus Research Project. There are a number of things that have to be supplied obligatory. Others are optional. You are strongly advised to provide all information, even the optional items.

- 1) **Name**. The name for this corpus research project. It is advisable to use a name without spaces, so that the filename, which coincides with the project's name, is consecutive too. When you change the name of a project, and save it (using Ctrl+S, or **F**ile/**S**ave), then the program will ask you whether you want to save the project under this new name.
- 2) **Author**. Specify all people responsible for this project.
- 3) **Project type**. Choose between "Xquery-psdx" and "Penn-psd". See section [3.2.](#page-6-0)
- 4) **Date created**. Choose the date on which this project was created.
- 5) **Date last edited**. CorpusStudio will keep track of this date itself.
- 6) Project Preferences:
	- a) **Preceding context lines**. The number of lines in the Results tab that should precede the line found by a query.
	- b) **Following context lines**. The number of lines in the Results tab that should follow the line found by a query.
	- c) **Show syntax of each result**. Whether you want to have a syntactic break-up of the line found by a query. For the Penn-psd projects, this will give part a bracketed labelling result. For the Xquery-psdx projects, this will give a one-level deep rendering of constituents.
- d) **Lock this project against synchronisation**. Any corpus research project that is going to be filed/archived for future reference, for instance a project that delivered results you have published in a paper, should be "locked". This locking overrides the otherwise specified synchronisation of query and definition files, as specified in **T**ools**/S**ettings (see [3.1\)](#page-5-1).
- 7) **Goal**. Concisely specify the goal of this whole project. If your project combines several goals, then consider dividing it up into more projects, each with one goal.
- 8) **Comments**. You are free to add any additional important comments to the project as a whole. For instance, specify the *strategy* you use in this project to reach the research project's goal. Another good practise is to include the **History** of a project here (see [Figure 3\)](#page-8-1).

#### <span id="page-9-0"></span>**4.2 The "Files" tab**

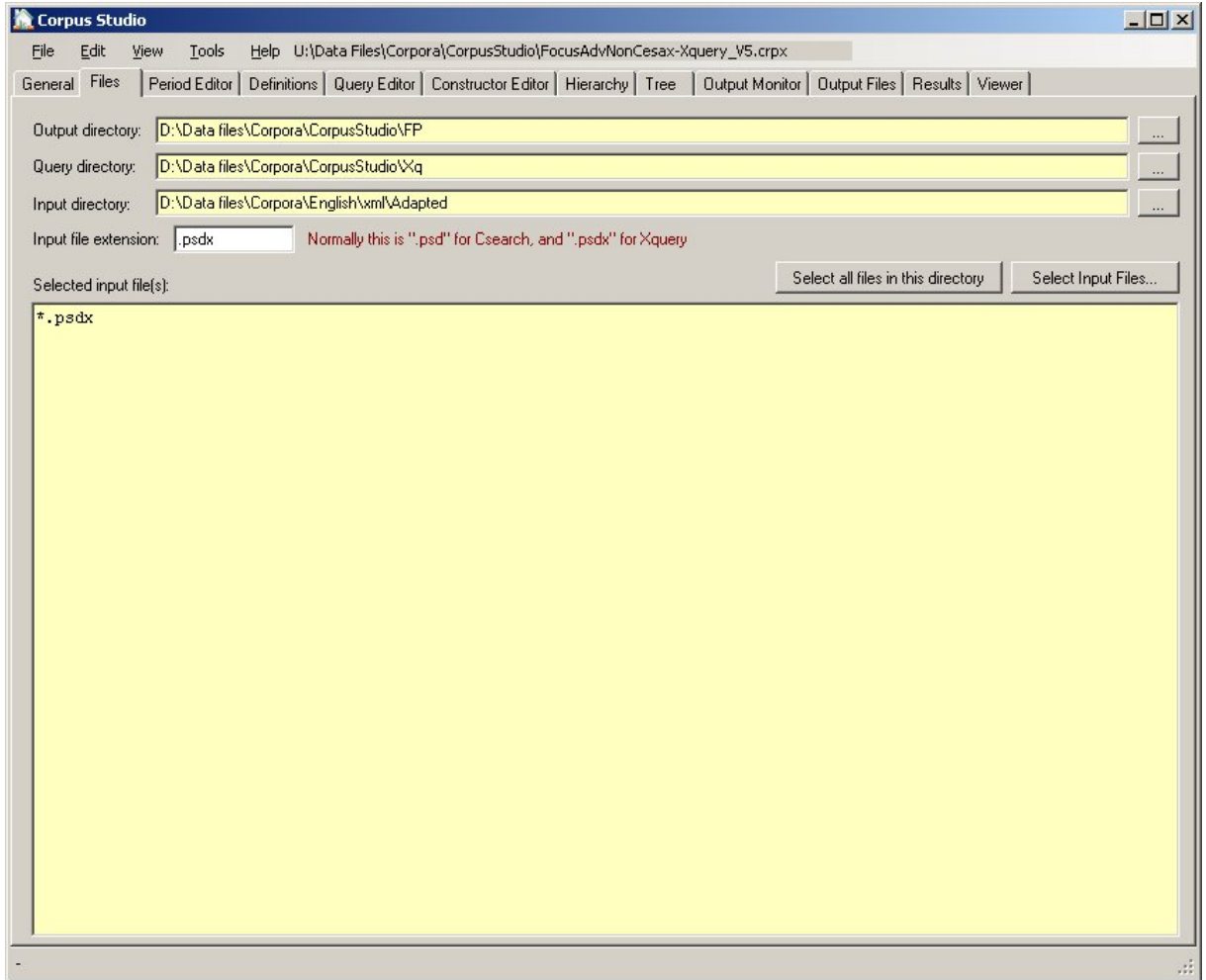

*Figure 4 The files tab specifies the location of files and directories*

CorpusStudio needs to be aware of the location of input files and some other directories before it can execute queries. The Files tab should therefore be filled in as quickly as possible when a new project is started.

- 1) **Output directory**. Specify the directory where CorpusStudio should store the results of a query execution task. The results consist of (a) an html file and (b) an xml file.
- 2) **Query directory**. Specify the directory where a *backup* of your queries will be placed. The Corpus Research Project file (with crpx extension) contains all your queries, but they are *synchronized* with those in the query directory you specify. If you use one query

directory for all your projects, then synchronization allows each project to benefit from the improvements made in the query specified in a particular project.

- 3) **Input directory**. This is the directory where your corpus files are located. The corpus files (**psd** for the Penn-psd projects, and **psdx** for the Xquery-psdx project type) are taken from the directory specified here *as well as the subdirectories* of the input directory.
- 4) **Input file extension**. The extension for input files is defined for each project type in **T**ools/**S**ettings/**P**rojectEditor. Sometimes you may want to use a project handling input files with a different extension. The setting here can then override the default input extension. The extension should start with a *period*.
- 5) **Selected input files**. Two buttons allow you to specify whether all files in the input directory should be taken into account for the query execution, or just those you specify.
	- a) **Select all files in this directory**. If this option is chosen, a wildcard will be used which indicates that all files with the specified extension are to be taken into account when queries are executed.
	- b) **Select input files**. This button allows you to select individual files. Use the control or the shift buttons to select individual files or a range of files. Individual files can *only* be selected from the directory specified in the Input Directory field. If you want to specify files from subdirectories, then you are confined to use **T**ools**/M**anual\_Input\_Files (see [7.1\)](#page-39-2).

#### <span id="page-10-0"></span>**4.3 The "Period Editor" tab**

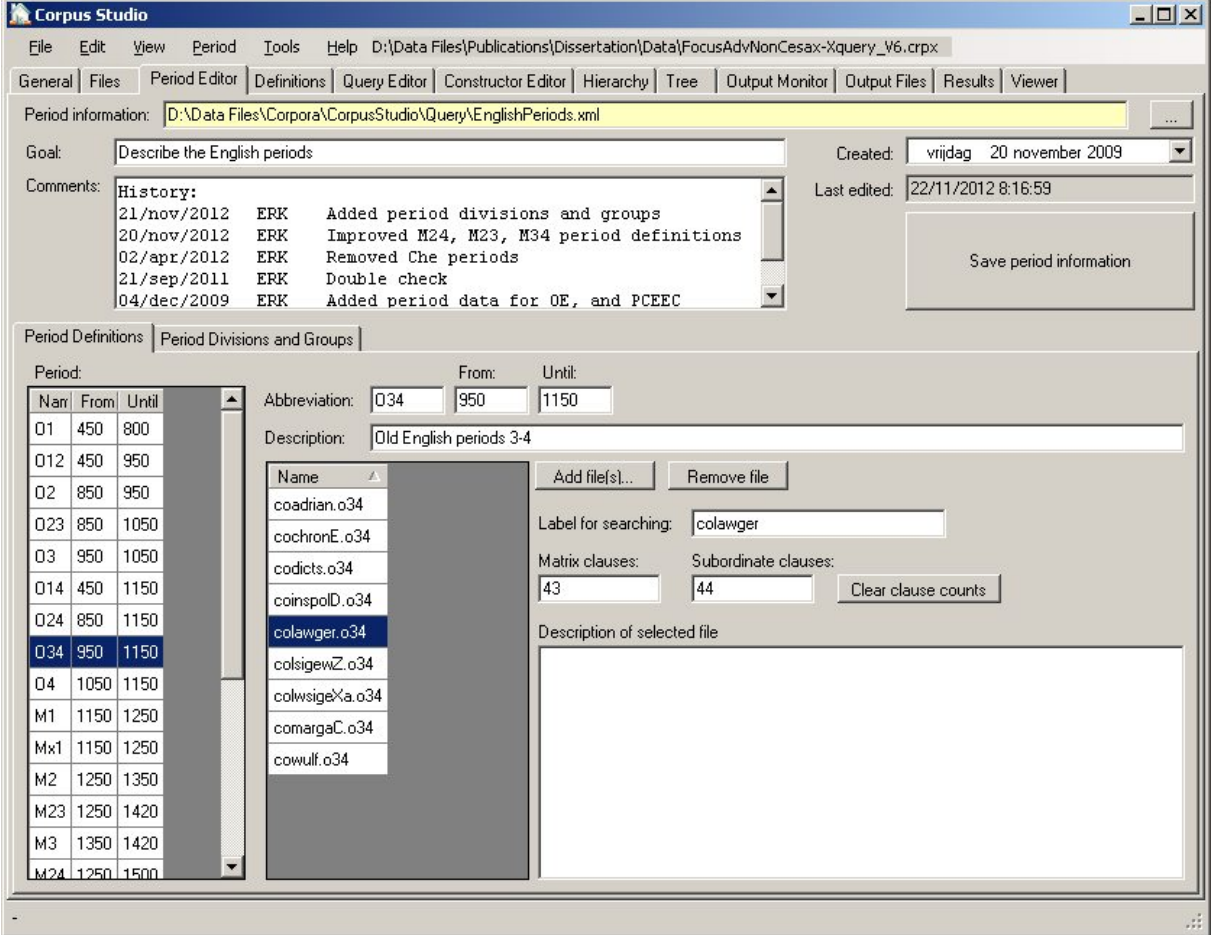

*Figure 5 The Period Editor specifies which input files belong to which period*

The period editor tab shows all information contained in the period information file, and allows the user to create, edit and delete this information. Period information is used by the query

execution algorithm, to figure out which results belong to which time period. The query execution results are shown per time-period.

# **IMPORTANT**

Do **not** use the period editor to define which **input** files should be treated.

Definition of which files function as input should be done by putting the necessary input files in a designated (sub)directory, and setting the input in the General tab to this directory (see section [4.2\)](#page-9-0).

The information provided by the Period Editor counts for *all projects*, and even is the same for different project types (see **T**ools/**S**ettings/**P**roject\_Editor). It provides a general description of which files in the corpus are part of which period. It also contains information about the size (in main clauses and subclauses) of each file in the corpora.

If you would like to work with only a part of the corpus as input, then put all the files for that part of the corpus in a particular directory, and specify that directory as input in the "Files" tab. See section [6.1](#page-38-1) for a more detailed explanation and examples.

The Period Editor itself has two tab pages: one where the periods in use are defined, and one where these periods can be grouped into larger period divisions. Each of these tab pages will be treated in turn.

#### <span id="page-11-0"></span>**4.3.1 Definition of periods**

The information contained on the "definition" part of the Period Editor tab is this:

- 1) **Period Information**. The name of the XML file containing the period information.
- 2) **Goal**. The goal of this file.
- 3) **Comments**. Any additional information, such as version information.
- 4) **Created**. The date when the period information file was first created.
- 5) **Last Edited**. The system keeps track of the date when the last changes were made.
- 6) **Period**. This contains a list of all defined periods, showing each one's name and dates.
- 7) **Abbreviation**. The abbreviation used for the selected period.
- 8) **From**. The year when this period starts.
- 9) **Until**. The last year of this period
- 10) **Description**. Additional comments pertaining to this period.

The individual files for each period can be selected in the listbox that is positioned in the middle of the Period Editor tab.

- 11) **Add file(s)**. Use this button to add one or more files to the selected period. You can alternatively use **P**eriod/**A**dd\_Files.
- 12) **Remove file**. Remove the currently selected file from this period. (The file is *not* removed from the hard drive, the only deletion is its reference from this period.) You can alternatively use **P**eriod/**R**emove\_File.
- 13) **Label for searching**. The identifier used to denotate sentences from this file (lower case).
- 14) **Matrix clauses**. The number of IP-MAT (or 'S' for other schemes) clauses in this file.
- 15) **Subordinate clauses**. The number of IP-SUB clauses in this file.
- 16) **Description of selected file**. You can add information about this file having to do with the period it has been placed into.

I M P O R T A N T Using the period editor for **synchronic** genre/dialect research

If you have a synchronic corpus, you can divide it up into genres and/or dialects. If you supply each genre and/or dialect with a different "Period" abbreviation, and specify the files for each of these subdivisions here in the Period Editor, the results will show a division into the genres/dialects you have specified. The order of processing and display is *alphabetical*.

#### <span id="page-12-0"></span>**4.3.2 Period divisions**

It can be useful to group detailed periods into larger divisions of periods, and this is where the second tab page within the period editor enters the picture:

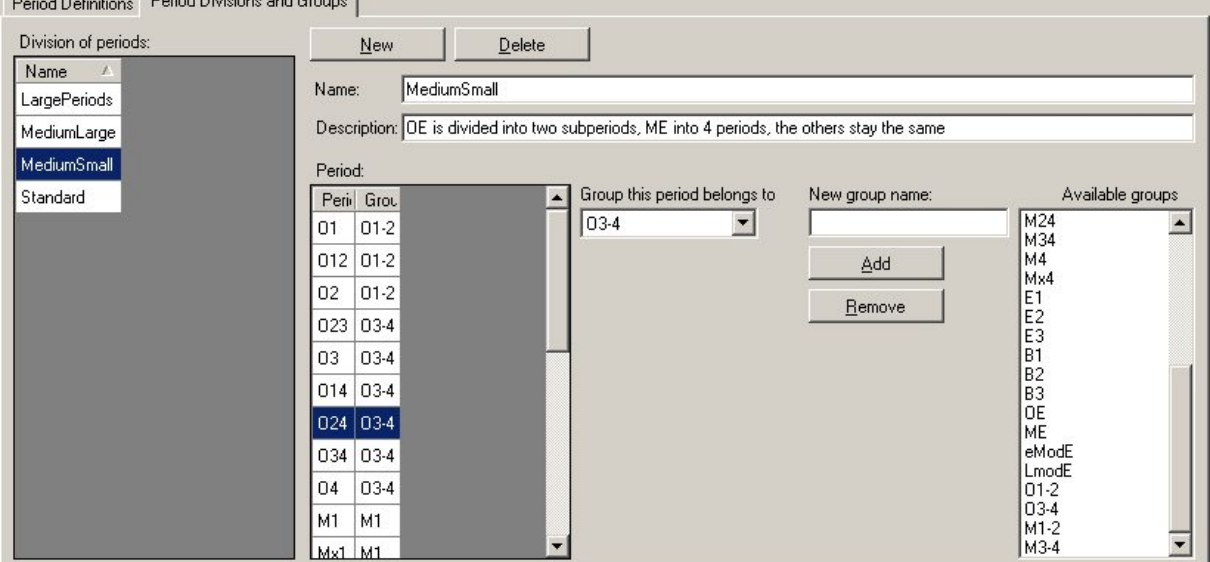

*Figure 6 Definition of period groups*

CorpusStudio automatically creates a division of periods which it calls "Standard". This division of periods assigns each period to a group with the same name as that period. So the 'standard' division in effect retains the groupings that have been defined in the Period Definitions tab page.

Alternative divisions can be made by clicking the "New" button on the "Period Divisions and Groups" tab page. The user is requested to provide a name for the period group (in the example above the period group's name is "MediumSmall"). CorpusStudio will initially assign each of the available periods to a grouping with the same name as the period. So period "O24" is assigned to period group "O24" and so on.

The user-defined re-division of periods into groups probably requires **additional groupnames**. Adding and removing of group names can be done like this:

- 1) **Add** group names. Enter the group name in the box "New group name", and then press the button "Add". Check that the name appears in the listbox "Available groups".
- 2) **Remove** group names. Select the group name in the listbox "Available groups", and then press the button "Remove". Check that it has actually been removed. (The current version of CorpusStudio may not yet check for situations where you have already been using a group name that you are now removing, so you need to check this yourself.)

Once new group names have been defined by the process just described, they can be used for re-grouping purposes. The process of **re-grouping** goes like this:

- 1) Select the period you want to assign to a new group. (In the example above the period "O24" is selected.)
- 2) Select the group you want this period to belong to from the combobox entitled "Group this period belongs to".

Period groups may be non-consecutive; the user is free to form them in the way the situation demands. Be sure to use the **save button** once you have tediously defined period groups, so that the period definition backup file contains the latest details.

#### <span id="page-13-0"></span>**4.3.3 Saving period information**

The period information that is being used in a particular corpus research project usually resides in two places: inside the corpus research project and on the "backup" location in the topmost textbox labelled "Period information."

When the user makes changes to the period definition or to the period groups, these changes are automatically processed within the copy of the Corpus Research project currently being worked on. It is only when the automatic synchronisation function has been switched on that changes in the period definitions will also be processed in the "backup" copy of the period information.

The user can at any time make sure changes within the period definitions are processed in the backup location by pressing the large "Save period information" button on the right hand side of the Period Editor tab page.

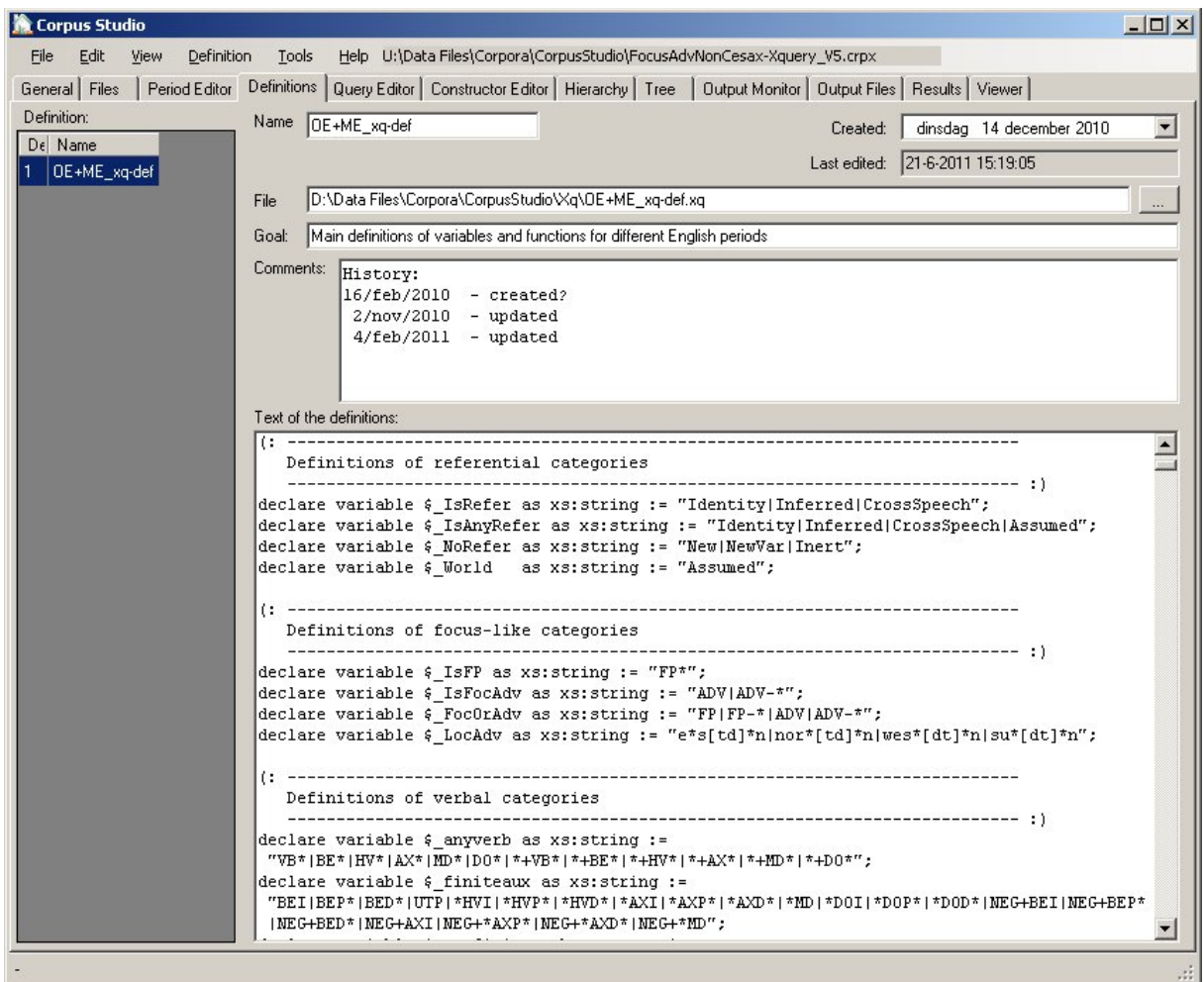

#### <span id="page-14-0"></span>**4.4 The "Definitions" tab**

*Figure 7 The Defnitions tab contains one or more definition files to be used*

The Definitions tab allows you to edit *definition* files. The types of definition files differ, depending on the particular project type you are working with (e.g. Xquery-psdx or Penn-psd). Once you have selected the Definitions tab, the menu options for Definitions become available.

- **Import**. If you have (received) a definitions file, and it is *not* located in the query directory (see section [4.2\)](#page-9-0), then you can "import" it to your query directory using this command.
- **New**. Start a new definitions file from scratch. If you already *have* a definitions file, it will remain loaded in your corpus research project. (N.B: the query execution of CorpusStudio has not been tested for handling more than one definitions file yet.)
- **Add**. If you want to add a definitions file, and keep it in its original location (or if it is already located in the query directory), then this command will make this definitions file part of the current corpus research project.
- **Remove**. Remove the reference to the currently selected definitions file from this corpus research project. (If you have saved your corpus research project previously, a copy of this definitions file will remain in the *query* directory specified in the "General" tab.)
- **Change Location**. If you have a definitions file, but want to change its backup location (the location used for synchronisation), then "Change Location" allows you to do that.
- **Up**. Move the selected definitions file one position up in the list of definition files.
- **Down**. Move the selected definitions file one position down in the list of definition files.

The definition tab itself allows you to edit a definitions file. The following information is available for a definitions file:

- **Name**. The name of your definitions file *without* extension, and *without* path.
- **Created**. The date when this definitions file has been created.
- Last edited. This date is automatically set by the system.
- **File**. The full name and location of your definitions file.
- **Goal**. Succinctly specify the goal of this particular definitions file (especially if you use multiple definition files).
- **Comments**. Any additional comments (e.g. edit history) you would like to make about your definitions file.
- **Text of the definitions**. The definitions themselves can be specified here. Make as much use as possible of **comments**. This will allow you to trace back your intentions in the future.

#### <span id="page-15-0"></span>**4.5 The "Query Editor" tab**

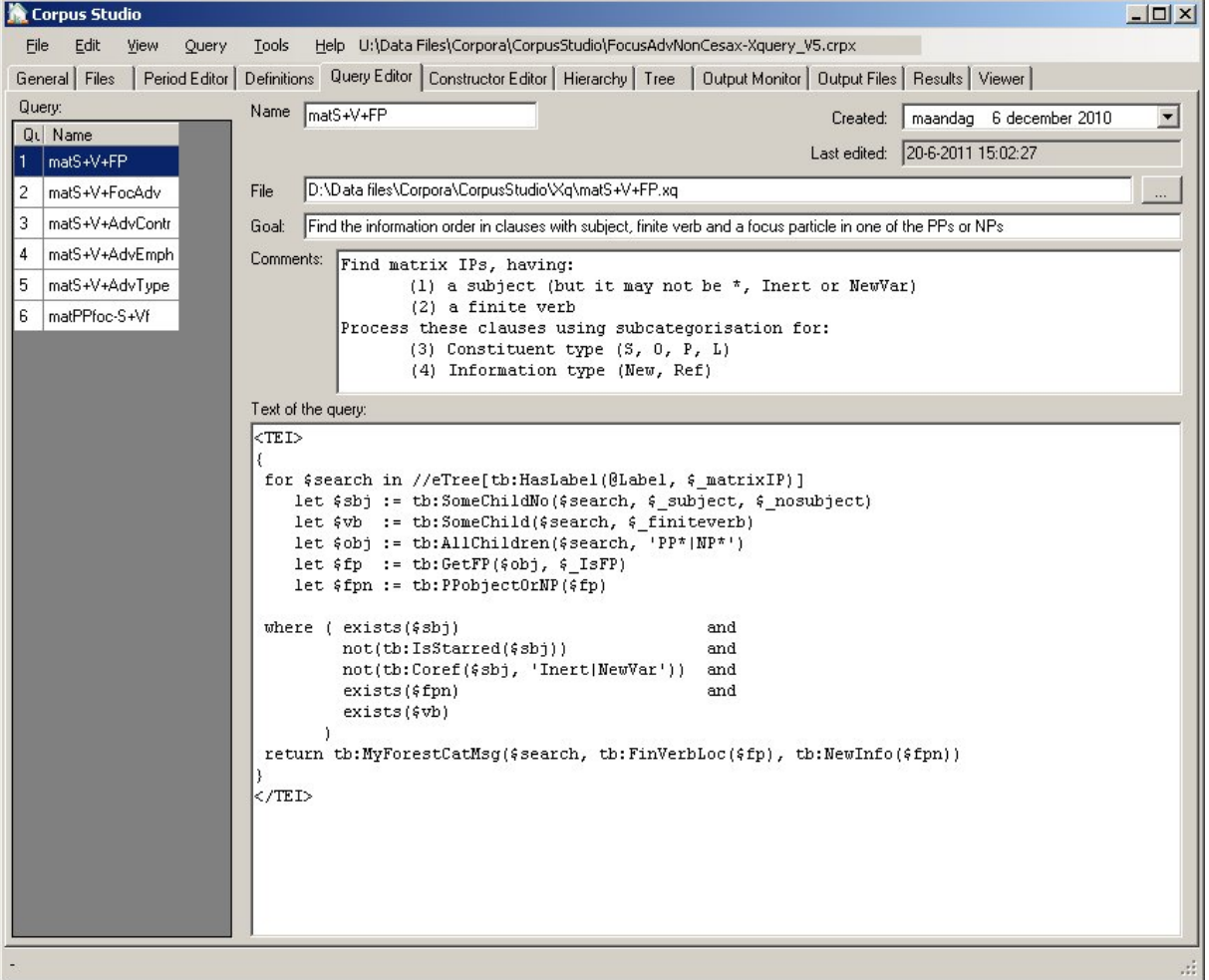

*Figure 8 The Query Editor tab contains definitions of the queries belonging to this project*

The Query tab allows you to edit *query* files. The types of query files differ, depending on the particular project type you are working with (e.g. Xquery-psdx or Penn-psd). Once you have selected the Queries tab, the menu options for Queries become available.

• **Remove**. Remove the reference to the currently selected query file from this corpus research project. (If you have saved your corpus research project previously, a copy of this query will remain in the query directory specified in the "General" tab.)

- **New**. Start a new query file from scratch. Depending on the project type (Xquery-psdx or Penn-psd) you will be asked to supply initial information for this query, such as the **name** of the query.
- **Add**. Select an already existing query file and make it part of this project. The backup location of your query file (see synchronization) will remain as it is, unless you change it with "Change Location".
- **Copy**. The "copy" function is a convenient way to make a new or extended query based on an existing one. You will be asked to provide a new name for the copy of the query.
- **Change Location**. If you have a query file, but want to change its backup location (the location used for synchronisation), then "Change Location" allows you to do that.
- **Up**. Move the selected query file one position up in the list of query files.
- **Down**. Move the selected query file one position down in the list of query files.

The query tab itself allows you to edit a query file. The following information is available for a query file:

- **Name**. The name of your query file *without* extension, and *without* path.
- **Created**. The date when this query file has been created.
- **Last edited**. This date is automatically set by the system.
- **File**. The full name and location of your query file.
- **Goal**. Succinctly specify the goal of this particular query.
- **Comments**. Any additional comments you would like to make about your query. This is a good place to explain a bit more specifically what your query is supposed to be doing.
- Text of the queries. The query itself should be specified here.
	- o **Penn-psd** projects. There is little room for comments here. Just keep your queries as succinctly and to the point as possible. Be sure you know what you are doing when using the logical OR and the NOT (or !) operators.
	- o **Xquery-psdx** projects. Make as much use as possible of **comments** within the definition of your query. This will allow you (and others) to trace back your intentions in the future. Make sure that your Xquery *functions* are specified in the definitions file.

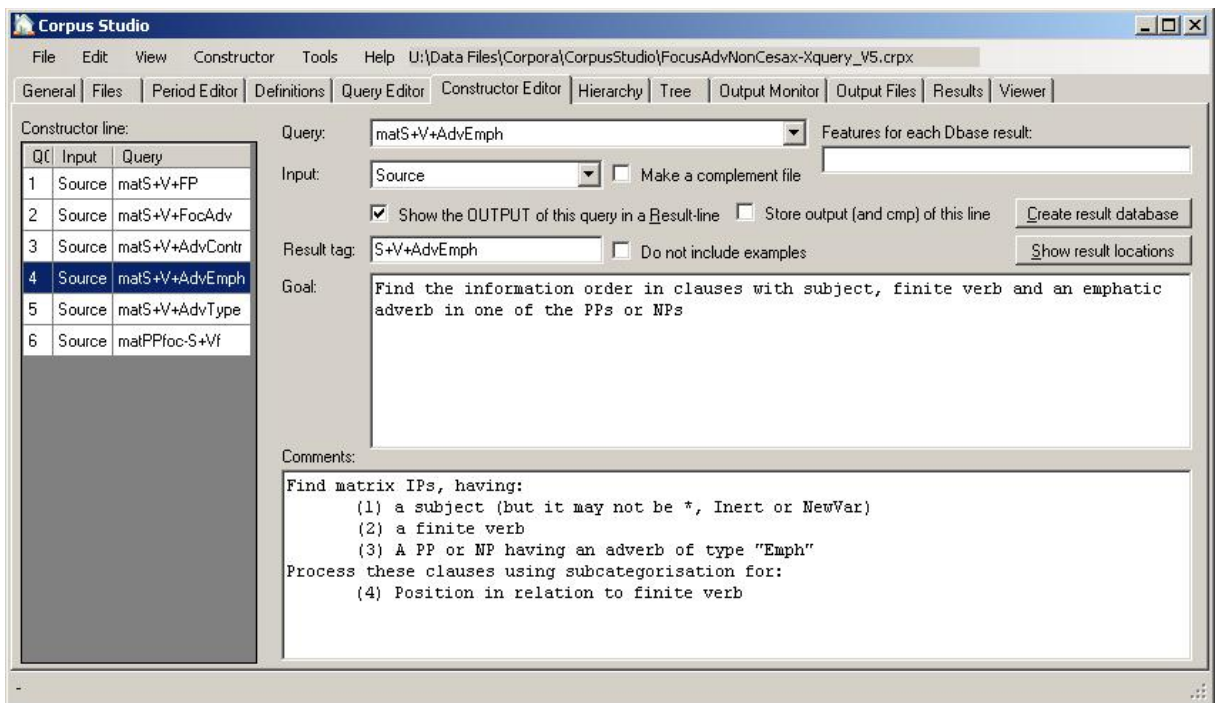

### <span id="page-17-0"></span>**4.6 The "Constructor Editor" tab**

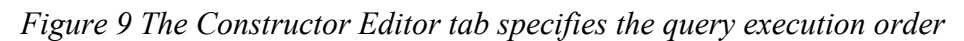

The constructor editor allows you to define the order in which the queries are executed, and what the input is for each particular query. Both *Penn-psd* as well as *Xquery-psdx* project types allow the output as well as the complement to serve as input for another query.

A number of menu items become available under **C**onstructor, once you have found your way to the Constructor Editor tab.

- **Add**. Add a query to the *end* of the constructor editor lines.
- **Insert**. Add a query immediately *before* the currently selected constructor editor line.
- **Remove**. Remove the currently selected constructor editor line from the queue.
- **Up**. Move the selected line in the constructor editor one up (if possible).
- **Down**. Move the selected line in the constructor editor one down (if possible).

The constructor editor tab itself allows you to specify what actions need to be taken when the current line in the constructor editor queue is executed.

- **Constructor line**. Add a query to the *end* of the constructor editor lines.
- **Query**. Add a query immediately *before* the currently selected constructor editor line.
- **Input**. Select the correct input line. The particular input lines you can choose from depends on the available outputs and complements defined in previous constructor lines. Every constructor line allows you to choose "Source" as input, which means that the query in this constructor line takes *all* the source files as its input. If you are in line #4 (as in the example above), you will be able to choose between 1-out (the output of constructor line #1), 1-cmp (the complement of constructor line #1), 2-out, 2-cmp, 3-out, and 3-cmp.
- Make a complement file. Set this flag if you would like the current constructor line to make the *complement* of its output available to the following constructor lines. **Beware of complement-usage**. The complement for Xquery processing constitutes **all sentences** in the input files that fail to meet the criteria set out in the query. The complement for CorpusSearch processing is a little bit different. Please see the CorpusSearch documentation for details.
- **Show the OUTPUT of this query in a result line**. There can be intermediate queries, the output of which you do not need to have shown in the overal results (see the "Results" tab in [4.10\)](#page-23-0). Set this flag if you do not want to show the output of this line in the results.
- **Store output (and cmp) of this line**. This option is only valid for the CorpusSearch2 engine. If this option is set for a particular line in the constructor editor, then the output and the complement are combined into.psd files in the output directory you have specified. The files have the format  $\langle$ projectName>-0C\_out.psd and  $\langle$ projectName>-QC cmp.psd.. Use this option with care, because the results may be quite large, and processing may slow down as a result.
- **Result tag**. This is the tag (short description) that appears as rowheader in the results' overview table (see the "Results" tab in [4.10\)](#page-23-0).
- **Do not include examples**. If the query in the current line could produce a *lot* of results, and it only functions as a baseline, then you could set this flag to indicate that *examples* for this result line need not be taken up in the results HTML file that constitutes one of the main outputs of CorpusStudio. Alternatively you can set the maximum amount of examples ("examples per item") to, for instance, 150 in **S**ettings/**G**eneral.
- **Goal**. Specify the goal of this query within the whole framework of the contructor lines. If the goal here coincides with the goal specified in the query editor, just **double-click** in this textbox, and the goal specified in the query editor will be copied here.
- **Comments**. Any comments or explanations needed for the operation of the current line in the query execution constructor. You can copy the comments from the query editor by **double-clicking** in this textbox.

There is one advanced features available for all query types.

Show result locations. An overview is produced of all the results for this particular constructor line. The results are divided in periods, and files per period. Each result lists its location in terms of forestId and eTree Id (although these values only make sense for the *Xquery-psdx* projects). If a syntactic layout of this result has been made, it too is being shown (in the "PSD" column).

N.B: The *result locations* contains the **number of results per text** in a table at the end.

| Corpus Studio     |                                             |                                                                                                    | $ \Box$ $\times$ |  |  |  |  |
|-------------------|---------------------------------------------|----------------------------------------------------------------------------------------------------|------------------|--|--|--|--|
| Edit<br>File      | View                                        | Tools<br>Help U:\Data Files\Corpora\CorpusStudio\EHL-demo_V2.crpx                                                                      |                  |  |  |  |  |
| General Files     |                                             | Output Monitor   Output Files   Results   Viewer<br>Period Editor   Definitions   Query Editor   Constructor Editor   Hierarchy   Tree |                  |  |  |  |  |
|                   |                                             |                                                                                                    |                  |  |  |  |  |
|                   |                                             | <b>Result locations</b>                                                                                                    |                  |  |  |  |  |
| Project:          |                                             | EHL-demo V2                                                                                                    |                  |  |  |  |  |
| Date:             | donderdag 30 juni 2011 0:00                 |                                                                                                    |                  |  |  |  |  |
| Source:           | D:\Data files\Corpora\English\psd\Pilot     |                                                                                                    |                  |  |  |  |  |
| Output:           | D:\Data files\Corpora\CorpusStudio\EHL-Demo |                                                                                                    |                  |  |  |  |  |
| Query Line: S-V-O |                                             |                                                                                                    |                  |  |  |  |  |
|                   |                                             |                                                                                                    |                  |  |  |  |  |
| Period O3         |                                             |                                                                                                    |                  |  |  |  |  |
|                   |                                             |                                                                                                    |                  |  |  |  |  |
| coapollo.o3.psd   |                                             |                                                                                                    |                  |  |  |  |  |
| $Text$ $ID$       |                                             | forestId eTree Id PSD                                                                                                    |                  |  |  |  |  |
| ApT:1.3.5         | $\overline{4}$                              | $\mathbf{1}$                                                                                                    |                  |  |  |  |  |
| ApT:1.6.7         | 6                                           | $\mathbf{1}$                                                                                                    |                  |  |  |  |  |
| ApT:3.1.27        | 26                                          | $\mathbf{1}$                                                                                                    |                  |  |  |  |  |
| ApT:5.5.69        | 68                                          | $\mathbf{1}$                                                                                                    |                  |  |  |  |  |
| ApT:6.1.76        |                                             | 75<br>$\mathbf{1}$                                                                                                    |                  |  |  |  |  |
| ApT:7.17.108 107  |                                             | $\mathbf{1}$                                                                                                    |                  |  |  |  |  |
| ApT:9.10.158 157  |                                             | $\mathbf{1}$                                                                                                    |                  |  |  |  |  |
| ApT:10.14.177 176 |                                             | $\mathbf{1}$                                                                                                    |                  |  |  |  |  |
| ApT:11.1.182 181  |                                             | $\mathbf{1}$                                                                                                    |                  |  |  |  |  |
| ApT:11.6.187 186  |                                             | $\mathbf{1}$                                                                                                    |                  |  |  |  |  |
| ApT:12.22.216 215 |                                             | $\mathbf{1}$                                                                                                    |                  |  |  |  |  |
| ApT:12.23.217 216 |                                             | $\mathbf{1}$                                                                                                    |                  |  |  |  |  |
| ApT:12.26.220 219 |                                             | $\mathbf{1}$                                                                                                    |                  |  |  |  |  |
| ApT:13.9.231 230  |                                             | $\mathbf{1}$                                                                                                    |                  |  |  |  |  |
| ApT:16.6.305 304  |                                             | $\mathbf{1}$                                                                                                    |                  |  |  |  |  |
| ApT:17.11.348 347 |                                             | 1                                                                                                    |                  |  |  |  |  |
|                   |                                             | Ready showing the locations of the selected OC line -                                                                                  | лř.              |  |  |  |  |

*Figure 10 The result locations of one line in the constructor editor*

There are a few other advanced features available, but these one only apply to *Xquery-psdx* projects. They allow for the creation of an xml database based on the output of the current query. See the Cesax Manual for a more detailed explanation.

The xml format of the database is the same **CrpOview** scheme as the one used for the xml file containing all output of a Corpus research project. There are a few "standard" fields supplied for the database. You can add your own fields in the following way: (1) let your query produce a semi-colon separated string with the values for your fields, (2) make this string available as "message" variable using the Xquery function tb:MyForestMsg or tb:MyForestCatMsg, (3) specify the names for these features in the "features for each Dbase result" textbox.

- **Features for each Dbase result**. Specify the feature names and their relative number in the message string (see above) in the format:  $\leq$  FeatureName $\geq$  @ $\leq$ OrderNumber $\geq$ , where consecutive features are separated by semicolons. If you have, for instance, three values made available in the "message" variable, and you want the  $3<sup>rd</sup>$  and the  $1<sup>st</sup>$  to be put in a database, then specify: **MyName@3;MyName@1**.
- **Create result database**. Push this button to start the database creation process. CorpusStudio will tell you where it has placed the resulting XML database, and how it has named it. Be sure to *change* its name (and location) to your desires, so as to prevent the database from being overwritten accidentily, when you access this project again later.

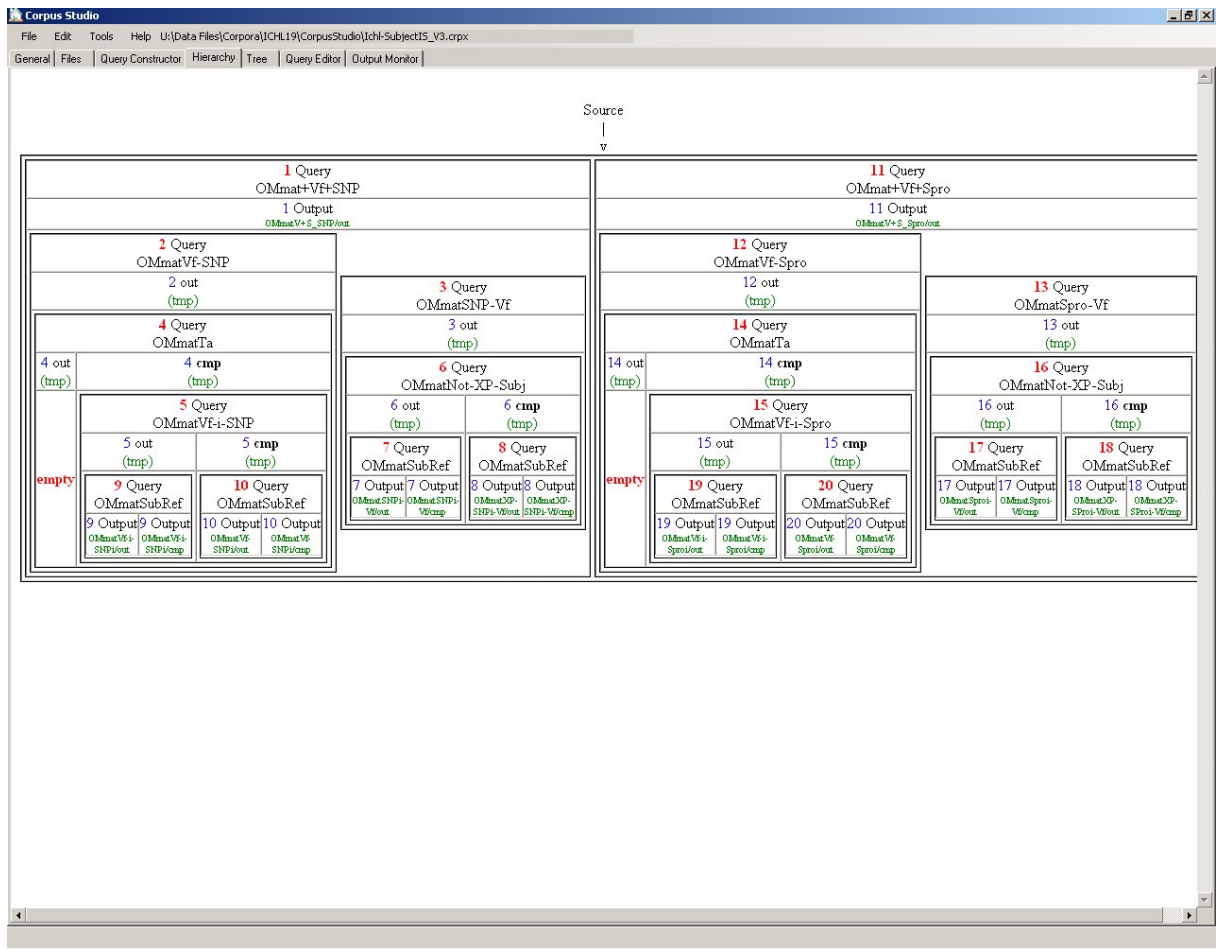

### <span id="page-20-0"></span>**4.7 The "Hierarchy" tab**

*Figure 11 The Hierarchy tab shows the query execution order*

When you access the hierarchy tab, CorpusStudio draws a representation of the hierarchy of your queries as defined in the constructor editor. Places where a result is produced, but it is not used in the *Results* tab are labelled as "empty". The example above shows two such empty labelled outputs. But these are outputs from an intermediate query (named "tmp" by CorpusStudio), so all is in order.

If you do not like the way the hierarchy is presented here, consider using the *Tree* tab instead.

#### <span id="page-21-0"></span>**4.8 The "Tree" tab**

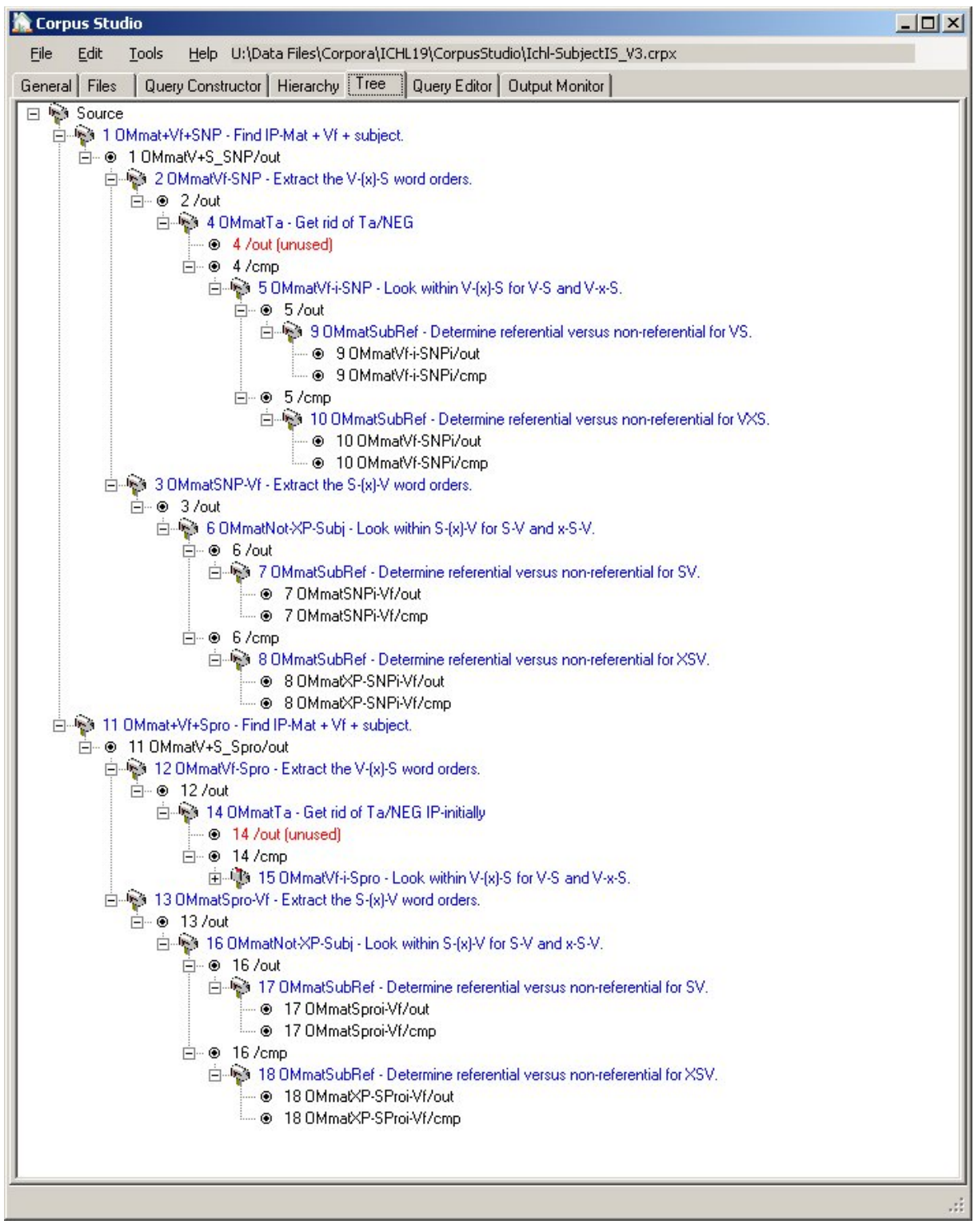

*Figure 12 The Tree tab visualized the query execution order in another way*

The *Tree* tab shows a treeview of the query execution ordering specified in the Constructor Editor. Queries are shown as mailboxes, and are coloured blue. Output and complements are shown as bullets and are normally coloured black. When there is something exceptional about the output, it is coloured red. In the situation above there are two outputs that are reddened, because their output is not being used as input to other queries, nor is their output shown in the results overview.

Double-clicking a query will bring you to the corresponding query in the Query Editor. You can update a tree by pressing F8 (or **V**iew/**U**pdate\_Tree). Tree expansion and collapsing of trees can be done using Shift+F8 (or **V**iew/**E**xpand, **V**iew/**C**ollapse).

<span id="page-22-0"></span>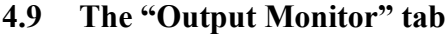

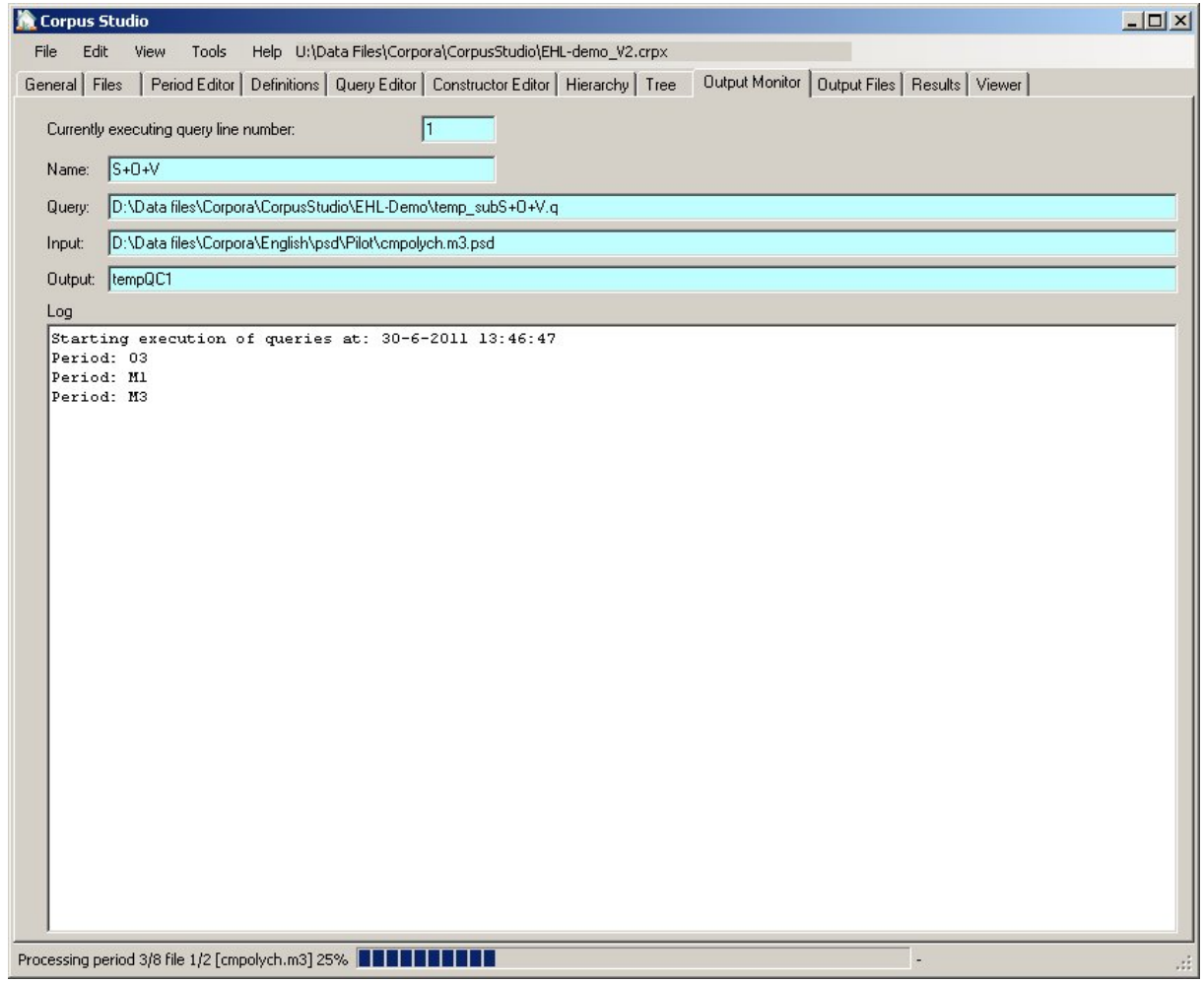

*Figure 13 The Output Monitor tab keeps track of the query execution*

The *Output Monitor* tab allows you to monitor the progress of query execution (which starts after you have pressed F10—see [5.4\)](#page-31-0). Execution of queries is done in the following order:

- 1. **Periods** (as defined in the Period Editor): increasing date and name (see also "period ordering" in section [3.1\)](#page-5-1).
- 2. **Filenames**: increasing name of files for each period.
- 3. **Sentence**: each file is processed sentence by sentence.
- 4. **Query**. Queries are processed in the order specified in the Constructor Editor.

The basic unit of processing in CorpusStudio, therefore, is the sentence, as it is being processed for all queries. The advantage of this execution order is that errors in queries are detected very early in the process.

As files and queries are being processed, CorpusStudio displays the following:

- **Query line number**. The number of the line specified in the Constructor Editor.
- **Name**. The result-line-description specified for this constructor line.
- **Query**. The complete backup location of this query.
- **Input**. The name of the current input file.
- **Output**. The (temporary) name of the output being produced.

• Log. The start and end time of the query execution is displayed here, and as the queries are being processed, the period names are logged.

The statusbar at the bottom of CorpusStudio shows how far each particular file has been processed by the queries defined in the Constructor Editor (so if you have 4 lines in the constructor editor, you will see 25%, 50%, 75% and 100% here).

<span id="page-23-0"></span>**4.10 The "Results" tab**

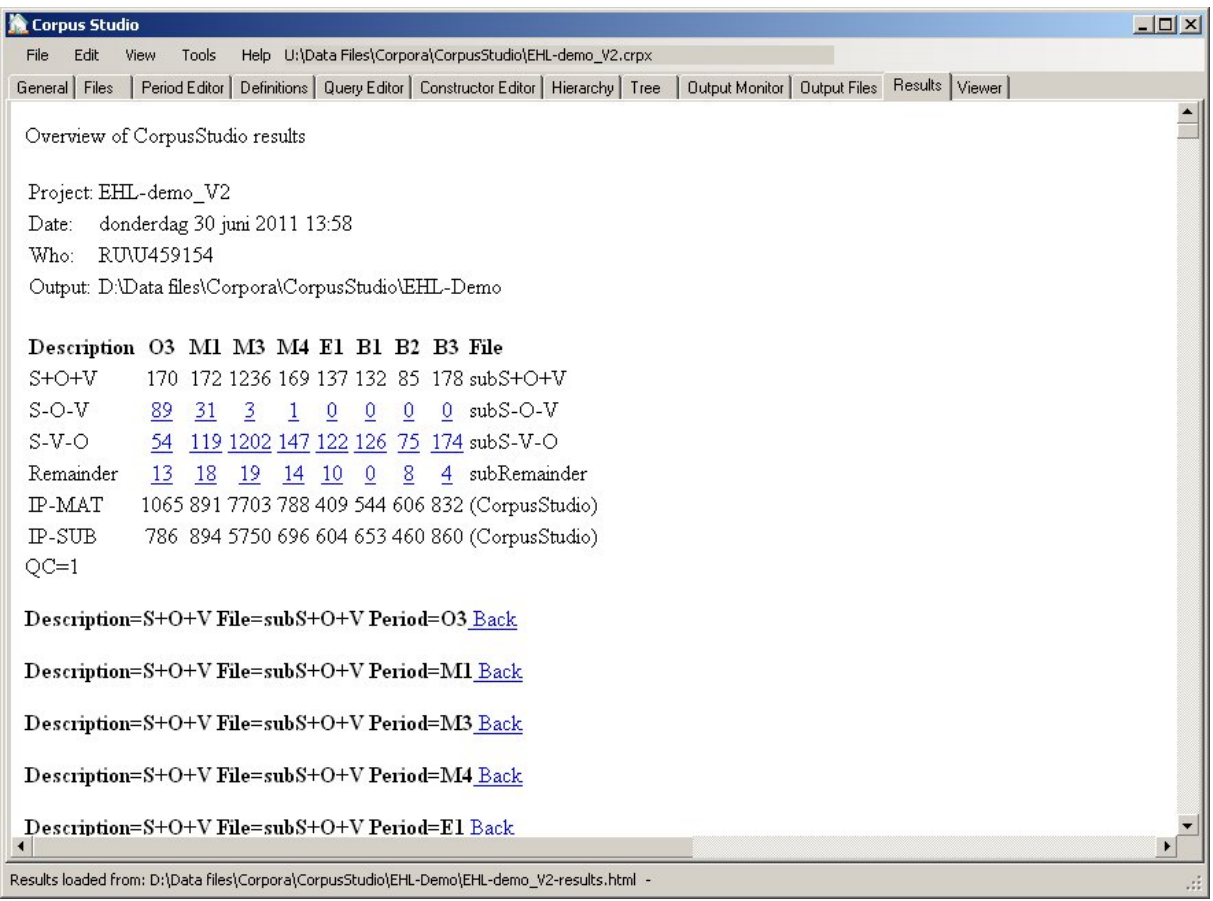

*Figure 14 The Results tab shows results in tabular form and contains the examples*

After query execution has completed, the results are provided in two different ways:

- 1. **XML**. An xml file is produced (in the CrpOview format as specified in [9.1\)](#page-51-1). This file contains all the results of all query lines. But it does *not* contain the example sentences themselves, nor does it contain their context.
- 2. **HTML**. An html file is shown in the *Results* tab and is saved on the location specified. (The filename consists of the corpus research project's filename, where –results.html have been added).

The *html* file displayed in the *Results* tab contains the following information:

- **Project**. Name of the corpus research project.
- **Date**. Day and time when the execution of this project was completed.
- **Who**. Author of the project in terms of the *user name* on the computer used to run this project.
- **Output**. Directory where the output *html* and *xml* files have been placed.

This general information is being followed by a table that summarizes the results numerically. Each row in the table coincides with a line in the Constructor Editor (unless that line's "Show the output" flag was unchecked). Each column in the table represents one of the periods as specified in the Period Editor.

The last two rows in the table show the amount of main clauses and sub clauses in the input files as a whole for each period. The last column in the table shows filenames (for older versions of CorpusStudio), or repeats the name of the line as defined in the *Constructor* editor.

Jump to examples by clicking the number in a cell

By clicking on the number in a cell you are directed to a position within the *html* file where the example sentences for the *period* and *constructor* line number specified by the cell are located. The start of a section of examples contains the following elements (see [Figure 15\)](#page-24-0):

- **Description**. Name of the results line as available in the summary table above and as specified in the *Constructor* editor.
- **Object File**. (Same as above. )
- **Period**. The period from which these results are taken.
- **Back**. Press this button to go back to the overview table. Alternatively you can go back to the start of the *html* file by pressing Ctrl+Home.

Each example is numbered, and consists of several elements:

- 1) **File**. Short name of the file in square brackets. The example has [bain-1878].
- 2) **Preceding context**. The number of "preceding context" lines specified in the *General* tab. Each line is preceded by its location identifier.
- 3) **Result**. The line that meets all conditions in the queries is shown in blue.
- 4) **Following context**. The number of "following context" lines specifed in the *General* tab.
- 5) **Syntax**. If you have flagged "Show syntax" in the *General* tab, then this line shows the syntax of the sentence containing the result. The precise way by which the syntax is being shown depends on the project type. The example below illustrates the syntax for an Xquery-psdx project.
- 6) **Message**. If you have specified a message line—which can only be done for the Xquerypsdx and the Negra-tig projects—then the message line forms the end of the information for each example.

| $ \Box$ $\times$<br>Corpus Studio                                                                                                    |  |  |  |  |  |  |  |  |
|----------------------------------------------------------------------------------------------------|--|--|--|--|--|--|--|--|
| Help U:\Data Files\Corpora\CorpusStudio\CleftBasic_V1.crpx<br>Edit<br>Tools<br>File<br>View                                                                                                    |  |  |  |  |  |  |  |  |
| General   Files   Period Editor   Definitions   Query Editor   Constructor Editor   Hierarchy   Tree   Output Monitor   Output Files   Results   Viewer                                                                                                    |  |  |  |  |  |  |  |  |
| Description=finCLF Object File=finCLF Period=B3 Back                                                                                                    |  |  |  |  |  |  |  |  |
| Example 1                                                                                                    |  |  |  |  |  |  |  |  |
| [bain-1878] [383.347] This is not easy when two studies are embodied in the same composition,<br>as language and meaning; [383.348] in that case the separation can be effected only by keeping<br>one of the two in the background throughout each lesson.[383.349] The least questionable effect<br>of classical study although one equally arising from modern languages is the exercise of<br>composing in our own language through translation.<br>[383.350] Still, it is but a divided attention that we can give to the exercise.<br>[383.351] We are under the strain of divining the meaning of the original, |  |  |  |  |  |  |  |  |
| [IP-MAT [ADVP Still] [, ,] [MP-3BJ it] [BEP is] [MP-0B1 but a divided attention] [CP-CLF<br>that we can give to the exercise] $[ ]]$                                                                                                    |  |  |  |  |  |  |  |  |
| asvoc; Object; but a divided attention; FullNP; New                                                                                                    |  |  |  |  |  |  |  |  |
|                                                                                                    |  |  |  |  |  |  |  |  |
| - Results loaded from: D:\Data files\Corpora\CorpusStudio\Clefts\Xq\CleftBasic_V1-results.html -                                                                                                    |  |  |  |  |  |  |  |  |

<span id="page-24-0"></span>*Figure 15 One example in the results file*

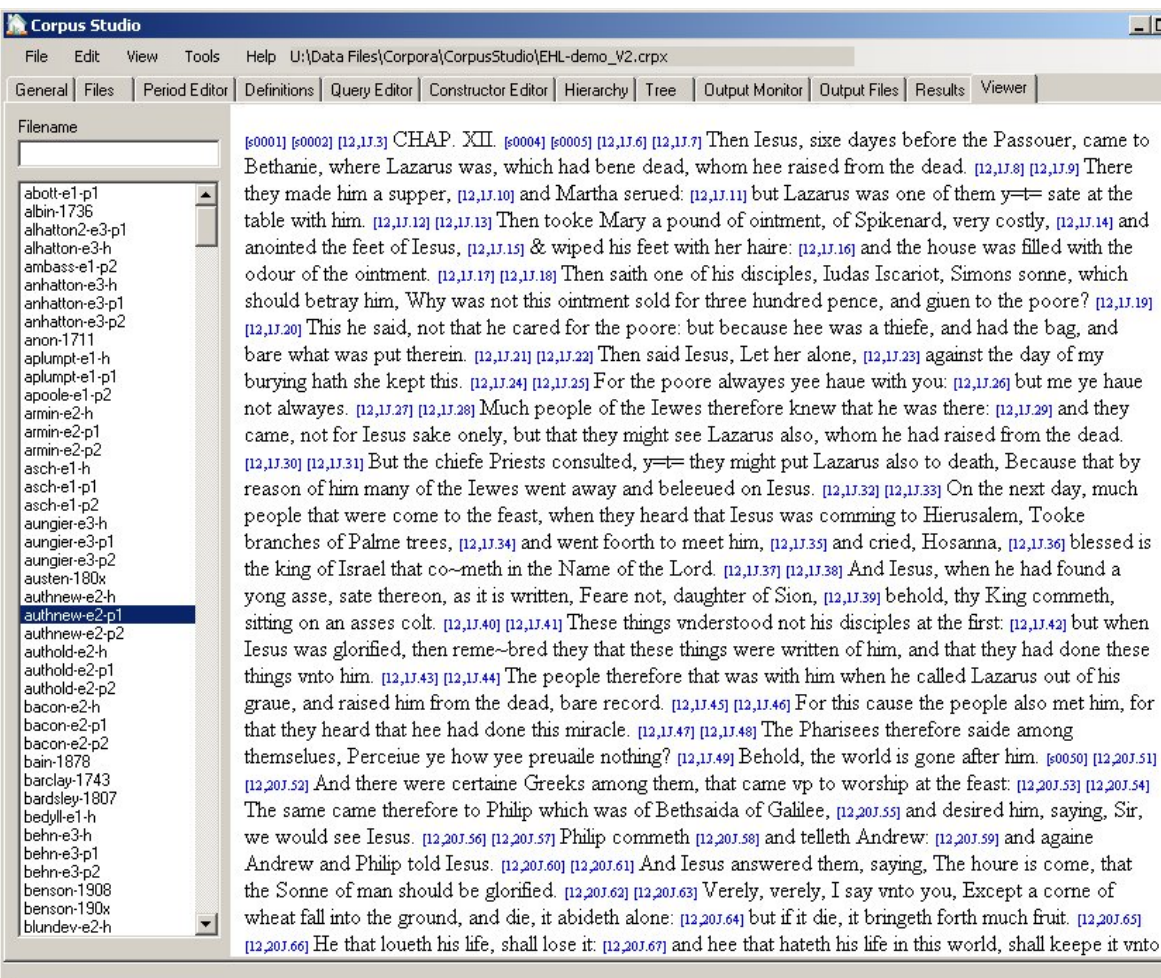

## <span id="page-25-0"></span>**4.11 The "Viewer" tab**

*Figure 16 The Viewer tab allows viewing files available in the input directory*

When you access the *Viewer* tab, a list is being made of all the input files that are available under the "Input directory" path currently specified in the *Files* tab. Select a file to have its contents displayed in the browser on this page. You can find words or sentences in a file by using Ctrl+F.

# <span id="page-25-1"></span>**5 Walkthrough #1: make a research project from scratch**

#### <span id="page-25-2"></span>**5.1 Introduction**

This section takes you through a typical CorpusStudio task, from the creation of a new corpus research project until the evaluation of the results of that project. Our task here, as an example, will be to compare the number of sub clauses having an SVO word order versus those that have an SOV word order as the English language changes in time.

#### <span id="page-25-3"></span>**5.2 Create a new project**

The first thing we have to do is create a new corpus research project, which will contain the definition of our research task, all its queries, the way by which they are ordered etc. After you have started CorpusStudio—if you have not already done so—select **F**ile/**N**ew (or press Ctrl+N). You are prompted to provide two essential pieces of information:

 $\frac{1}{2}$ 

- **Corpus Research Project name**. Give a succinct and, preferably, consecutive name for your corpus research project. Consider using underscores instead of spaces. Do *not* provide the extension *crpx*—CorpusStudio will supply that where it is needed.
- **Query type**. Select one of the query types that are available. The query type specifications are visible in **T**ools/**S**ettings. They should *not* be altered, unless you are really sure of what you are doing.

We will call our corpus research project: **subVOorder**, since that succinctly captures what we are attempting to do. We will be making use of the Penn-Helsinki-York parsed corpora of different stages of English, and we will use the CorpusSearchII engine to do so. The projecttype will therefore have to be **Penn-psd**.

After confirming our choices, a new project is created, and some default directory locations are provided in the *Files* tab. The defaults are based on the *last project* we have used. Take the following steps:

- 1. **Directories**. Alter the directory locations to your likings (see section [4.2](#page-9-0) for an explanation of the different locations).
- 2. **Extension**. Make sure the file extension is set to **.psd** (including the period).
- 3. **Select input files**. Press "Select all files in this directory". The "Selected input files" textbox should now show "\*.psd".
- 4. **Save**. It is good practice to fix the changes we've made on crucial moments by saving the altered research project file. Press Ctrl+S or select **F**ile/**S**ave.
	- a. CorpusStudio will suggest to save our file as subVOorder.crpx in the default directory for corpus research projects as we have specified in **T**ools/**S**ettings/**G**eneral (see [3.1\)](#page-5-1). Confirm this choice.
	- b. Now go to the *General* tab, and continue in the next section.

#### <span id="page-26-0"></span>**5.2.1 Specify general information**

Do go to the *General* tab, and fill in any information you can think of that is relevant for this corpus research project. We can specify the following information for our project:

- 1. **Author**. Fill in your own name here (or keep the name that has been supplied automatically by CorpusStudio).
- 2. **Goal**. Succinctly describe the overall goal of this corpus research project. A suggestion:

a. Compare SVO versus SOV word order in sub clauses.

3. **Comments**. This is the place where we can be a little bit more informative. Here's a suggestion:

```
We test for word order SOV versus SVO in sub clauses.
These are the steps
      (1) Baseline: all sub clauses (IP-SUB*) having a subject, an object
          and a finite verb
      (2) SVO order: those of (1) with order ...S...V...O
      (3) SOV order: complement of (2) with order ...S...O...V
      (4) remaining: complement of (3) should have remaining situations.
Note: review the remainder in (4) to see if we've missed something.
History:
11/10/2010 ERK Created
01/07/2011 ERK Minor revisions
```
- 4. **Date created**. CorpusStudio will have supplied the current date there. If you want to specify a different creation date, this is the place to do so.
- 5. **Preferences for this project**
- a. **Preceding context lines**. Let us ask for **2** lines of the preceding context to be given, so that we have an idea where example sentences come from.
- b. **Following context lines**. I suggest taking **1** following context line.
- c. **Show syntax of each result**. Let us check this flag, so that we get a better idea of the syntax of the results that are found.
- d. **Lock this project**. We do not need to lock this project (see [4.1\)](#page-8-0).

We have now supplied enough general information. This will help us in future to see what this particular research project was all about. We have also supplied valuable information that defines the results we will be going to see.

#### <span id="page-27-0"></span>**5.2.2 Get period definitions**

Our new project is going to work with several diachronic English corpora. We need to supply a period definition file in the *Period* editor that tells the program which text belongs to which period (the period definitions do *not* tell the program which files it needs to process—that information is taken from the "Input directory" specification in the *Files* tab; see [4.2\)](#page-9-0).

If you do not have a period definitions file yet, visit the [CorpusStudio homepage](http://www.ru.nl/lits/sub-programmes/grammatical/syntax-information/software/) pointed to on the Radboud University site, and download the file "EnglishPeriods.xml".

Once you have downloaded the correct period file, incorporate it into your project by choosing **P**eriod/**I**mport\_period\_information.

#### <span id="page-27-1"></span>**5.2.3 Import a "definitions" file**

It is good practice to have a "definitions" file where we define what we, for instance, mean with "subclause", "main clause", "subject NP" etc. You do not have to reinvent the wheel, so feel free to visit the [CorpusStudio homepage](http://www.ru.nl/lits/sub-programmes/grammatical/syntax-information/software/) pointed to on the Radboud University site, and download the definition file OE+MEU.def that is intended for work with the CorpusSearchII engine. (Creating your own period definition file is explained in [7.3.](#page-39-4))

Once you have downloaded this file, you need to incorporate it into your project. Do this by choosing **D**efinition/**I**mport.

This command will copy the definitions file to the query backup directory, so that any changes you make are processed automatically (provided you have the synchronisation flags set in the *General* tab of **T**ools/**S**ettings).

We are now ready laying the "foundation" of the corpus research project. We have defined all general information, have defined the directories where input should be taken from, where output should go to etc. We have our definitions ready. The next step is to define the actual queries.

#### <span id="page-27-2"></span>**5.2.4 Create your own queries**

Our project will need three queries:

- 1. **subS+O+V**. Get all sub clauses that at least contain a subject, an object and a finite verb.
- 2. **subS**-**O-V**. Get those sub clauses that contain S-O-V in the indicated order.
- 3. **subS**-**V-O**. Get sub clauses containing a subject, a finite verb and an object in the order S-V-O.

Create each query using the following procedure:

- 1. **Create**. Use **Q**uery/**N**ew, and supply the information needed for a new query:
	- a. **Name**. The short name as defined above.
- b. **Node**. The highest node we should be considering. Set this to IP-SUB\*.
- c. **Add to ignore**. Retain this to \\*\* (see the [CorpusSearch](http://corpussearch.sourceforge.net/CS-manual/Tips.html#using_ast) website).
- d. **Definitions**. Our own definitions file **OE+MEU** should be defined here.
- e. **Remove nodes**. Uncheck this flag. Checking this flag can have large repercussions on the usability of the output you get. See the [explanation.](http://corpussearch.sourceforge.net/CS-manual/CommandFile.html#remove_nodes)
- f. **Print indices**. Check this flag (do read the [explanation\)](http://corpussearch.sourceforge.net/CS-manual/CommandFile.html#print_indices).
- 2. **Edit**. Provide the *Goal*, *Comments* and the actual *Text* of the queries as shown here:

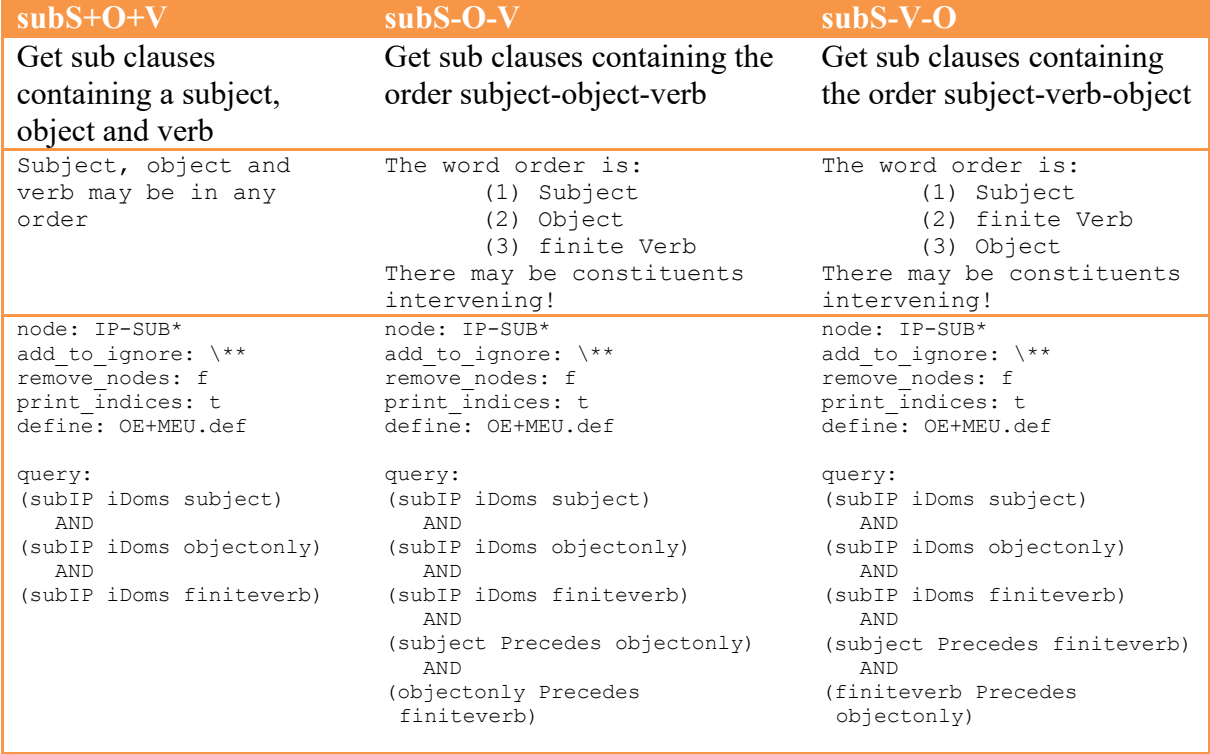

3. **Save**. Make sure to save each addition to the corpus research project using Ctrl+S.

The queries above make use of the definitions in OE+MEU.def. So the term "subIP" stands for IP-SUB\*, as defined in this definitions file. The term "subject", likewise, is not a literal, but is defined by the following two lines in the definitions file:

```
subjectoe: NP-NOM|NP-NOM-#|NP-NOM-RSP
subject: $subjectoe|NP-SBJ*
```
The first line defines the subject for Old English (where subjects are marked as nominative NPs), and the second line combines this OE definition with the definition for subject (NP-SBJ) used in more recent corpora. See the CorpusSearch website for [the usage of definitions.](http://corpussearch.sourceforge.net/CS-manual/Tips.html)

We have all necessary queries, but now they need to be processed in the right order. That is going to be the topic of the next section.

#### <span id="page-28-0"></span>**5.2.5 Putting the queries in order**

Once you have supplied all the necessary queries, CorpusStudio needs to know in what order the queries are to be processed. So go to the *Constructor* editor tab. Here's where we will make 4 (four) construction lines.

- 1. **Get all sub clauses with an S, a V and an O**.
	- a. Select **C**onstructor/**A**dd. This will produce one constructor line with default settings. We will edit these settings for our purposes.
	- b. Make sure the query **subS+O+V** is selected. This is the general query that selects sentences having a subject, object and finiteverb as direct children of a

sub clause. (These sentences include those with a transitive verb and existential clauses with a nominal complement.)

- c. Set the input to **Source**. We want all input files to be taken into consideration.
- d. Uncheck the **Complement** tag. We are only going to make use of the *output* of this query, not its complement.
- e. Check the **Show Output** flag. We want to have this line on the summary table in the results.
- f. Check the **Do not include examples** flag. We do not need to have examples of the subclauses that contain S,O,V in any kind of order.
- g. Double click in the **Goal** textbox, in order to copy the goal from the query.
- h. Double click in the **Comments** textbox to copy the comments from the query.
- 2. **Get sub clauses with word order S-O-V**.
	- a. Select **C**onstructor/**A**dd. This will add a second constructor line with default settings. We will proceed by editing these settings.
	- b. Make sure the query **subS-O-V** is selected. This query selects sentences having a subject, object and finite verb as direct children of a sub clause, and it specifies that the subject precedes the object and the object, in turn, precedes the finite verb.
	- c. Set the input to **1/out**. We use the output of the previous constructor line (which uses query **matS+O+V**), so that we only look at those sentences that have a sub clause with a subject, an object and a finite verb.
	- d. Check (!) the **Complement** tag. The output of this line consists of S-O-V clauses, but we can use the complement as input to the next line, since it will contain sub clauses with an S, a V and an O, but not in the S-O-V order.
	- e. Check the **Show Output** flag. We want to have this line on the summary table in the results.
	- f. Uncheck (!) the **Do not include examples** flag. We *do* want to have examples of the subclauses that contain word order S-O-V.
	- g. Double click in the **Goal** textbox, in order to copy the goal from the query.
	- h. Double click in the **Comments** textbox to copy the comments from the query.
- 3. **Get sub clauses with word order S-V-O**.
	- a. Select **C**onstructor/**A**dd. This will add a third constructor line with default settings.
	- b. Make sure the query **subS-V-O** is selected. This query selects sentences having a subject, object and finite verb as direct children of a sub clause, and it specifies that the subject precedes the finite verb, which, in turn, preceds the object.
	- c. Set the input to **2/cmp**. We use the *complement* of the previous constructor line (which uses query **matS-O-V**), so that we only look at those sentences that have a sub clause with a subject, an object and a finite verb but not with word order S-O-V.
	- d. Check (!) the **Complement** tag. The output of this line consists of S-V-O clauses, but we can use the complement as input to the last line.
	- e. Check the **Show Output** flag. We want to have this line on the summary table in the results.
	- f. Uncheck (!) the **Do not include examples** flag. We *do* want to have examples of the subclauses that contain word order S-V-O.
	- g. Double click in the **Goal** textbox, in order to copy the goal from the query.
	- h. Double click in the **Comments** textbox to copy the comments from the query.
- 4. **Get sub clauses with other word orders**.
- a. Select **C**onstructor/**A**dd. This will add a fourth constructor line with default settings.
- b. Make sure the query **subS+O+V** is selected. This query selects sentences having a subject, object and finite verb as direct children of a sub clause in *any* order.
- c. Set the input to **3/cmp**. We use the *complement* of the previous constructor line (which uses query **matS-V-O**), so that we only look at those sentences that have a sub clause with a subject, an object and a finite verb but not with word order S-O-V nor with word order S-V-O.
- d. Uncheck (!) the **Complement** tag. This is the last query, and we only need to look at the *output* of this query.
- e. Check the **Show Output** flag. We want to have this line on the summary table in the results.
- f. Uncheck (!) the **Do not include examples** flag. We *do* want to have examples of the subclauses that contain word orders different thatn S-O-V and S-V-O in sub clauses.
- g. Define the **Goal** as:
	- i. Get sub clauses containing a subject, object and verb, but not in SVO or SOV order.
- h. Formulate a **Comment** like this:
	- i. The SOV and SVO word orders have already been filtered away in steps #2 and #3.

All processing steps have now been formulated in the correct order. Make sure you **save** the results by pressing Ctrl+S (or selecting **F**ile/**S**ave). Let us now spend a little time on doublechecking whether the query ordering will proceed in the correct order.

### <span id="page-30-0"></span>**5.3 Verify your project**

Select the *Hierarchy* tab in order to verify the ordering of the queries. If all is well, you will see a picture like this:

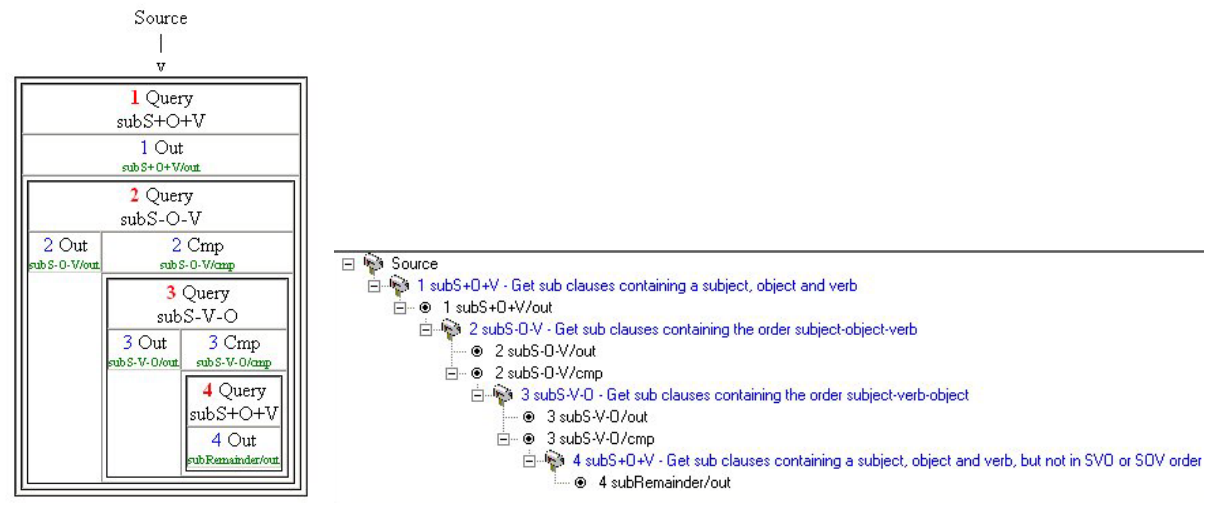

*Figure 17 Verifying the queries in the subVOorder project*

The hierarchy shows that the 1st query line takes "Source" as input, and that its output serves as input to the second query line. The complement of the second line feeds into the third query line, and the complement of the third line feeds into the fourth line. All is well.

Selection of the *Tree* tab and pressing Shift+F8 leads to the treeview shown in the figure above. This too shows that the correct queries are going to be executed in the correct order.

## <span id="page-31-0"></span>**5.4 Execute your project**

We are now ready to execute the queries in the correct order. Do this by pressing F12, or choosing **T**ools/**E**xecute.

- 1. CorpusStudio switches automatically to the *Output Monitor* tab, and takes several minutes to process the information.
- 2. You can watch the progress, take a break, or do some other work.
	- a. You are *not* advised to switch to other tab pages of this corpus research project. This could lead to unexpected results.
	- b. You are *not* advised to open another instance of CorpusStudio. The synchronisation settings would lead to unexpected results, and might result in loss of information.
	- c. If **you** want to interrupt the process, press F11. As soon as it is possible, the program will stop execution of the queries. No results will be available.
- 3. Once the query execution has been finished for all files in the *input directory* specified in the *General* tab of this corpus research project, a resulting *html* file will be created and shown. CorpusStudio will take you to the *Results* tab. Your table should look Something like the one I have provided in [Figure 18.](#page-31-2)

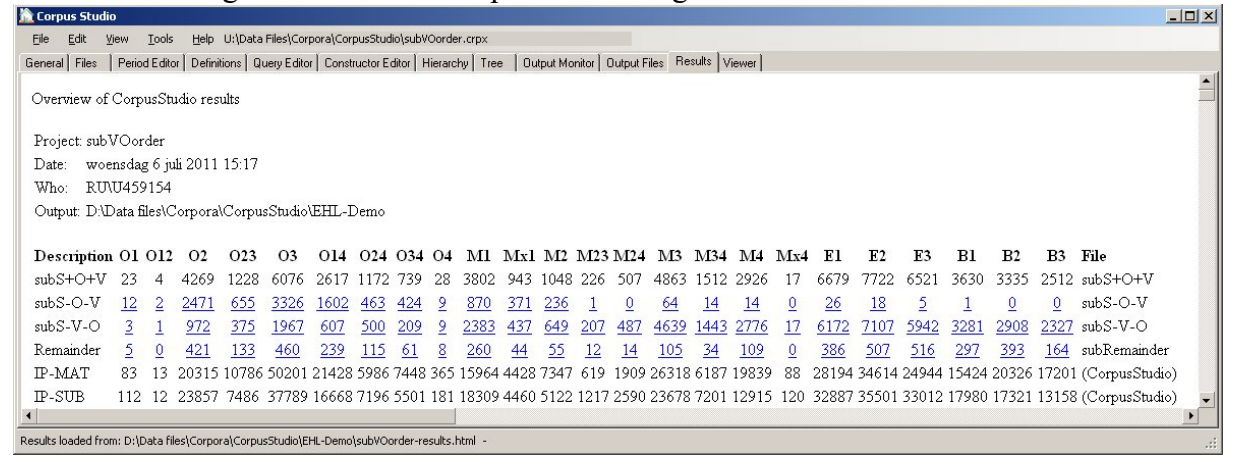

*Figure 18 Resulting table for the subOVorder research project*

### <span id="page-31-2"></span><span id="page-31-1"></span>**5.5 Look through the results**

When CorpusStudio has directed you to the *Results* tab, you should be able to see the summary table of the results. Beware, however, there may be **more summary tables**. There is a main summary table (as in [Figure](#page-31-2) 18), but after this main table there is one summary table for each of the "Period Groups" that you have defined in the Period Tab (see ).

We can now "leaf through the results" in order to see what has happened, and whether the results are as we would have expected.

- 1. **General trend**. The general trend can be gleaned from the results table to some extent. What we see is that the number of SOV word orders found within one period declines with respect to the number of SVO word orders in that same period.
	- a. **Periods** O24 and O4 seem to form the turning point from mainly SOV to mainly SVO.
	- b. **Excel**. You could copy the table with the numbers to Excel (or your favourit spreadsheet program) and calculate the actual percentages of SVO with respect to SOV or with respect to the baseline.
- 2. **Look at SVO**. We start by looking at some examples of SVO in older English (since that is the time we would least expect these word orders).
- a. **Click** on the **subS-V-O** result line for period **O2**.
- b. **Check** some of the sentences here—do they really have SVO word order? Which elements intervene between S-V and between V-O? Are these sentences restricted to a particular verbal category?
- c. **Looking** at one example already helps. The example is from [cobede,BedeHead:1.6.14.6]. The example shows a real subject-finite verbdirect object word order in a sub clause:
	- Đæt Seuerus se casere onfeng micelne dæl Breotene.
- d. Checking the **syntax** of the example helps too. The subject and the object are correctly identified.
	- i. The subject is (8 NP-NOM Seuerus se casere).
	- ii. The verb is (16 RP+VBI onfeng).
	- iii. The direct object is (18 NP-ACC micelne dæl Breotene).
	- iv. The whole syntax of this sentence:

```
7 IP-SUB:
           7 IP-SUB: 7 IP-SUB, 8 NP-NOM, 18 NP-ACC, 16 RP+VBDI
*/
(0 (1 CODE \< 1, T06850000500, 1.6.14\< gtt) (3 CP-THT (4 C +D+at)
        (6 IP-SUB (7 IP-SUB (8 NP-NOM (9 NR^N Seuerus)
          (11 NP-NOM-PRN (12 D^N se) (14 N^N casere)))
       (16 RP+VBDI onfeng)
       (18 NP-ACC (19 Q^A micelne)
          (21 \text{ N}^4 \text{ A} \text{ d}^2) (23 NP-GEN (24 NR Breotene))))
   (26, 7) (28 CONJP (29 CONJ &)
       (31 IP-SUB-CON (32 NP-NOM *con*)
        (34 NP-ACC (35 D^A +tone))
        (37 PP (38 P mid)
        (40 NP-DAT (41 N^D dice)))
         (43 RP+VBD tosceadde)
         (45 PP (46 P fram)
         (48 NP-DAT (49 ADJ^D o+drum) (51 ADJ^D unatemedum) (53 N^D +teodum))))))
         (55 . .))
     (57 ID cobede,BedeHead:1.6.14.6))
```
- 3. **Look at SOV**. Return to the main results table by clicking Ctrl+Home. Now look at SOV examples in later English (since this word order gradually was lost).
	- a. **Click** on the **subS-O-V** result line for period **B1**, which suggests that there still is an SOV word order in a sub clause as late as the B1 period (defined in the *Period* editor as running from 1700 until 1769).
	- b. **Check** the sentence there. Does it really have SOV word order? Which elements intervene between S-O and between O-V?
	- c. The **one instance** with SOV word order is from [brightland-1711,5.36], and the syntax of the sub clause shows that the *subject* is represented by a trace, which is marked as  $T^*$ -1 in this corpus.
		- i. We probably do not want to include "empty" or "trace" subjects in our results.
		- ii. We should therefore add an additional requirement to the *subject* in our query files.
- 4. **Look at the remainder**. Return again to the main results table by clicking Ctrl+Home. Now look at some of the "remainder" word orders in later English.
	- a. **Click** on the **Remainder** result line for period **B3**.
	- b. **Check** some of the 164 instances found over there.
	- c. The **first** instance there is from [BAIN-1878,374.226], containing: But why [IP may not we learn them] exactly as they occur in the mother tongue?
- d. The word order here is VSO:
	- i.  $V_{fin}$  (the auxiliary *may*)
	- ii. S (the pronoun *we*)
	- iii. O (the direct object pronoun *them*).
- e. We should have excluded sub clauses that are part of a question clause, for instance by adding the following condition to our queries:

i. (!CP-QUE\* iDoms subIP)

There is much more to creating and verifying corpus research projects, but as far as CorpusStudio is concerned, this chapter has given you enough information to deal with projects using the CorpusSearchII engine. Do make use of the query language information on the internet (you can use **H**elp/**Q**uery\_languages/**C**orpusSearch to go to the website).

The Corpus*Search* engine is not being developed further, as the website says, so you could consider switching to Xquery. You can use the Cesax program to convert psd programs to the psdx format. Such texts can then be processed using the Xquery language (see [7.3.4\)](#page-41-0).

# <span id="page-33-0"></span>**6 Walkthrough #2: creating a project with the wizard**

Instead of creating a project from scratch, CorpusStudio allows the creation of a research project with the help of a wizard. Provided one has identified the structure that needs to be found in the related "Cesax" program, the CorpusStudio wizard allows the relatively simple creation of a complete project without the need to know any Xquery. And even if programming expertise is available, the wizard makes it possible to quickly create a structure that can then be adapted to one's particular purposes.

## <span id="page-33-1"></span>**6.1 Cesax: prepare a corpus search**

The first step in the process, then, is opening a syntactically parsed *.psdx* file in Cesax, and selecting a sentence that contains a configuration that is at the primary interest of the researcher. If one would be looking for main clauses in Chechen, for instance, that contain the equivalent to the English "when-clause", the clause in [Figure 14](#page-34-0) might be a good point to start.

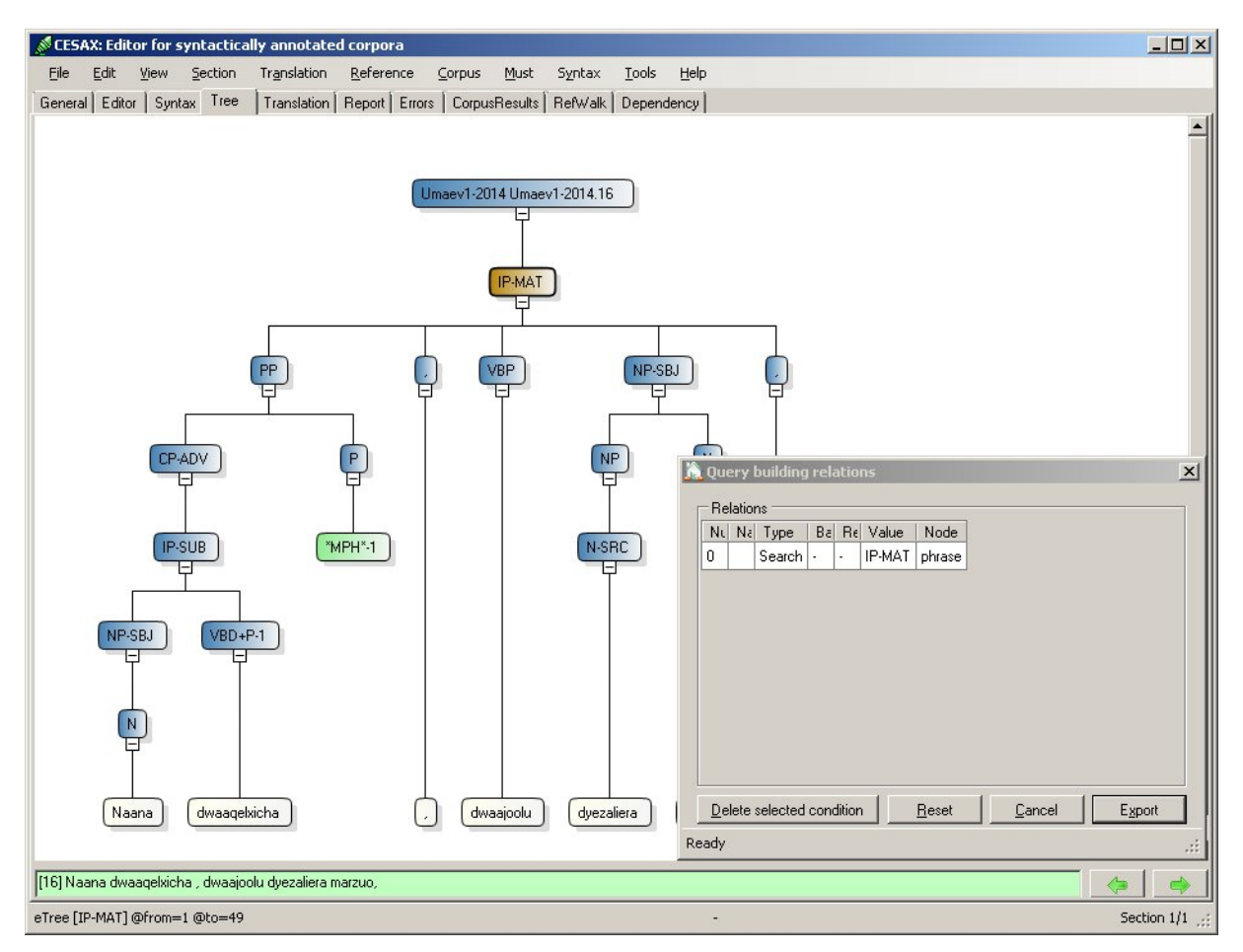

*Figure 19 Preparing a Corpus Research for CorpusStudio*

<span id="page-34-0"></span>The preparation of a corpus research involves selecting all relevant constituents, and this is done in the "Tree" tab page in the following way:

- Select the hierarchically highest node (the " $_{IP-MAT}$ " in [Figure 14\)](#page-34-0) and press  $_{SPACE}$ . The "Query building relations" window appears, and this first selected node receives the variable name "search".
- Select all relevant sub-nodes, and each time press **SPACE**. The program will come up with a *textbox*, which is where you provide a relevant name for the selected node. See [Figure 15:](#page-35-1)
	- o The constituent " $NP-SBJ$ " has received the name " $sbj$ ". The "Query building relations" window shows that it is the " $\chi$ <sub>child</sub>" of " $\chi$ <sub>search</sub>", which always is the first node.
	- $\circ$  The constituent " $v_{\text{BP}}$ " has received the name " $v_{\text{Fin}}$ ". The "Query building relations" window shows that it too is a "child" of "search".
	- $\circ$  The constituent "<sub>PP</sub>" is about to receive a name. The name-entering textbox has appeared, and the user is giving it the name "whenClause".

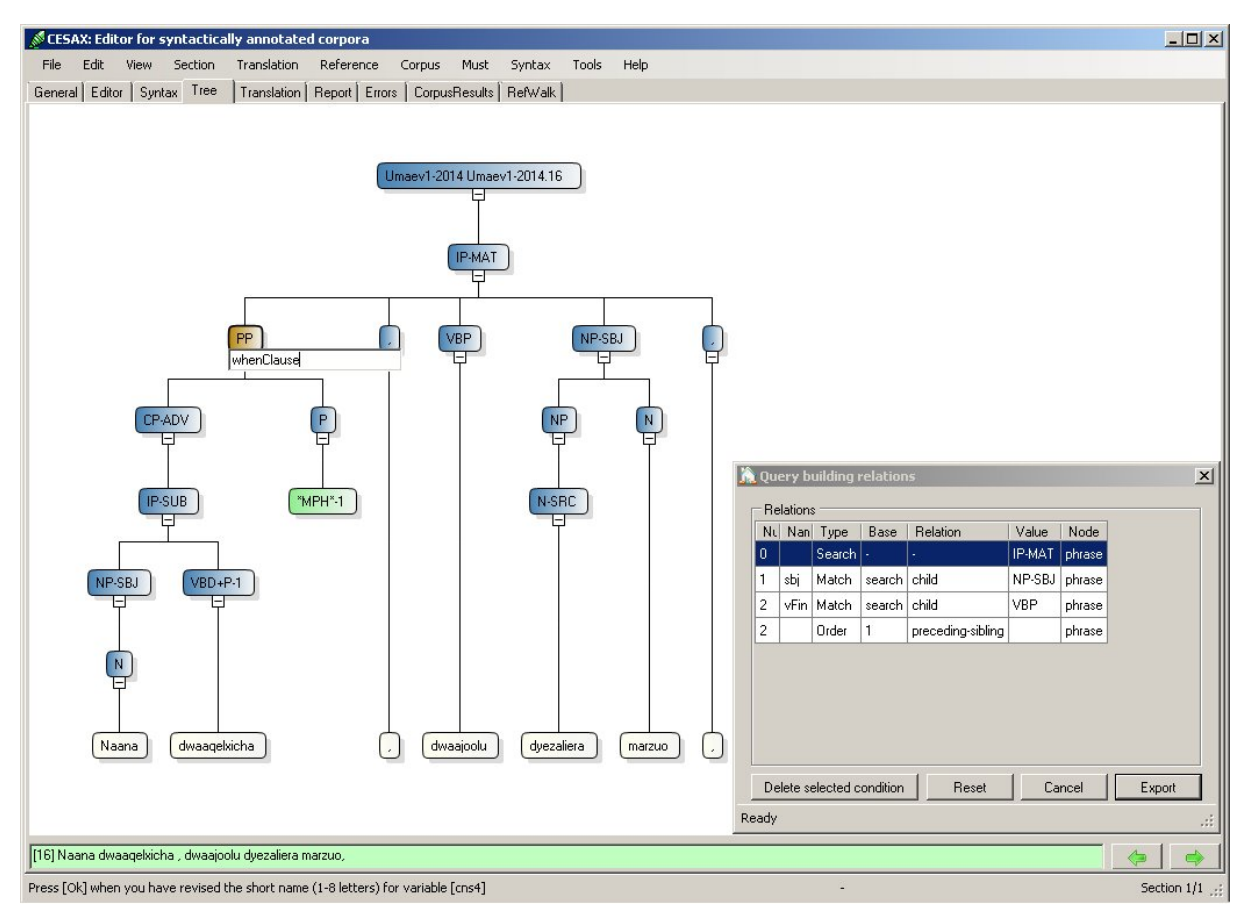

*Figure 20 Providing variable names for selected constituents*

<span id="page-35-1"></span>What about constituent order? Notice that the node  $\sqrt{F}$  has received an ordering relation: node "2" (which is the  $v_{\text{Fin}}$ ) should receive node "1" (the  $s_{\text{bj}}$ ). Cesax initially assumes that the identified constituents must appear in the order in which they are available in the clause. If this is undesirable, then the individual ordering conditions can be deleted by "**Delete selected condition**". And if anything goes wrong in the query preparation, "**Reset**" can be used to start the process afresh.

The next step for the purpose of identifying the correct constituents when looking for Chechen "when-clauses" would be to select the constituent " $v_{BD+P-1}$ ", since this heads the when-clause; otherwise a query might just be looking for main clauses with a finite verb, a subject and any kind of  $_{\text{PP}}$ .

Once all nodes that are needed in identifying the clauses one is looking for have been added to the "Query building" window, "**Export**" needs to be pressed. This issues the command to save the ingredients of the query-to-be to a special file on the computer. It is this special file that the program CorpusStudio will use in its Query Creation Wizard to automatically prepare the Xquery code that looks for the structure we are interested in.

#### <span id="page-35-0"></span>**6.2 CorpusStudio: creating a new project**

Once the Query Creation Wizard in Cesax has been run, it is time to switch to CorpusStudio. The program should be opened, and then the Corpus Research Project Creation Wizard can be run. The procedure starts by choosing **F**ile/**N**ew, which brings up the following dialog box:

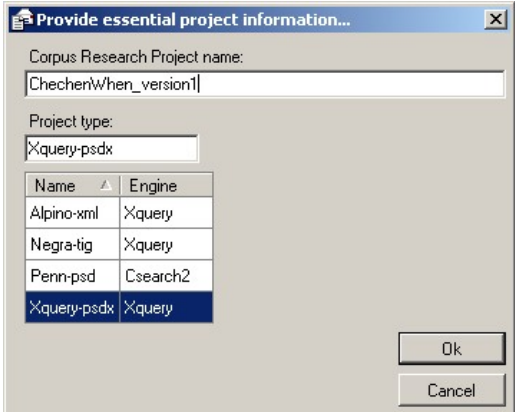

*Figure 21 Choosing a project type and naming the project*

For the purpose of this walkthrough the project type is "Xquery-psdx" (since we are working with .psdx files), and the name of the project is "ChechenWhen\_version1". Once the project type is selected and the name entered, "OK" can be pressed. This immediately brings up the first step in the "Project initialisation wizard":

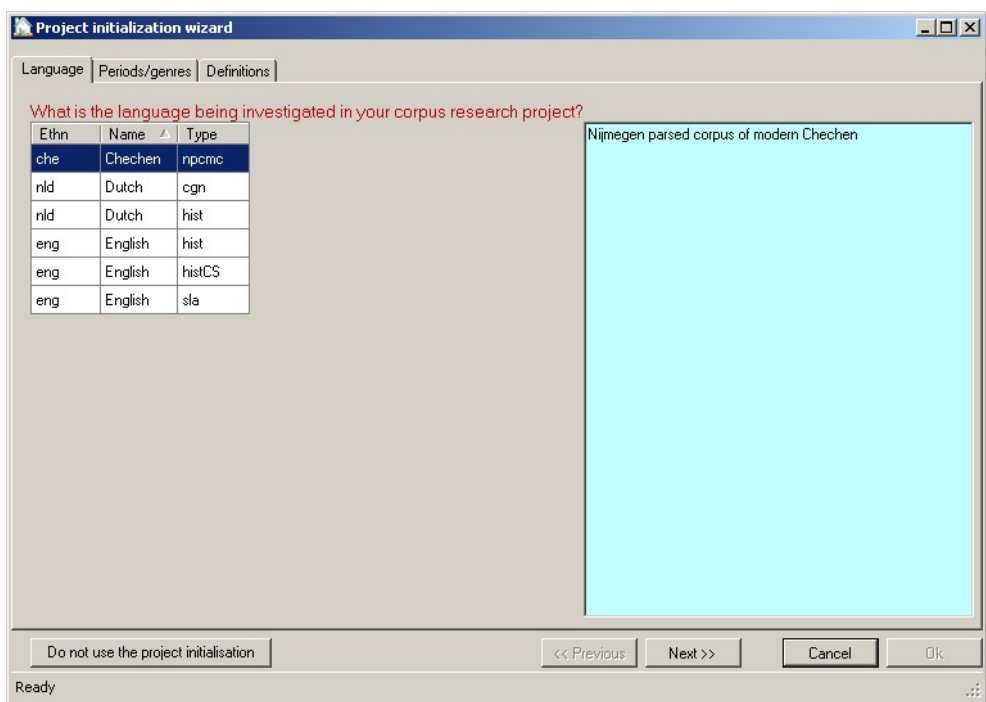

*Figure 22 Project initialisation: language*

This first step requires the selection of one of the pre-configured languages. For our project, the first language "Chechen" is chosen. (It is possible to work with other languages, but not with the project initialisation wizard as it is right now; should you want to add a language to the wizard, please contact the CorpusStudio help desk.)

The initialisation consists of three steps, and we have had the first one. The next step comes up once "Next" has been pressed.

#### CorpusStudio

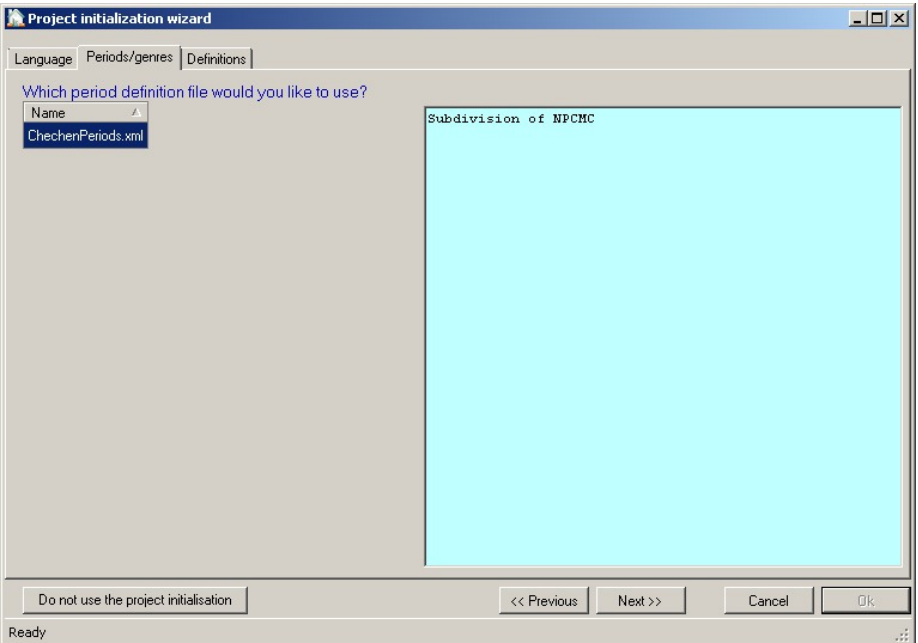

*Figure 23 Project initialisation:Period or Genre*

The second step in the wizard requires one to specify one of the "period definition files". Most of the projects that are currently available only have one such file. This *xml* file contains the names of all the text files belonging to a particular corpus, and for each file it holds information regarding its genre and/or time-period. The Chechen texts are divided in two 'periods': C3 and C3t. The former covers modern Chechen texts that have been written straight away, while the latter covers Chechen texts that have been translated from other languages (e.g. Russian or English).

The last step in the project initialisation can be selected by pressing on "Next".

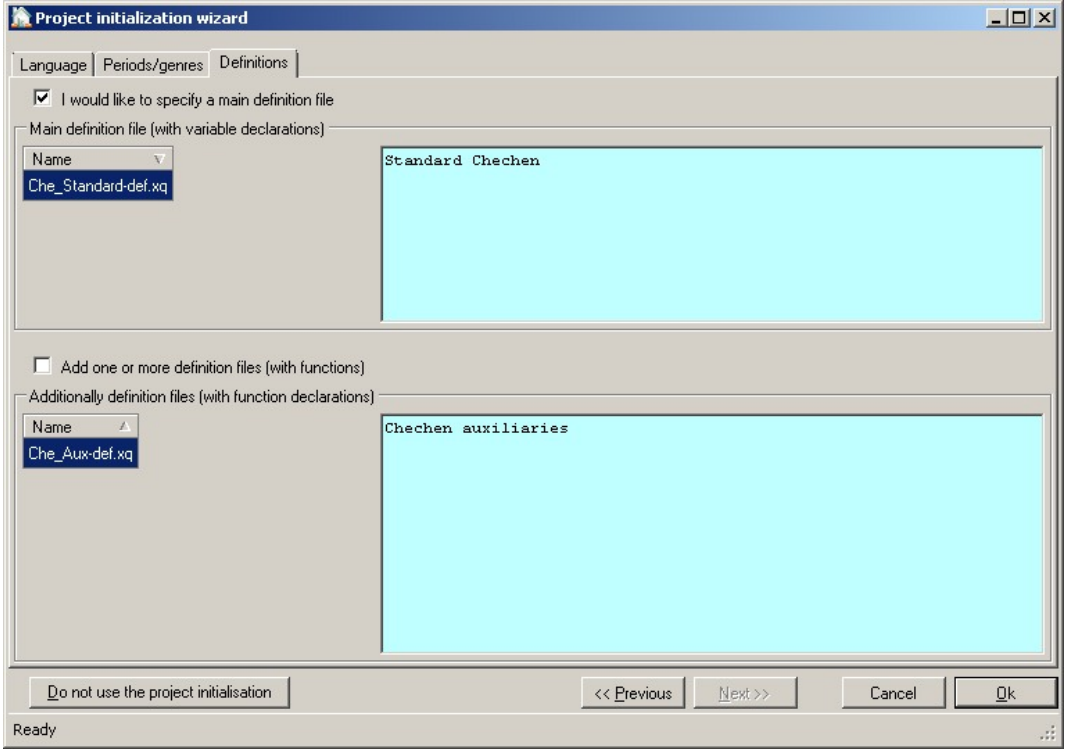

*Figure 24 Project initialisation:Definitions*

The last step of the wizard allows one to select one or more definition files. Such files contain definitions of variables (e.g. the labels that are used as 'subject', or all the different finite-verb labels) as well as user-written functions (we will come to that later). For the purpose of this walkthrough we select the main definition file (it is common practice to at least include such a file, since it may come in handy at some point), and we will not select any additional definition files.

# <span id="page-38-0"></span>**7 Common tasks**

#### <span id="page-38-1"></span>**7.1 Restricting input to part of a corpus**

The corpus files (**psd** for the Penn-psd projects, **psdx** for the Xquery-psdx project type, and **tig** for the Negra-tig project type) are taken from the "Input directory" specified on the *Files* tab page as well as the subdirectories of that directory. If you would like to restrict the input to only *part* of a corpus, you will have to play a bit with the file structure, and, possibly, duplicate some texts in the corpora.

It is good practice to provide the texts from the corpora in a hierarchical file structure, like the one given here for the English corpora:

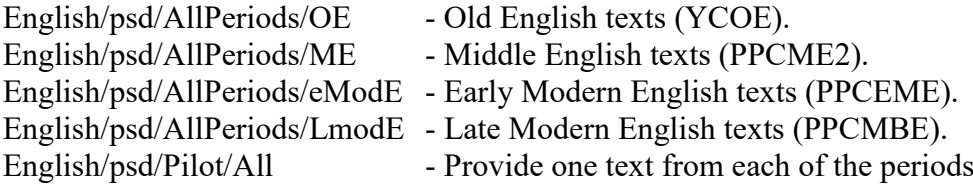

Using the file structure above, you can restrict the input to texts from one period only (e.g. OE or ME), you can look at a small pilot corpus (the Pilot/All subdirectory), or you can take the whole corpus as input (by specifying the English/psd/AllPeriods as input directory).

Corpus Studio

#### <span id="page-39-0"></span>**7.2 Wordcounts**

You may wish to verify the number of words, lines or texts in a particular corpus or in a corpus part you have defined yourself. This can be done through **T**ools/**W**ordcount, but only for **psdx** corpora. Specify the directory where the corpus (or part of the corpus) resides, and, the counting starts.

Note: the number of 'lines' is the number of sentences that are distinguished in the text (in *xml* terms: the <forest> elements). To find out what has been taken as 'line' in a particular text, load that text in Cesax and do **V**iew/**T**ext.

Note: the number of 'main clauses' is reported in

the Results of a query, and this number is not equal to the number of lines (in general). See also section [8.3.5.](#page-41-1)

# <span id="page-39-1"></span>**8 Advanced tasks**

There are some advanced tasks you can use CorpusStudio for that need some more explanation. Do skip this section if you do not need the tasks specified here!

### <span id="page-39-2"></span>**8.1 Specifying input files manually**

When you want to select a particular input file with a name or extension not captured by the automatic tools, you can use **T**ools/**M**anual\_input\_files. This command turns off the read-only feature of the "Selected input file(s)" textbox on the *Files* tab. You are now able to edit this textbox manually.

If all you want to do is specify a diverging extension of the input files for this project, make use of the "Input file extension" textbox instead!

#### <span id="page-39-3"></span>**8.2 Using files with different exentions**

If you have input files, for instance, for processing with CorpusSearch, but with an extension **upsd** instead of **psd**, you can specify this alternative extension on the *Files* tab in the textbox labeled "Input file extension". Make sure you start the extension with a **period**.

#### <span id="page-39-4"></span>**8.3 Creating period definitions**

A well-defined period file is essential to the processing of corpus research results. Do read section [4.3](#page-10-0) on the Period-editor tab page. This section explains a few specific tasks in more detail. If you already have (downloaded) a period information file, then you can easily skip this section. But if you have been preparing your own corpus of files (e.g. through Cesax), then this is where you need to spend some time!

### <span id="page-39-5"></span>**8.3.1 Make a new period information file**

If you want to **start a completely new Period Information file**, proceed as follows.

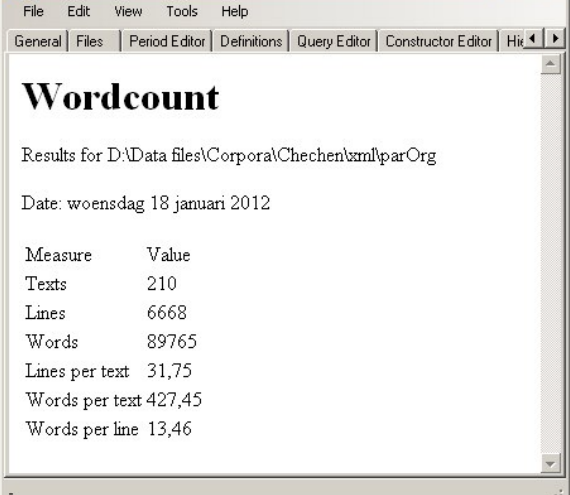

 $|Z|$ 

- 1. Start a new project, and give it a name of your liking.
- 2. Select the *Period* editor tab.
- 3. Choose **P**eriod/Cr**e**ate\_period\_information.
- 4. Choose an appropriate location and name for the new period information file. (You do not need to supply an extension—CorpusStudio will give it the *xml* extension.)
- 5. Fill in the informational fields for this new period information file
	- a. **Goal**. Succinctly specify the scope and goal of this file.
	- b. **Comments**. Add any additional information for this period file.
	- c. **Created**. Keep the system-chosen date, or change it to your liking.
- 6. Add periods (see **add period** above, steps 1-3).
- 7. Add texts to each period (see **add texts** above, steps 1-5).
- 8. Repeat steps 4-6 of the instructions under "**add period**" to make sure the new period information file gets properly saved.

If you have made a new period information file for an existing corpus, consider making it available to the larger community of CorpusStudio users. Please consult the CorpusStudio [homepage](http://www.ru.nl/lits/sub-programmes/grammatical/syntax-information/software/) referred to from the Radboud University website.

### <span id="page-40-0"></span>**8.3.2 Add a period**

If you only want to **add a period** definition to a period definition that already exists, all you need to do is this:

- 1. Go to the *Period* editor
- 2. Select **P**eriod/**A**dd
- 3. Supply the name of the new period.
- 4. Make sure this project is not "locked" against synchronisation (see the *General* tab page of this corpus project in [4.1\)](#page-8-0).
- 5. Make sure the general synchronisation flags are checked on the *General* tab in **T**ools/**S**ettings.
- 6. Save the project by using Ctrl+S or **F**ile/**S**ave.
	- a. Saving a project when synchronisation is set will automatically transfer changes to the period definition into the Period Information file specified on the *Period* editor tab.

Suppose you have a new corpus of a different language that you would like to process with CorpusStudio. Before you can use the texts from this corpus, you either need to add them to existing periods or make a completely new Period Information file.

### <span id="page-40-1"></span>**8.3.3 Add texts to a period**

If you want to **add texts** to an existing period information file, proceed as follows:

- 1. Go to the *Period* editor
- 2. Select the period you would like to add files to in the listbox labelled as "Period".
- 3. Select **P**eriod/**A**dd\_files or press the "Add file(s)…" button.
- 4. Locate and select the new corpus files you would like to add, and then press Open. a. This will add the texts to the currently selected period
- 5. You can supply additional information for each file here, if you want to. You are *not* advised to fill in the "Matrix clauses" and "Subordinate clauses" textboxes yourself here. CorpusStudio will calculate the number of main and subordinate clauses of the files you have added as soon as first execution including them takes place.
- 6. Repeat steps 4, 5 and 6 of the instructions above for adding a period defiinition, so that the synchronisation transfers the additions to the periods to the Period Information file you have specified.

### <span id="page-41-0"></span>**8.3.4 Add period groups**

It can be useful to group detailed periods into larger divisions of periods. CorpusStudio automatically creates (well, it should create) a division of periods which it calls "Standard". This division of periods assigns each period to a group with the same name as that period. So the 'standard' division in effect retains the groupings that have been defined in the Period Definitions tab page.

(Note: if CorpusStudio has not been as cooperative as it should, and has neglected to make the "Standard" division, do send me a note and tell me how his happened. And don't forget to make the "Standard" division of periods yourself, if you find yourself in this situation.)

You may want to add period divisions for a number of reasons, some of which are:

- 1. Genre differentiation.
- 2. Combining several small periods into larger period-divisions.
- 3. Language learning cohort differentiation.
- 4. Translated versus non-translated texts.

Whatever the reasons are, you can make your own new "Division" by using the following steps:

- 1. **Create a division**. Use the "New" button on the "Period Divisions and Groups" tab page). Give this division a logical (short) name as well as a description.
- 2. **Create groups**. The new division (say "Genre") consists of groups (say "Proze" and "Poetry") and you need to add these period groups. Fill in the "New group name" textbox and then press "Add". Double check to see if this new group name has been added to the list of group names
- 3. **Link periods to groups**. The next step is to link each of the small detailed periods you have to the correct period-group (see [4.3.2](#page-12-0) for details).

Once you have defined your period divisions, make sure you save the results (see [4.3.3\)](#page-13-0). Make a backup of your period-division *xml* file just in case. And if you want to, consider making it available to the CorpusStudio homepage.

#### <span id="page-41-1"></span>**8.3.5 Clause counting**

The results of executing shows the number of **main** clauses and **subordinate** clauses (see [4.10](#page-23-0) as well as the two walkthroughs). These numbers are *not* calculated 'on the fly' each time. They are calculated only once (when the softward sees that they have not been done). And then they are stored in the **period definition file**.

Note: when the make-up of *psdx* files changes, make sure to 'reset' the counts of the associated entries in the period definitions.

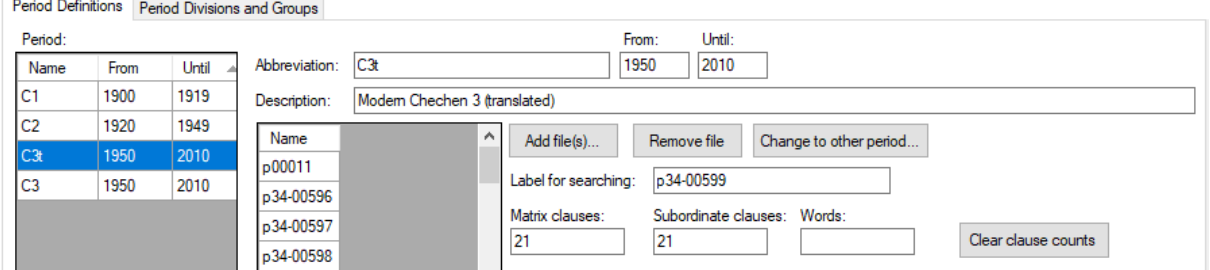

*Figure 25 Clause count resetting*

<span id="page-41-2"></span>Resetting the main clause and subordinate clause counts can be done by opening the Period Editor, selecting the relevant period, selecting the file in that period, and then pressing the "Clear clause counts" button (see [Figure 25\)](#page-41-2).

Note that the period definition file then needs to be saved again.

#### <span id="page-42-0"></span>**8.4 Using Xquery projects**

There are currently three types of projects using the Xquery engine:

- 1. **Xquery-psdx**. This is the xml equivalent of the available treebank *psd* files, for example, for Old English (YCOE), Middle English (PPCME2), early Modern English (PPCEME) and late Modern English (PPCMBE). Sentences are marked as <forest>, syntactic units as <eTree> and words (endnodes) as <eLeaf>. The structure of these nodes is strictly hierarchical, and resembles the syntactic structure. The xml schema used for the *psdx* format is available online (see [9.2\)](#page-52-0). A batch converter that translates *psd* files into the *psdx* format, called [TreebankToXml,](http://www.ru.nl/lits/sub-programmes/grammatical/syntax-information/software/) is available on the Radboud University site.
- 2. **Negra-tig**. This format has been used to encode parts of the Dutch CGN (Corpus Gesproken Nederlands) and the German Negra corpora. Sentences are coded as <s>, non-terminal nodes as  $\leq nt$  and terminal nodes as  $\leq t$ . Each  $\leq s$  node simply takes a list of  $\leq t$  and of  $\leq$ nt nodes, and the structure of the syntactic phrases is dealt with by providing each <nt> node with a number of <edge> children, which are pointers to either  $\le t$  or  $\le$ nt  $>$ nodes.
- 3. **Alpino-xml**. Parts of the CGN have been transformed in this format, and a considerable amount of Dutch texts have been added through the Lassy project. Sentences, syntactic phrase and terminal nodes are all encoded through  $\leq$ node $\geq$ nodes. Their hierarchy resembles the syntactic hierarchy of the sentence.

This current section discusses the way in which the three types of corpus research projects differ from Penn-psd projects (which are treated in section [5\)](#page-25-1).

#### <span id="page-42-1"></span>**8.4.1 Creating an Xquery-psdx project**

Creation of an Xquery-psdx project largely runs along the lines of the creation of a Penn-psd project, as described in section [5.2.](#page-25-3) The differences are as follows:

- 1. When creating a new research project (using Ctrl+N), select the type of the project as **Xquery-psdx**, **Negra-tig** or **Alpino-xml**.
- 2. Put all your **definitions** into *one* definitions file. Consider downloading the definitions file that comes with a set of Xquery function aimed at working with the Xquery-psdx format. (See the CorpusStudio [homepage.](http://www.ru.nl/lits/sub-programmes/grammatical/syntax-information/software/))
- 3. You can make use of several built-in Xquery **functions**, as defined in appendix [9.3.](#page-52-1) All of these functions use the prefix **ru:**
- 4. The **queries** for Xquery-psdx projects should adhere to the format described in [7.4.2.](#page-42-2)

### <span id="page-42-2"></span>**8.4.2 Query format**

Queries for the Xquery projects need to adhere to a particular format. An example query is given here.

```
<TEI>{
 for $search in //eTree[ru:matches(@Label, $_matrixIP)]
   let $sbj := tb:SomeChildNo($search, $_subject, $_nosubject)
   let $vb := tb:SomeChild($search, $ finiteverb)
 where ( exists ($sbj) and
         exists($vb) 
     \rightarrowreturn ru:back($search)
}
\langle/TEI>
```
The most important elements in the query are:

- 1. **Tag**: the correct opening and closing tag should be used
- 2. **Brackets**: curly brackets must be inside the opening and closing tags
- 3. **Code**: the Xquery code within the brackets must at least consist of a for, where, return sequence, and the return sequence must have a call to ru: back().

First of all, the **tag**. The query should be enclosed between an appropriate opening and closing tag. This tag differs per project type:

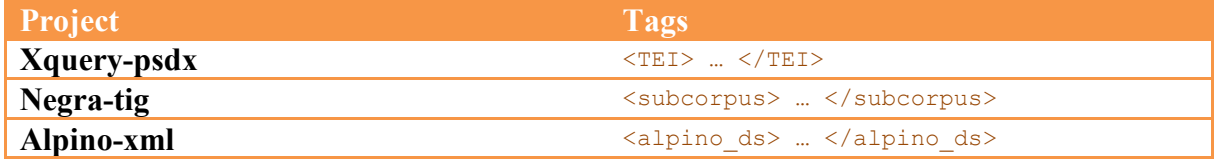

The next essential is the presence of **curly brackts**: the body of the query must be between curly brackets {…}. The **code** of the query within these curly brackets consists of a for … let ... where ... return expresion, but the let part is optional.

- **for**. Use the *for* statement to zoom in on the node you would like to focus your attention on. The name of the tag used for this node depends on the project type.
	- o **Xquery-Psdx**. Each sentence is inside a <forest> element. The constituents within the sentence are all  $\langle$  e $\tau$ ree> (embedded tree) elements. The terminal nodes that contain the lexical content are the  $\leq$  Leaf> (embedded leaf) elements. In the Xquery-psdx example above, the \$search variable in the *for* statement selects all  $\leq$ e $\text{Tree}$  nodes that have an  $IP-MAT$  label.
	- $\circ$  **Negra-tig**. The non-terminal nodes are inside a  $\langle n_t \rangle$  element, and the terminal nodes inside a  $\lt t$  element. A Negra-tig for statement would, for instance, select  $\langle$ nt> nodes as follows: for \$search in //nt[ru:matches(@cat, \$ matrixIP)].
	- $\circ$  **Alpino-xml.** Each sentence is in a  $\leq$  alpino ds> element (usually each file contains just one sentence). All the constituents up to the lowest terminal node level are in <node> elements.
- **let**. Use *let* statements to pick on particular nodes—children of the main node, ancestors of them, siblings, etc.
- **where**. Use the *where* statement to test your conditions. You can use boolean operators *and* and *or*. Negation is accomplished by the built-in function  $not($ .
- **return**. The *return* part can be a call to the built-in function  $r_u:$  back(). The function ru:back() can take up to three arguments, and the different possibilities are listed below, where ndArg is the node you would like to be particularly emphasized in the result examples, the string variable strCat is used for subcategorisation (see [7.4.4\)](#page-44-1), and the string strMsg is the message you would like to have displayed with this particular result. (The message string can also be used for database creation; see [7.5.](#page-45-0))
	- o **ru:back**(ndArg).
	- o **ru:back**(ndArg, strMsg).
	- o **ru:back**(ndArg, strMsg, strCat).

<span id="page-44-0"></span><TODO: explain how to make your *own* return function>.

#### **8.4.3 Accessing constituents through Xquery**

The Xquery language allows us to access the syntactic constituents in a number of different ways. Remember that syntactic constituents form a hierarchical tree. The *xml* representation of the syntactic tree in the Xquery-Psdx projects is a hierarchical tree of  $\langle$  e $\tau$ ree> elements. The whole syntactic tree of one sentence consists of these  $\langle$ eTree> elements, and has a  $\langle$ forest> element at the top. The actual 'words' (the lexemes or endnodes in the syntactic tree) are encoded as <eLeaf> elements. Here is a piece of (slightly simplified) *xml* code that captures the sentence "Linguistics is fun."

```
<forest forestId='1' Location='s01'>
 <eTree Id='1' Label='IP-MAT'>
    <eTree Id='2' Label='NP-SBJ'>
       <eTree Id='3'Label='NS'>
         <eLeaf Type='Vern' Text='Linguistics' />
   \langle/eTree>
 </eTree>
 <eTree Id='4'Label='BEP'>
      <eLeaf Type='Vern' Text='is' />
    </eTree>
    <eTree Id='5'Label='ADJP'>
      <eTree Id='6'Label='ADJ'>
         <eLeaf Type='Vern' Text='fun' />
     \langle/eTree>
    </eTree>
    <eTree Id='7'Label='.'>
      <eLeaf Type='Punct' Text='.' />
    \langle/eTree>
   </eTree>
</forest>
```
<TODO: explain how to reach the different constituents using the Xpath axes>

#### <span id="page-44-1"></span>**8.4.4 Subcategorisation**

The output of queries is normally provided for each line defined in the *Constructor Editor*. Subcategorisation makes it possible to provide a subdivision of the results for one line in the *Constructor* editor. Suppose you have a query that looks for S-V-O sentences. When you want to know what different kinds of subjects SVO sentences occur in, act as follows:

- 1. Provide a variable (e.g.  $\frac{2 \text{ s}}{1}$  with the type of the subject. You can simply take a feature of the subject (if your particular xml corpus provides that), or write a function giving you the subject type, e.g:  $\frac{1}{5}$  strCat := tb:SubjectType( $\frac{2}{5}$ bj). This function could return, for instance, the values pronoun or fullnp.
- 2. Take either the function  $_{\text{tb:MVForestCat}}$  or  $_{\text{tb:MVForestCatMsq}}$  as "return" functions of your query.
- 3. Provide  $\frac{2}{5}$  as argument to the return function.

When your query has been executed, the query itself will, as usual, have its own line in the results table. On top of that there will be one line in the results table for each different value you subcategorize on. The SVO example above would have one line for pronoun subjects and another line for fullnp subjects.

#### <span id="page-44-2"></span>**8.4.5 Executing an Xquery project**

Execution of a project that uses the Xquery engine takes place in exactly the same way as execution of Penn-psd projects: press F10 or select **T**ools/**E**xecute. The only difference is the way in which the queries are being executed *internally*. The Penn-psd projects use a command shell to call an external java function, while the Xquery projects make use of the saxon Xquery engine *inside* CorpusStudio.

#### <span id="page-45-0"></span>**8.5 Producing a database of results (Xquery)**

CorpusStudio allows for the creation of an xml database based on the output of a particular line in the *Constructor* editor (see also [4.6\)](#page-17-0). Right now, this is only possible for **Psdx-Xquery** projects.

The xml format of the database is the same **CrpOview** scheme as the one used for the xml file containing all output of a Corpus research project (see appendi[x 9.1\)](#page-51-1). There are a few "standard" fields supplied for the database:

- **Text**. The sentence in which the hit occurs, including the preceding and following context lines that have been specified.
- **Psd.** A syntactic break-down of the search hit in bracketed labelling.
- **Pde**. The translation of the 'hit' sentence into English, if this has been supplied in the *psdx* text file.

User-defined fields can be added to the database output in the following way:

- a) Have the **query** produce a semi-colon separated string with the values for the userdefined fields.
- b) Make this string available as "message" variable using the Xquery function  $ru:back()$ (see the [strMsg] argument in section [9.4.7\)](#page-55-2).
- c) Specify the **names** for the user-defined features in the "features for each Dbase result" textbox.

An example **query** that (a) creates a semi-colon separated string for the user-defined fields and (b) makes it available as 'message' variable in the  $r_{\text{u}: \text{back}}$  function looks like this:

```
<TEI>{
   (: Look for main clauses :)
  for $search in //eTree[ru:matches(@Label, $_finiteverb)]
  …(other Xquery code is skipped)…
   (: Make features :)
 let $db := concat($feat_cls, ';', $feat_obj, ';', 
 $feat_lab, ';', $feat_txt, ';', $lem, ';', 
 $sNum, ';', $vbType, ';', $type)
  (: There should be a lemma and a type :)
  where ( 
          $lem != ''and $type != ''\overline{\phantom{a}} (: Return the main clause :)
  return ru:back($search, $db, $cat)
}
\langle/TEI>
```
The variable  $\sinh$  is filled with a semi-colon separated string through the Xquery function  $\text{concat}()$ , and this string is the second (!) argument of the built-in CorpusStudio function ru:back(). [1](#page-45-1)

<span id="page-45-1"></span><sup>&</sup>lt;sup>1</sup> The main part of this code has been skipped. It contains definitions for the variables ( $\frac{1}{5}$ feat cls,  $\frac{1}{5}$ feat obj, \$feat\_lab, \$feat\_txt, \$lem, \$sNum, \$vbType, \$type) that are passed on in the \$db string, and it also contains a definition for the subcategorization variable  $\varsigma$ cat, which is the third argument in ru:back().

The procedure to specify the **names** of the user-defined features, so that they appear in the textbox **features** for each Dbase result, is as follows:<sup>[2](#page-46-0)</sup>

- 1. **Features tab**: open the "Features" tab page within the Constructor Editor in one of two ways.
	- a. Press the […] button just above the "features for each Dbase result" textbox
	- b. Press the tab page "Features"
- 2. **Add features**: use the bottom-right button "Add" and specify a name in the dialog box. Make sure the name does not contain any spaces.
- 3. **Delete features**: select the feature in the listbox, and use the button "Remove"
- 4. **Sort features**: select the feature (make sure it is selected!) and then use the Up-Arrow and Down-Arrow buttons on the bottom side of the window
- 5. **Pre-calculation**: the program assumes by default that the features that are specified here receive a value (even spaces or hyphens count as values) in the query that is associated with this constructor line.

It is only features that are not specified in the semi-colon separated list (the  $\frac{1}{5}$ db) variable in the example above) that should have a not-flagged "Pre-calculation".

The "Features" tab for the example above looks like this:

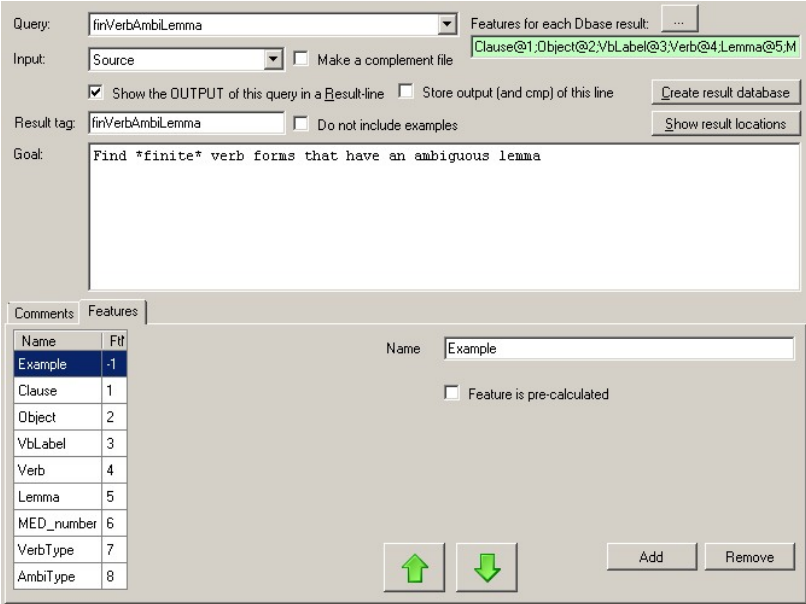

*Figure 26 User-defined features for a database of results*

The eight features that are passed on through the  $$ab$$  variable in the example above receive the names "Clause", "Object", ... "AmbiType". The order of the features in the sdb variable is retained. (Changing the order of the features in the database Feature tab page results in a mismatch between feature name and value.)

The feature "Example" has an un-flagged "Feature is pre-calculated" property, since it is not part of the  $$ab$$  variable. It receives a location "-1". Unspecified features like this will appear in the created database (without having any predefined values), and they will precede the other features.

Once the features have been specified in the database Features tab page, and provided the queries have been run (using F10 or **T**ools/**E**xecute\_Constructor), a database can be created by

<span id="page-46-0"></span><sup>&</sup>lt;sup>2</sup> The textbox itself, having a green background color, cannot be filled manually.

pressing the button "**Create result database**" on the *Constructor* editor tab. CorpusStudio will create the database and supply the location where it has placed the resulting *xml* file.

Be sure to *change* the name (and the location) of the database, so as to prevent it from being overwritten accidentily, when the project is executed again later.

The database that is created in this way is an *xml* file, and it can be used in a number of different ways:

- 1. **Editing**. The "**Cesax**" program contains a special database editor tab page, and it allows jumping to the lines in the *psdx* texts easily from within the database. The editor is supplied with commands to do find-and-replace operations on the userdefined database fields. It also allows database features to be transferred to the *psdx* texts themselves, should that be desirable.
- 2. **XSLT stylesheet**. It is possible to use an *xslt* file to transform the *xml* database file to *html* or another type of *xml*. The format of the database *xml* file is supplied in the appendix (section [9.2\)](#page-52-0), and can serve as reference for this option. Development should take place through the software supplied by other parties.

#### <span id="page-47-0"></span>**8.6 Queries on a database of results**

The previous section has outlined how a database of results can be produced using CorpusStudio. Such a database can then be imported into the "Cesax" program, and edited, tweaked and expanded from there (see the Cesax manual for information about that process).

Once you have a good, solid, verified database of results, you may want to combine the results in different ways and count them. Since the database results are in *xml* format, you can use any program you want to do the counting. If you are familiar with Microsoft Access, you could use that program. You could, however, also consider using CorpusStudio for this task.

CorpusStudio allows creating projects that have a result-database as input. Create a database processing project in the following way:

- a) Create a new project of type "Xquery-psdx".
- b) Go to the "Files" tab page, and press on "Select Input Files…"
- c) Select one (and only 1) *xml* file that contains your result database
	- i) Do not change the "input file extension" (it remains .psdx)
	- ii) Make sure you save your project

Once you have prepared your project as indicated here, you can write queries for it. Go to the "Query" tab page, and select "Query/New" from the menu-bar. Make sure you check "The query involves a database":

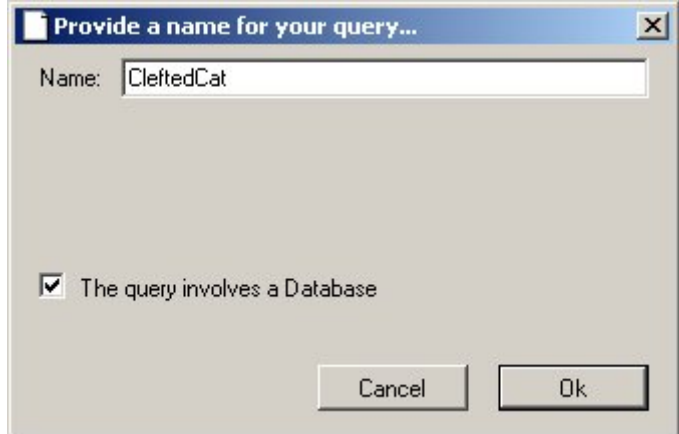

CorpusStudio will initialize your database query in the following way:

```
1. <TEI>
2. {
3. (: Look through all the result entries in the database :)
4. for $search in //Result
5. (: Get the value of Feature1 :)
6. let $ft1 := $search/child::Feature[@Name='Feature1']/@Value
7. (: Get the value of the Cat[egory] :)
8. let $cat := $search/@Cat
9. 
10. (: The feature must have a value, and so must the category :)
11. where (\text{not}(\$ft1 = '')<br>12. and not(\$cat = '')and not(\text{Scat} = \text{I}^{\text{I}})
13. )
14. (: Subcategorize on the value of Feature1 :)
15. return ru:back($search, '', $ft1)
16.}
17.</TEI>
```
You need to edit the query that CorpusStudio supplies according to your own needs. While doing so, you can make use of your own features (see line #6 for a way to retrieve the value of the feature called "Feature1"; you need to change "Feature1" in the name of your own feature). You can also make use of the "Cat" value; this value is visible and searchable in the Cesax display of the database.

As with other queries, you can define your search criteria in standard Xquery terms, make use of the ru: preceded built-in functions and make use of your own tb: preceded functions defined in the Definitions tab.

#### <span id="page-48-0"></span>**8.7 The lexicon option**

The main goal of CorpusStudio is to provide a user-friendly interface facilitating Corpus Research Projects, which typically consist of a number of queries that have to be run in a particular order to get the desired results.

The CorpusSearch2 engine, used for processing treebank encoded **psd** files, contains more functionality than selecting sentences that fulfill a number of syntactic criteria. One of the additional options provided with CorpusSearch2 is made available in CorpusStudio too, and this is the "lexicon" option. If you supply a query just with the line  $\frac{make}{\text{ }l}$  lexicon: t, then the CorpusSearch2 engine makes a dictionary of words occurring in the texts, and divided over the syntactic categories of the endnodes they occur in. CorpusStudio combines the results for all the texts specified in the "Input" (see tabpage "Files"), and makes these available in the *html* file shown on the "Results" tabpage, which normally contains just the query results. [Figure 19](#page-49-3) contains an example of the result.

| Corpus Studio                                                                                                    |                |                    |              | $   x$ $-$ |  |  |  |  |  |
|----------------------------------------------------------------------------------------------------|----------------|--------------------|--------------|------------|--|--|--|--|--|
| Help U:\Data Files\Corpora\CorpusStudio\Dict_V1.crpx<br>Tools<br>File<br>Edit<br>View                                                                          |                |                    |              |            |  |  |  |  |  |
| Period Editor   Definitions   Query Editor   Constructor Editor   Hierarchy   Tree<br>Output Monitor   Output Files   Results   Viewer  <br>General Files<br>ı |                |                    |              |            |  |  |  |  |  |
| Description=DictP File=DictP Period=E1 Back                                                                                                    |                |                    |              |            |  |  |  |  |  |
| Description=DictP File=DictP Period=B1 Back                                                                                                    |                |                    |              |            |  |  |  |  |  |
| Description=DictP File=DictP Period=B2 Back                                                                                                    |                |                    |              |            |  |  |  |  |  |
| Description=DictP File=DictP Period=B3 Back                                                                                                    |                |                    |              |            |  |  |  |  |  |
| Lexicon                                                                                                    |                |                    |              |            |  |  |  |  |  |
| Lexeme                                                                                                    |                | Period POS         | Freq         |            |  |  |  |  |  |
| \$13 13                                                                                                    | M <sub>3</sub> | FW                 | 4            |            |  |  |  |  |  |
| \$39                                                                                                    | M <sub>3</sub> | FW                 | 1            |            |  |  |  |  |  |
| \$above above                                                                                                    | B <sub>2</sub> | ADV                | 2            |            |  |  |  |  |  |
| \$above above                                                                                                    | B <sub>2</sub> | $\mathbf{P}$       | 3            |            |  |  |  |  |  |
| \$ai                                                                                                    | B <sub>2</sub> | <b>BEP</b>         | 4            |            |  |  |  |  |  |
| \$ai                                                                                                    | B <sub>2</sub> | <b>HVP</b>         | 3            |            |  |  |  |  |  |
| \$apollonius \$Apollonius Apollonius                                                                                                    | O <sub>3</sub> | NR^G               | 5            |            |  |  |  |  |  |
| \$apollonius \$Apollonius Apollonius                                                                                                    | O <sub>3</sub> | NR^N               | 73           |            |  |  |  |  |  |
| \$bibenchen                                                                                                    | M1             | VB                 | 1            |            |  |  |  |  |  |
| \$blode                                                                                                    | O <sub>3</sub> | N/D                | 1            |            |  |  |  |  |  |
| \$comeb comeb                                                                                                    | M <sub>3</sub> | <b>VBP</b>         | 27           |            |  |  |  |  |  |
| <b><i><u>Scumeliche</u></i></b>                                                                                                    | M1             | ADV                | $\mathbf{1}$ |            |  |  |  |  |  |
| \$cynelic                                                                                                    | O <sub>3</sub> | ADJ <sup>A</sup> N | 1            |            |  |  |  |  |  |
| Results loaded from: D:\Data files\Corpora\CorpusStudio\Test\Dict_V1-results.html<br>лł.                                                                       |                |                    |              |            |  |  |  |  |  |

*Figure 27 CorpusSearch2 lexicon output made available in CorpusStudio*

<span id="page-49-3"></span>The lexicon results are provided in the form of a table that can be copied to Excel and then processed further by the user. Result statistics are subcategorized on the period and the Part-Of-Speech tag.

# <span id="page-49-0"></span>**9 Frequently asked questions**

This section lists the "frequently asked questions" that have come up until now. You are welcome to send your questions to [E.Komen@Let.ru.nl,](mailto:E.Komen@Let.ru.nl) and I will see if your question (and its answer) should be placed here in this section.

### <span id="page-49-1"></span>**9.1 How do I get the number of results per text?**

Once you have executed your queries using F10 (or **T**ools/**E**xecute), you can get a more detailed overview of the results for one query line in the following way:

- 1. Go to the **Constructor** editor tab.
- 2. Select the **line** whose output you would like to view in detail.
- 3. Press **Show result location**.

You are now redirected to the *Results* tab. This now gives an overview of the results for this query line. At the **bottom** of the results you will find a **table** with a count of results per text.

### <span id="page-49-2"></span>**9.2 Why do I miss results if I use the complement as input?**

Suppose you have a query that produces an *output* as well as a *complement*. Your query may focus on *subclauses*, of which there may be several in each sentence. As soon as a particular sentence has at least one hit in one of its subclauses, the rest of its subclauses will *not* be made

available to the complement, because the complement only accepts *sentences as a whole*. You will therefore miss certain subclauses: they will not provide a hit in the output of one query, and they are not made available as input for another query where they could have given a hit.

The solution to this problem is to be very much aware of what you are doing. If you work with queries that can, as a maximum, produce one hit per sentence, then you can use the complement approach. If this is *not* the case, then **don't use complements**. There are two alternatives to the complement approach:

- 1. Use the **output** of one query as the input for all the required other queries.
- 2. Use the Xquery engine and set up a **subcategorization** query.

# <span id="page-51-0"></span>**10 Appendix**

This appendix contains vital information for those who would like to process the results of a corpus research project themselves (see [9.1\)](#page-51-1), and also for those who would like to know more about the different xml formats used for corpus research projects, Xquery-psdx etc (see [9.2\)](#page-52-0).

### <span id="page-51-1"></span>**10.1 The results XML file**

When a set of queries is executed, results are gathered in two forms. The first form is an HTML file, the content of which are shown in the "Results" tab page. The second form is an XML file, and it is the format of this file that is being discussed in this appendix.

The name of the results XML file is *<FileName>*-**results**.xml, and it is located in the same directory as the HTML output file.

The results XML file consists of the following sections:

- General
	- o The project name, creation date, source and destination directories
- PeriodList
	- o This is a copy of the PeriodInformation xml file, containing only information about those texts from the corpora, that are actually being used in the queries for this corpus research project.
- Table < OutList>
	- o A list of <Out> elements, each of which describes one QC line as defined in the Constructor Editor.
- Table <CatOutList>
	- o A list of <CatOut> elements, which contains all individual subcategorisation names.
	- o Each element links to an <Out> element by coindexing (CatOut.QCline=Out.OutId).
- Table <CatList>
	- o List of <Cat> elements, each of which contains the count, mean and sdev results for one cell in the subcategorisation results table.
	- o Each line contains the results for the combination Period/QCline/Subcategory.
	- o The results for all periods for one particular subcategorisation line can be found by coindexing (CatOut.QCline=Cat.QCline AND CatOut.Name=Cat.Name).
- Table < OviewList>
	- o A list of <Oview> elements, each of which contains the Count, Mean and Sdev results for one cell in the results table (i.e. the non-subcategorized elements of it).
	- o Each line contains the results for the combination Period/QCline.
	- o The results for one particular line defined in the constructor editor can be found be coindexing (Out.Descr=Oview.Out).
- A list of all individual  $\leq$ Result $\geq$  elements
	- $\circ$  Each element links to a cell in the <Oview table through coindexing Result.OviewId=Oview.OviewId.
	- o Each element also links to a cell in the <Cat> table through coindexing of Result.Cat=Cat.Name.

The relation between the different XML tables is illustrated in [Figure 20.](#page-52-2)

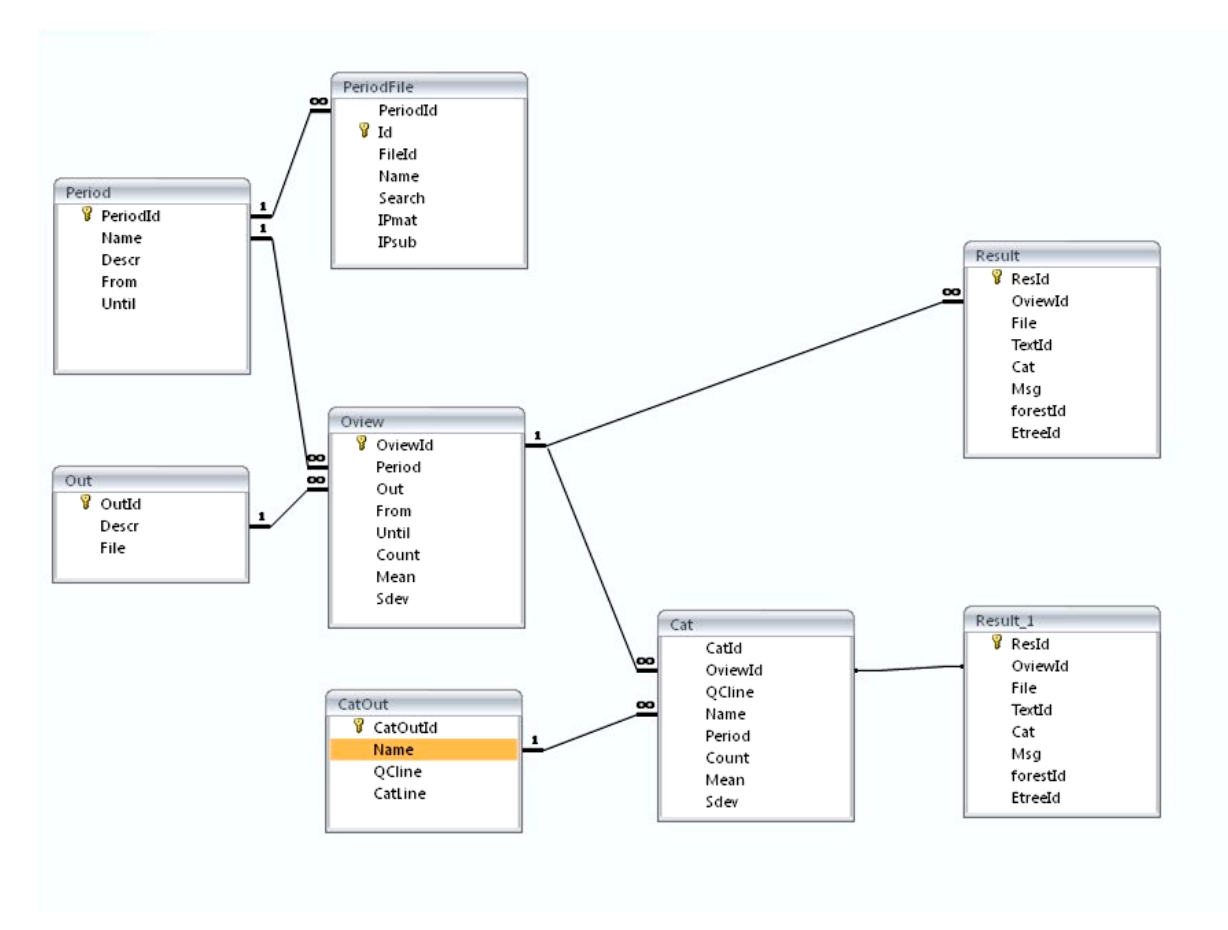

*Figure 28 Relations between the tables in the Results XML file*

#### <span id="page-52-2"></span><span id="page-52-0"></span>**10.2 Schema for xml formats used**

CorpusStudio makes use of several different *xml* formats. Each of these formats is described by a schema, an *xsd* file. These schema are available on the CorpusStudio [homepage](http://www.ru.nl/lits/sub-programmes/grammatical/syntax-information/software/) which you can reach from the Radoud University website. [Table 2](#page-52-3) gives an overview of the different schema files that should be available.

| Schema file               | Root xml tag                                    | <b>Usage</b> |
|---------------------------|-------------------------------------------------|--------------|
| CrpResult.xsd             | <crpoview></crpoview>                           |              |
| CorpusResearchProject.xsd | <corpusresearchproject></corpusresearchproject> |              |
| PeriodDef.xsd             | $<$ PeriodList $>$                              |              |
| Psdx.xsd                  | $<$ TEI $>$                                     |              |

*Table 2 Xml schema definitions in use for CorpusStudio*

#### <span id="page-52-3"></span><span id="page-52-1"></span>**10.3 Useful Xquery function definitions**

You are, of course, at liberty to make your own Xquery functions, but there are a number of functions you may find useful, and these are included in this section. Some of these may actually be available already on the homepage of CorpusStudio.

Note that some of these functions use built-in Xquery functions which are described in section [9.4.](#page-54-0) Since they make use of the CorpusStudio in-built facilities, such user-defined Xquery functions will obviously not work outside of CorpusStudio.

#### <span id="page-53-0"></span>**10.3.1 Convert a chain into a sequence**

You might want to convert a following or preceding coreferential chain into a sequence of nodes, which you can then process using the standard Xquery sequence processing FLOWR functionality. The following Xquery function recursively converts a chain into such a sequence, and it starts at the node you provided.

```
(: ----------------------------------------------------------------
    Name : tb:Chain
   Goal : Get all the nodes on the chain started by [$ndThis]
    History:
    03-04-2012 ERK Created 
    ---------------------------------------------------------------- :)
declare function tb:Chain($ndThis as node()*) as node()*
{
    (: Get the next element -- if existing :)
    let $nxt := if (count($ndThis)=1) then ru:chnextidt($ndThis)
              else ru:chnextidt( ($ndThis/.)[last()])
    (: Combine the new node with the others :)
    return
     if (exists($nxt)) then $ndThis union tb:Chain($nxt)
     else $ndThis
};
```
#### <span id="page-54-0"></span>**10.4 Built in functions for Xquery-psdx projects**

Several Xquery functions have been built into CorpusStudio that should facilitate working with Xquery-psdx projects. The functions are described in this section. All functions are part of the **ru** section.

#### <span id="page-54-1"></span>**10.4.1 All**

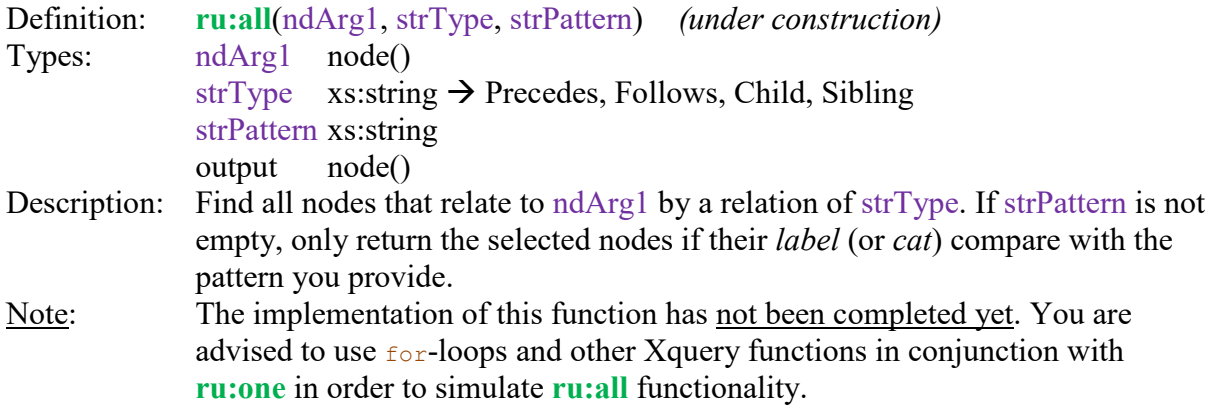

## <span id="page-54-2"></span>**10.4.2 Ant**

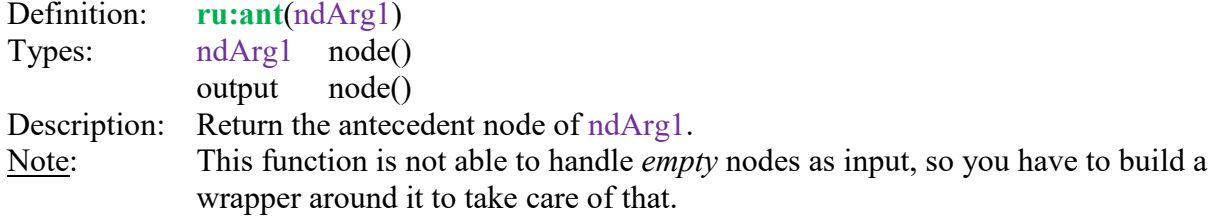

#### <span id="page-54-3"></span>**10.4.3 AntIdt**

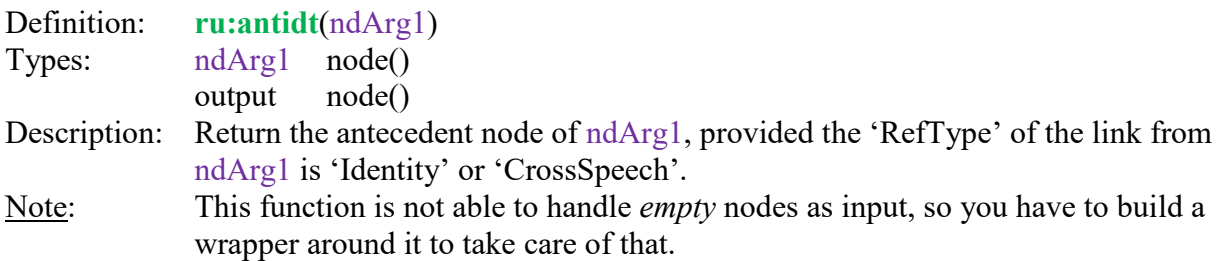

## <span id="page-54-4"></span>**10.4.4 Ard**

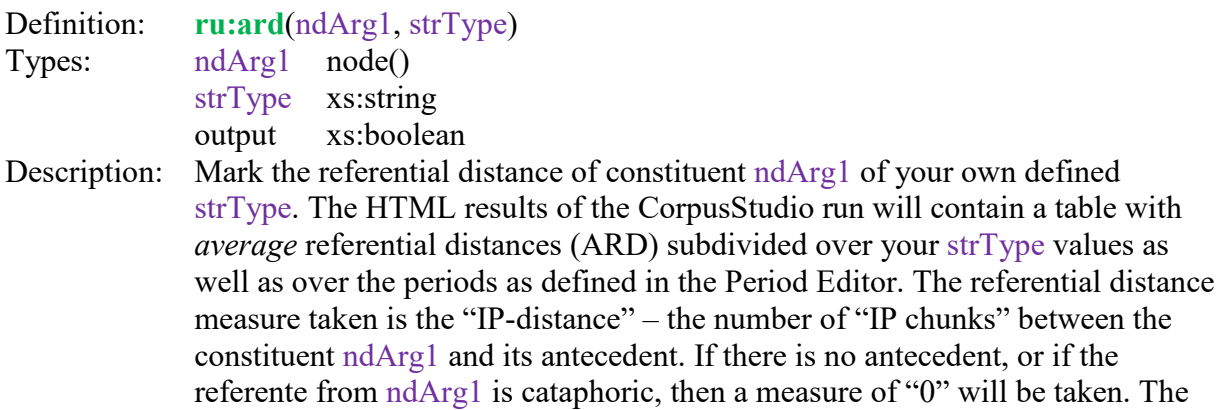

results tab page will show two variants of the ARD: one that includes zero measures and one that does not.

#### <span id="page-55-0"></span>**10.4.5 Avd**

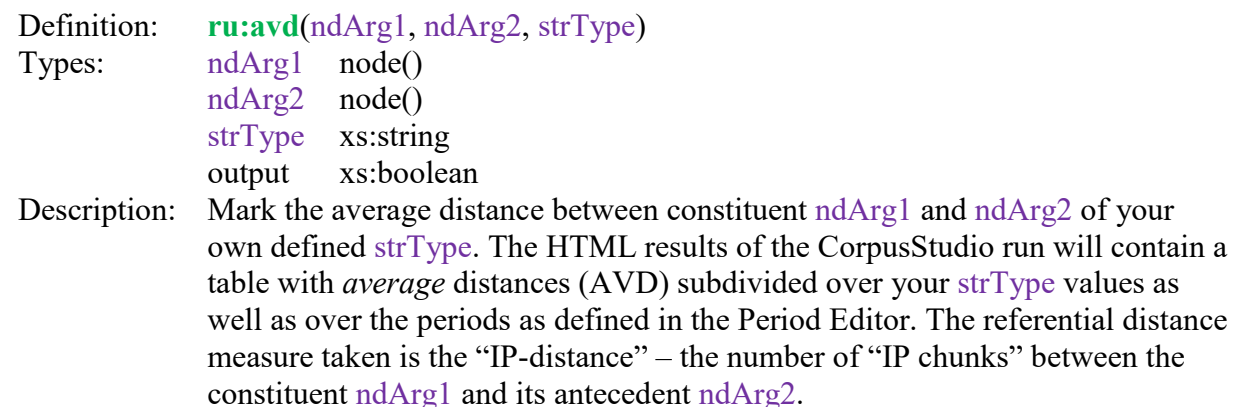

#### <span id="page-55-1"></span>**10.4.6 Avg**

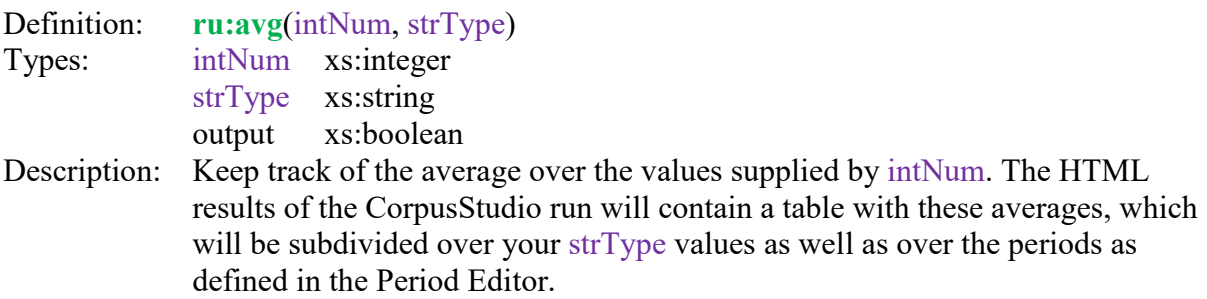

## <span id="page-55-2"></span>**10.4.7 Back**

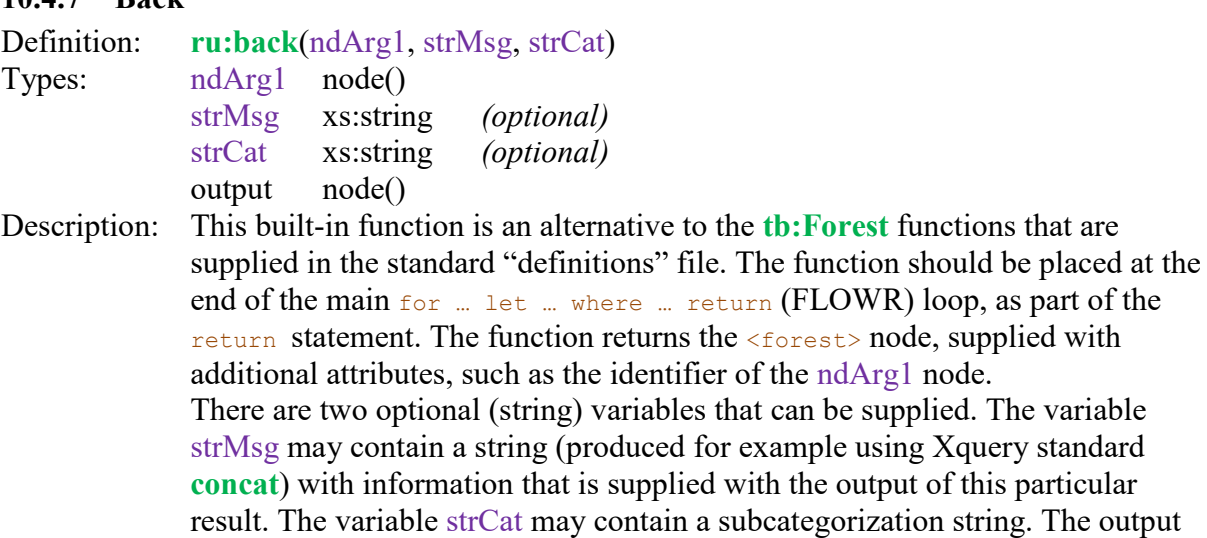

should minimally look as follows:

for this particular queryline will then, in addition to the normal tabular output, be subdivided over the values of strCat. One may, for example, take NP features such as the **NPtype** or the **GrRole** as subcategorization values.

A user implementation that can be used instead of the built-in ru:back function

```
declare function tb:back($ndThis as element()?) as element()
{
     (: Get the <forest> element of which we are part :)
     let $src := $ndThis/ancestor-or-self::forest
     (: Get the ID of ourself :)
     let $id := $ndThis/@Id
     (: Copy the attributes to a new forest element :)
     return element forest { attribute TreeId {$id},$src/@* }
};
```
#### <span id="page-56-0"></span>**10.4.8 Before**

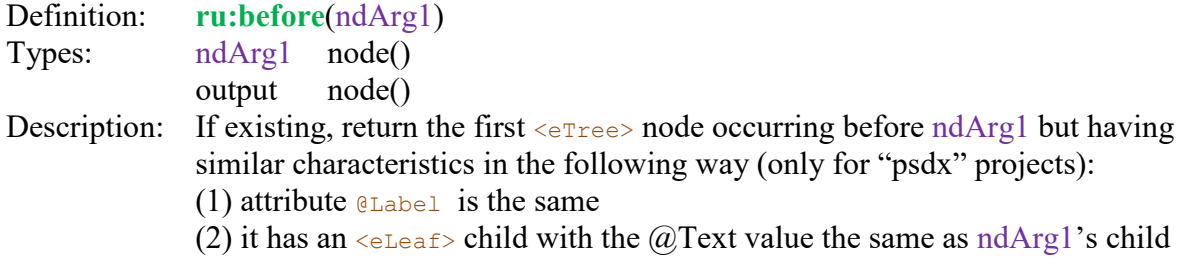

#### <span id="page-56-1"></span>**10.4.9 Cat**

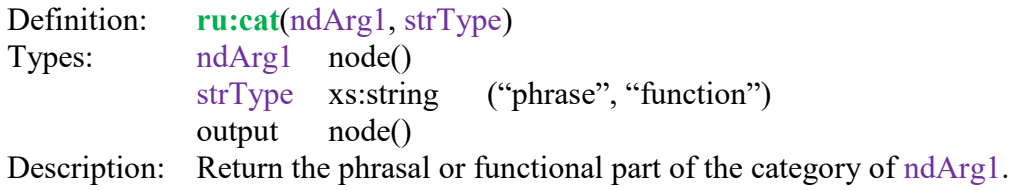

### <span id="page-56-2"></span>**10.4.10 ChNext**

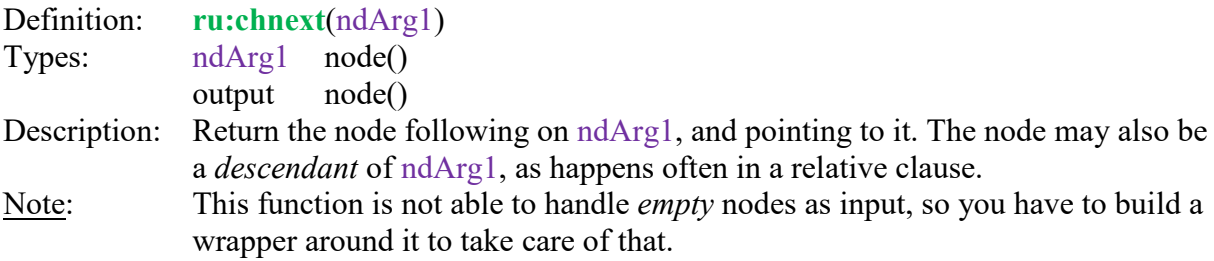

### <span id="page-56-3"></span>**10.4.11 ChNextIdt**

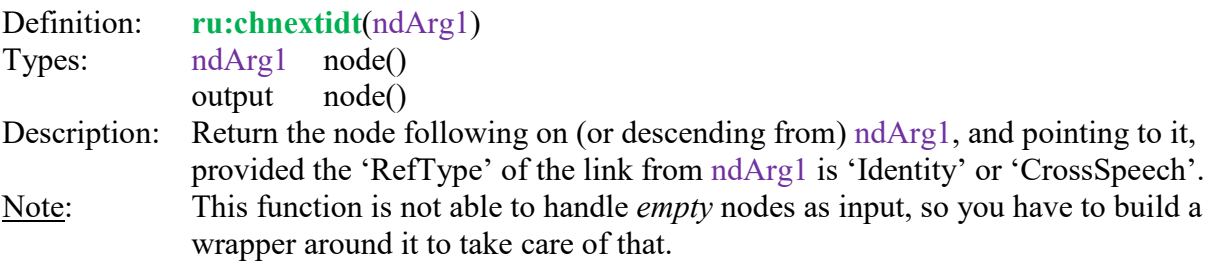

### <span id="page-56-4"></span>**10.4.12 ChLen**

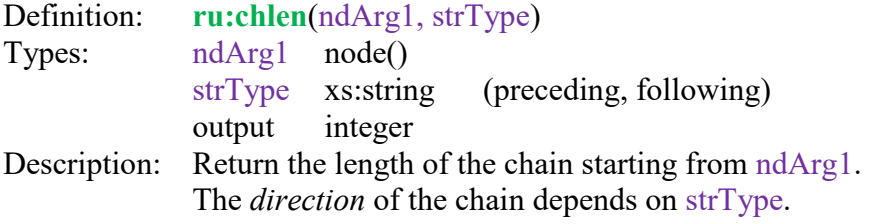

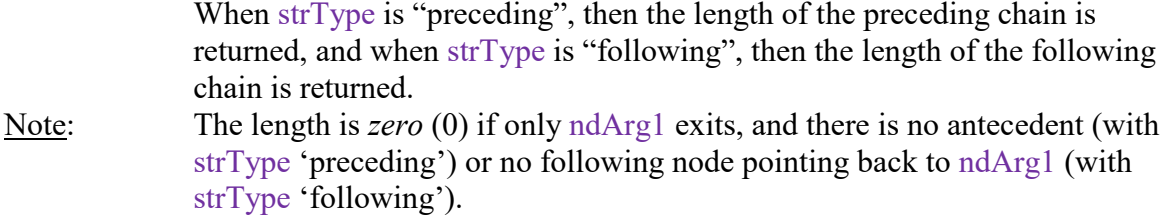

## <span id="page-57-0"></span>**10.4.13 Conv**

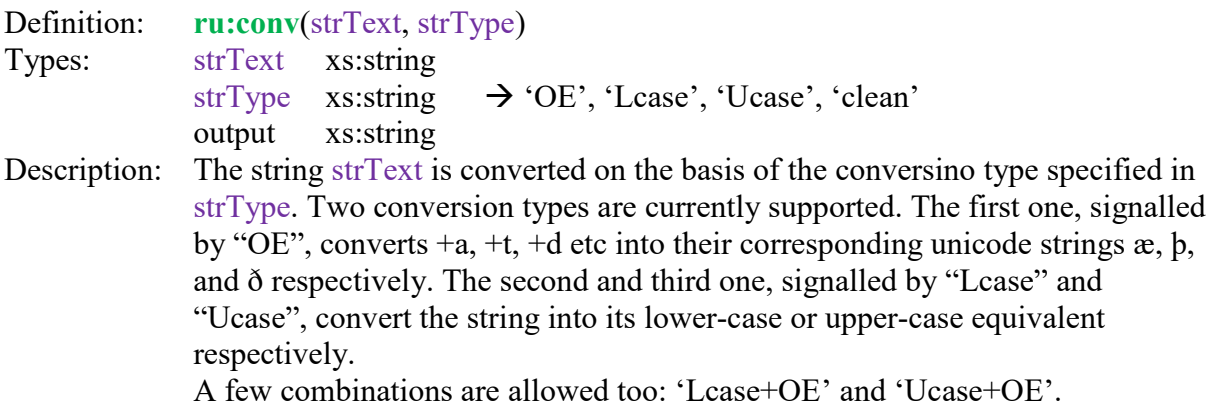

# <span id="page-57-1"></span>**10.4.14 Dist**

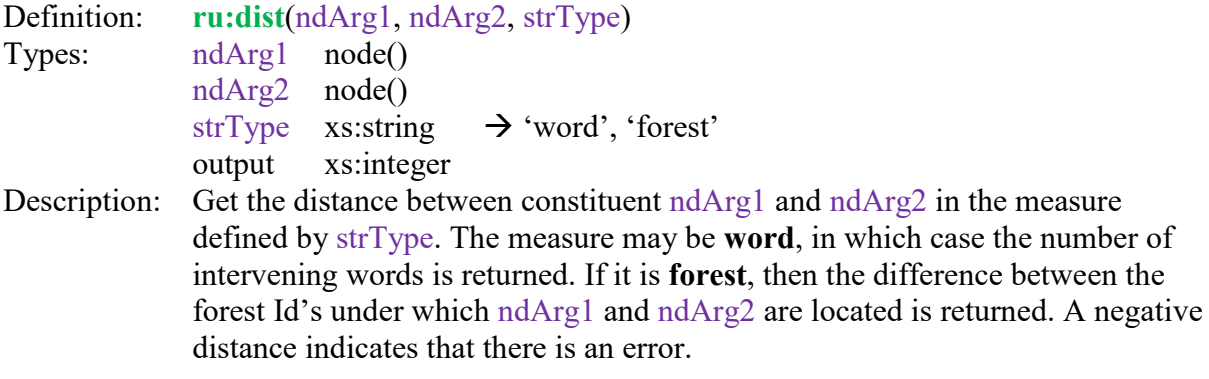

# <span id="page-57-2"></span>**10.4.15 Distri**

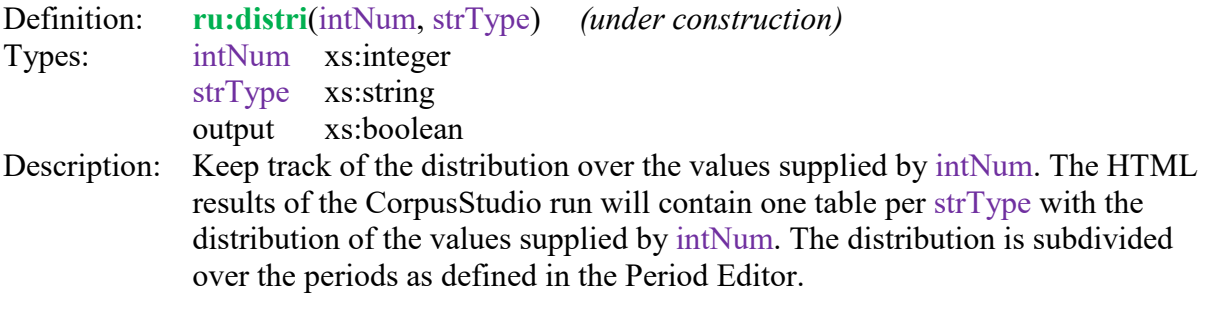

# <span id="page-57-3"></span>**10.4.16 DocRoot**

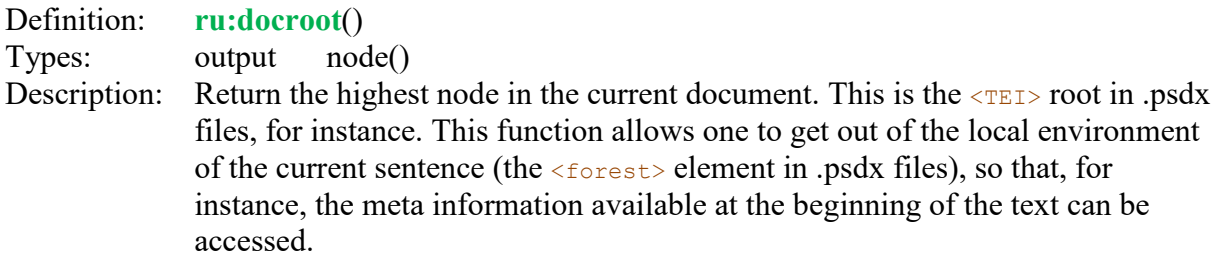

## <span id="page-58-0"></span>**10.4.17 ErrMsg**

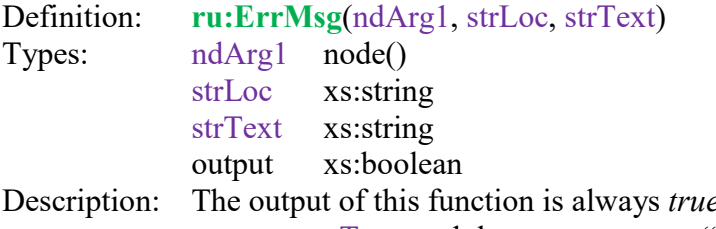

e. A message box is displayed with the message strText, and the user can press "OK", but only under the following conditions: (1) the function is being evaluated, (2) the location of node ndArg1 coincides with strLoc.

#### <span id="page-58-1"></span>**10.4.18 Feature**

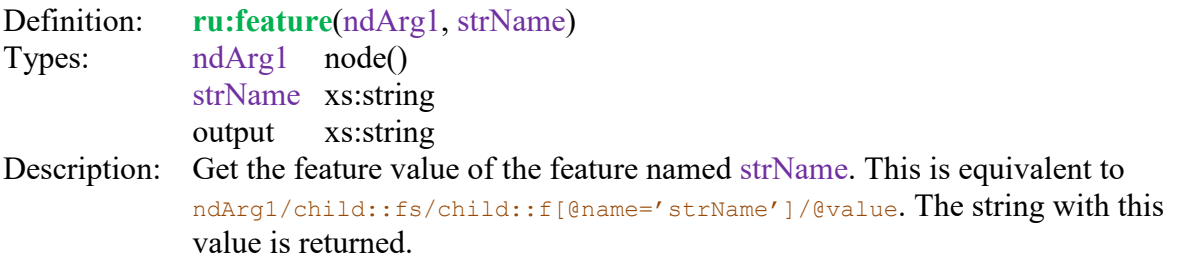

#### <span id="page-58-2"></span>**10.4.19 HasF**

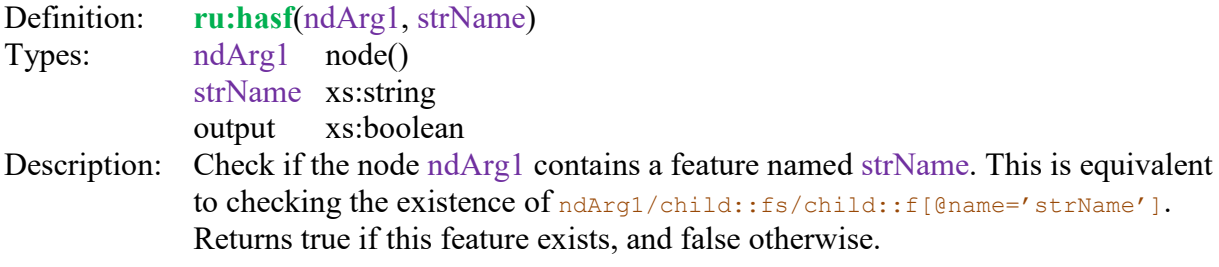

#### <span id="page-58-3"></span>**10.4.20 Head**

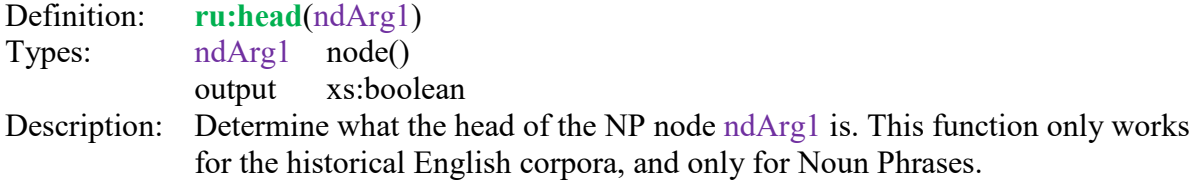

#### <span id="page-58-4"></span>**10.4.21 IsNew**

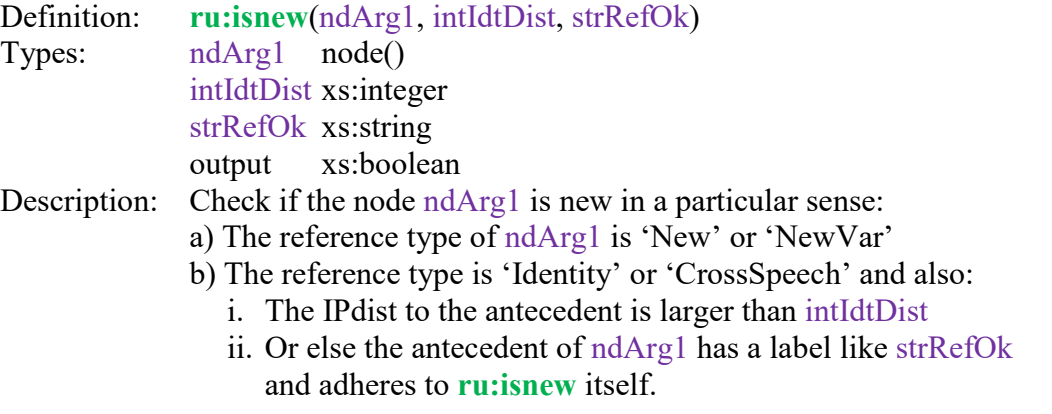

## <span id="page-59-0"></span>**10.4.22 Lex**

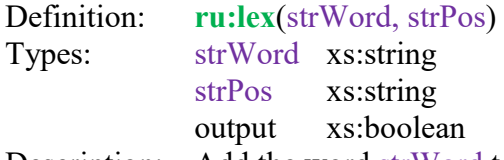

Description: Add the word strWord to a list of lexicon/dictionary entries, keeping track of the frequency. Forms with different part-of-speech tags (strPos) are kept separate. The resulting dictionary can be opened using Cesax. Words taken from the English historical corpora that are passed on to the lexicon are advised to be treated first through **ru:conv**(…, 'Lcase+OE'). This makes sure the lexemes are kept case-insensitive and the possible leading \$ signs are filtered out.

#### <span id="page-59-1"></span>**10.4.23 Line**

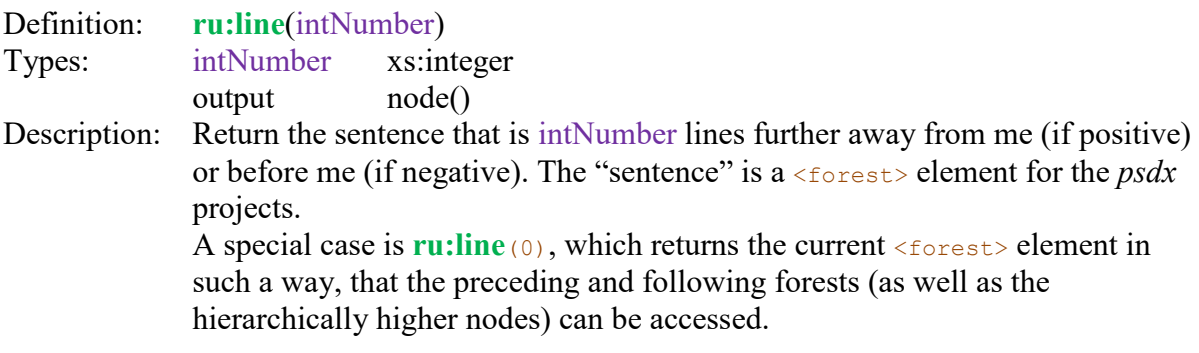

#### <span id="page-59-2"></span>**10.4.24 Location**

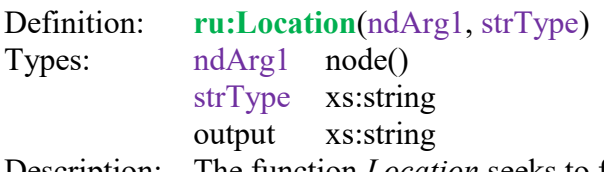

Description: The function *Location* seeks to find the location of the node ndArg1 with respect to the *main clause* (i.e. IP-MAT\*) inside which it is located. The resulting string with the location depends on the particular strType chosen. The output string, in general, contains letters for nodes preceding and following ndArg1 within the main clause. The following types are distinguished: **detailed** - The calling node ndArg1 is shown with a capital letter.

The following letters are used: **s** (subject), **o** (object), **t** (temporal NP), **l** (left dislocation), **c** (CP), **i** (IP), **p** (prepositional phrase), **v** (verb), **a** (adjunct), **x** (other).

- **selected** The calling node ndArg1 is shown with a capital letter. The following letters are used: **s** (subject), **o** (object), **l** (left dislocation), **p** (prepositional phrase), **f** (finite verb), **c** (CP), **v** (other verb form), **x** (other).
- **finverb** Use **f** for the location of the finite verb, and **x** for other constituents. Mark my own position with **s** (subject), **o** (object), **l** (left dislocation) or **p** (prepositional phrase).

### <span id="page-59-3"></span>**10.4.25 Matches**

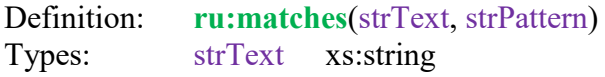

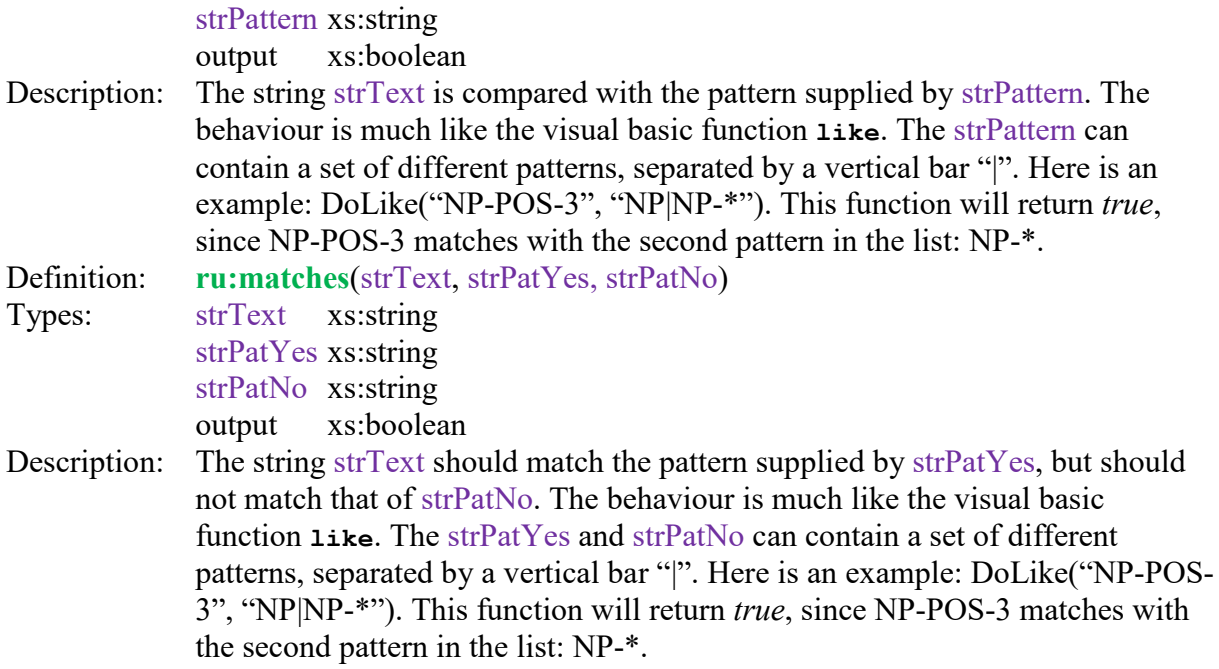

# <span id="page-60-0"></span>**10.4.26 Message**

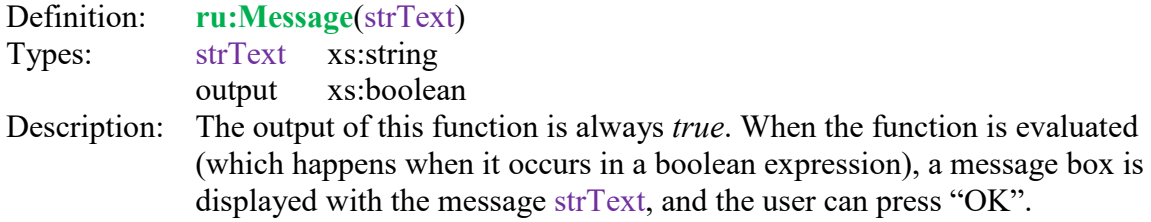

#### <span id="page-60-1"></span>**10.4.27 NodeText**

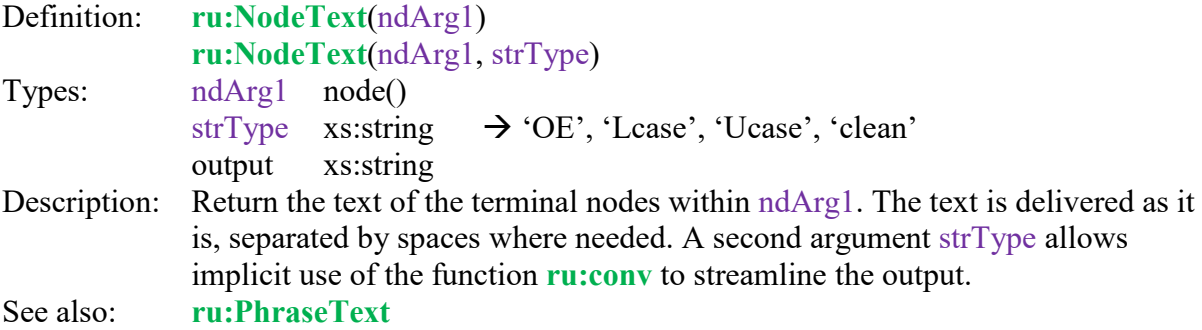

## <span id="page-60-2"></span>**10.4.28 One**

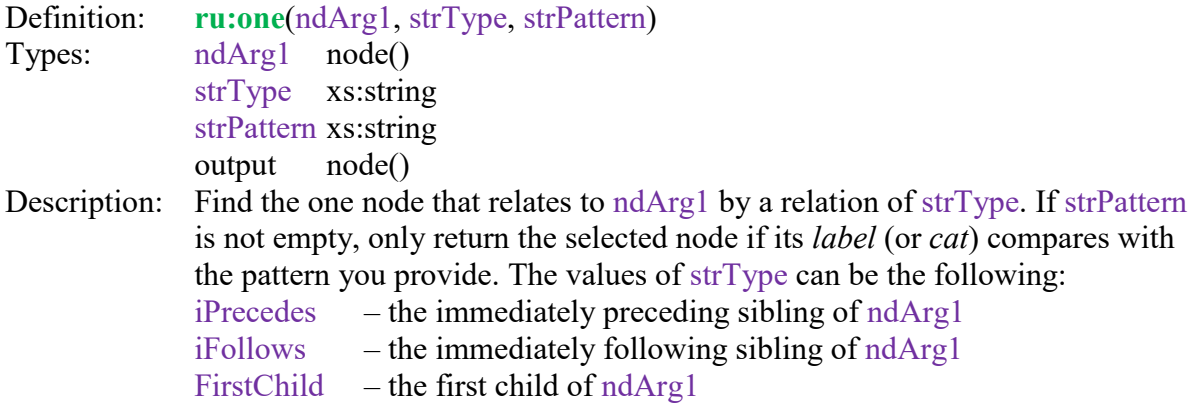

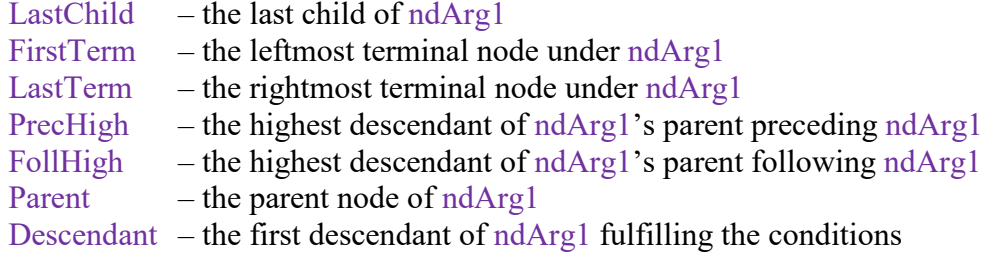

# <span id="page-61-0"></span>**10.4.29 Out**

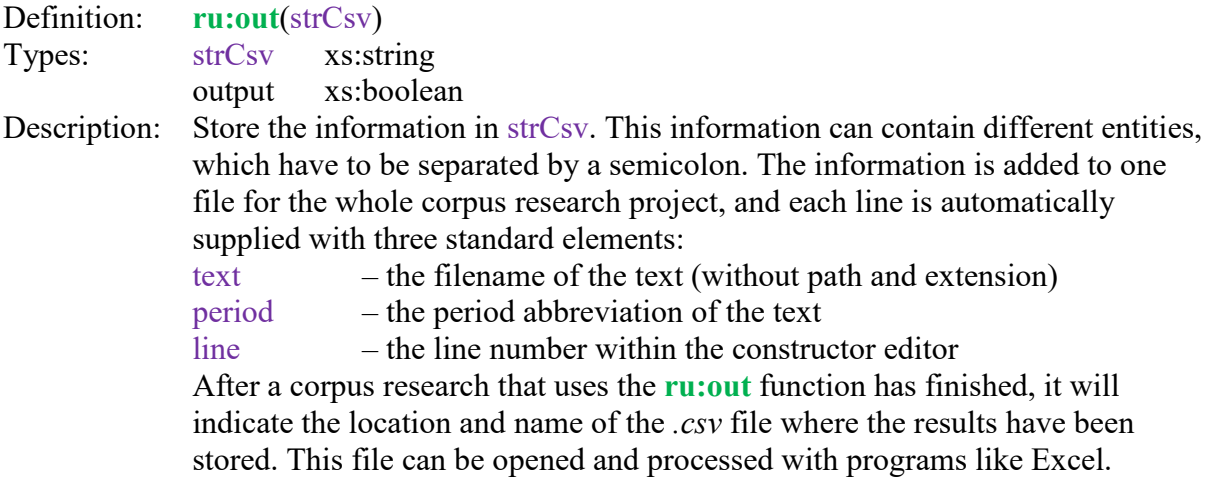

# <span id="page-61-1"></span>**10.4.30 PeriodGrp**

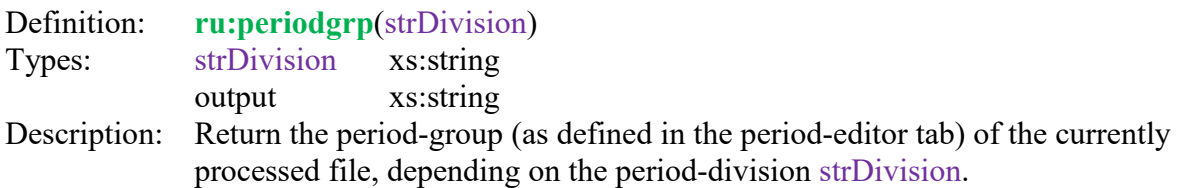

# <span id="page-61-2"></span>**10.4.31 PhraseText**

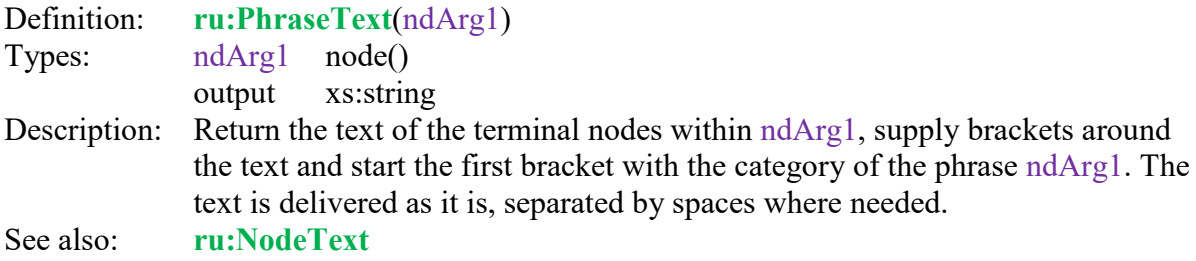

# <span id="page-61-3"></span>**10.4.32 Random**

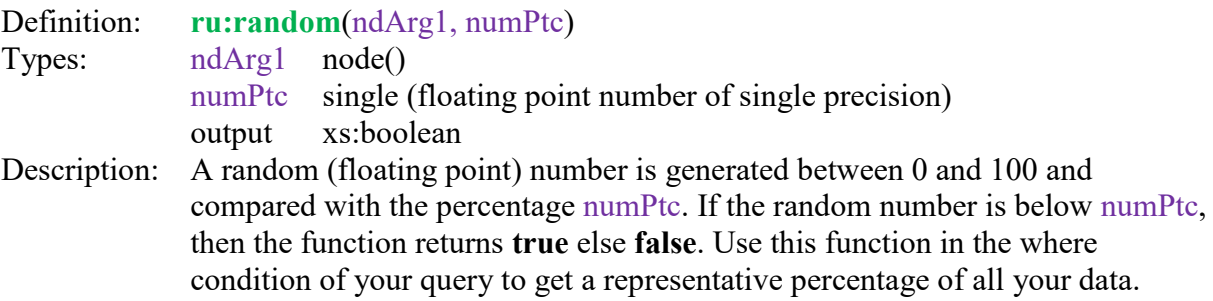

#### <span id="page-62-0"></span>**10.4.33 Refnum**

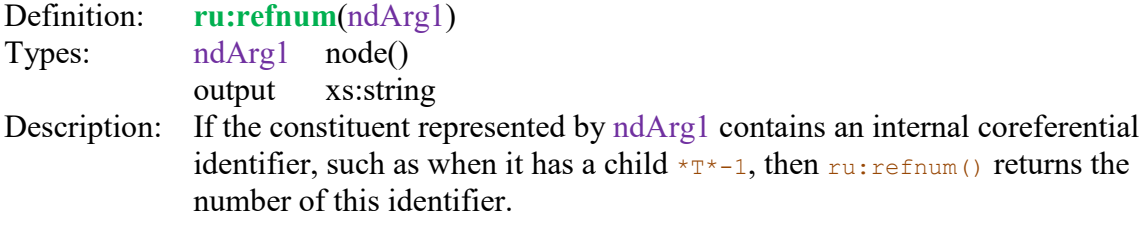

#### <span id="page-62-1"></span>**10.4.34 RefState**

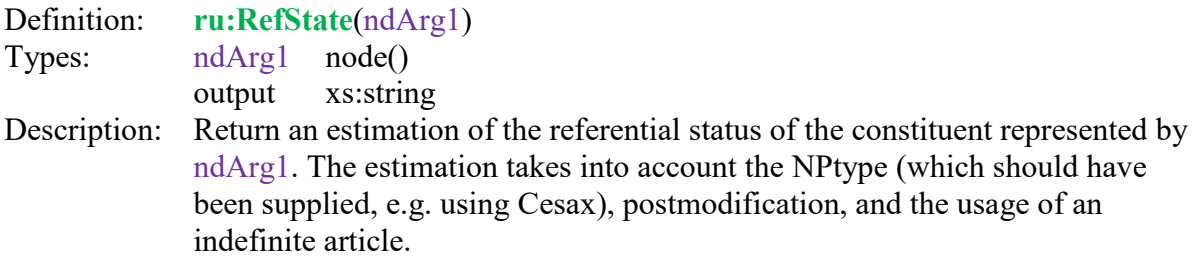

#### <span id="page-62-2"></span>**10.4.35 Relates**

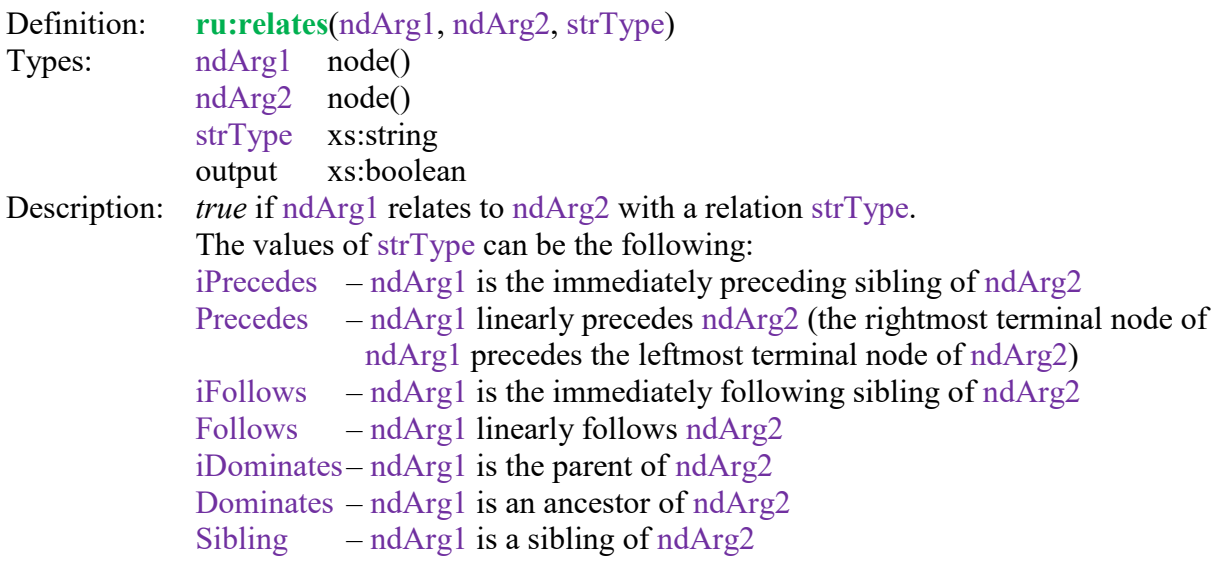

# <span id="page-62-3"></span>**10.4.36 Reduce**

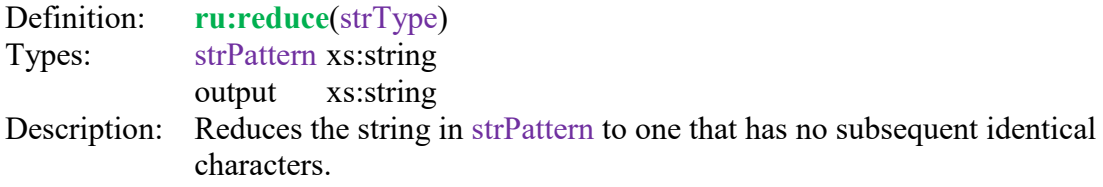

# <span id="page-62-4"></span>**10.4.37 Retrieve**

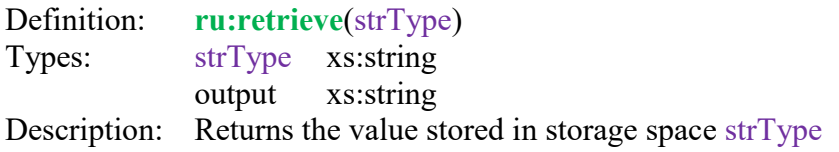

# <span id="page-63-0"></span>**10.4.38 Root node**

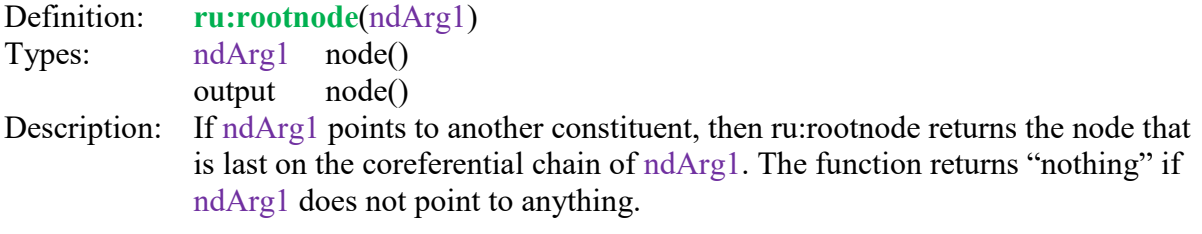

#### <span id="page-63-1"></span>**10.4.39 Same index**

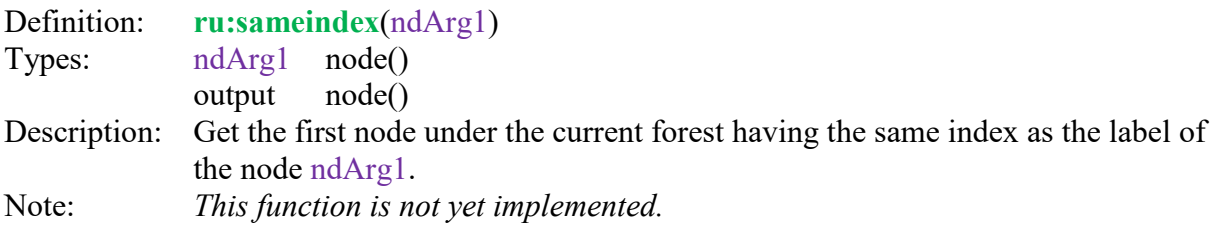

# <span id="page-63-2"></span>**10.4.40 SetAttrib**

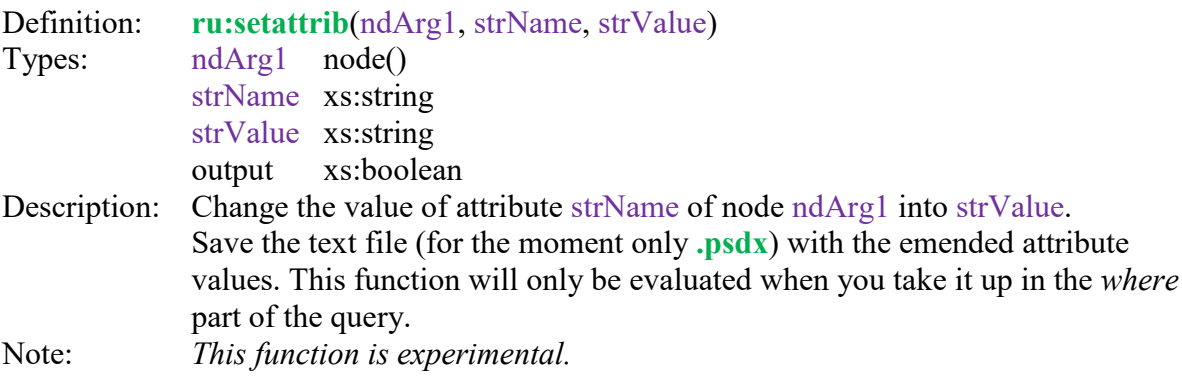

## <span id="page-63-3"></span>**10.4.41 Stack**

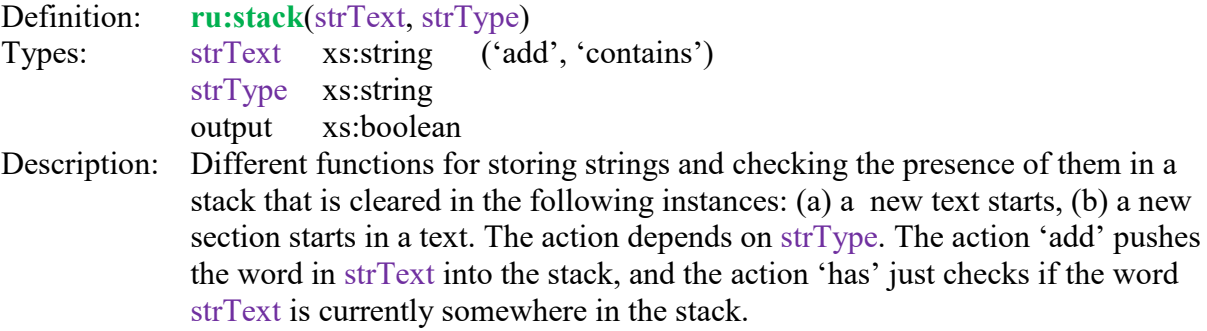

# <span id="page-63-4"></span>**10.4.42 Store**

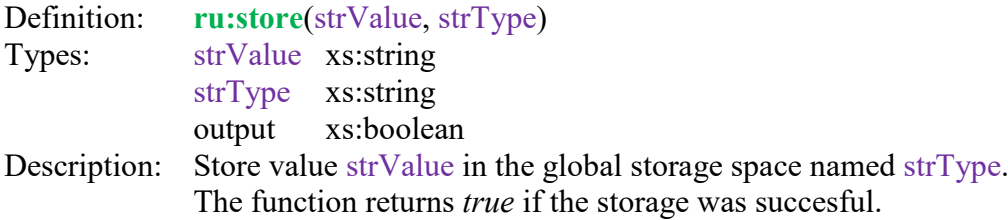

## <span id="page-63-5"></span>**10.4.43 TextSize**

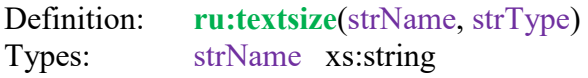

strType xs:string ('main', 'sub', 'words')<br>output xs:integer xs:integer Description: Get the size of the text called strValue in terms defined by  $strType$ : 'main' = main clauses, 'sub' = subclauses, 'words' = words. The function returns *true* if the storage was succesful.

### <span id="page-64-0"></span>**10.4.44 TimblPrep**

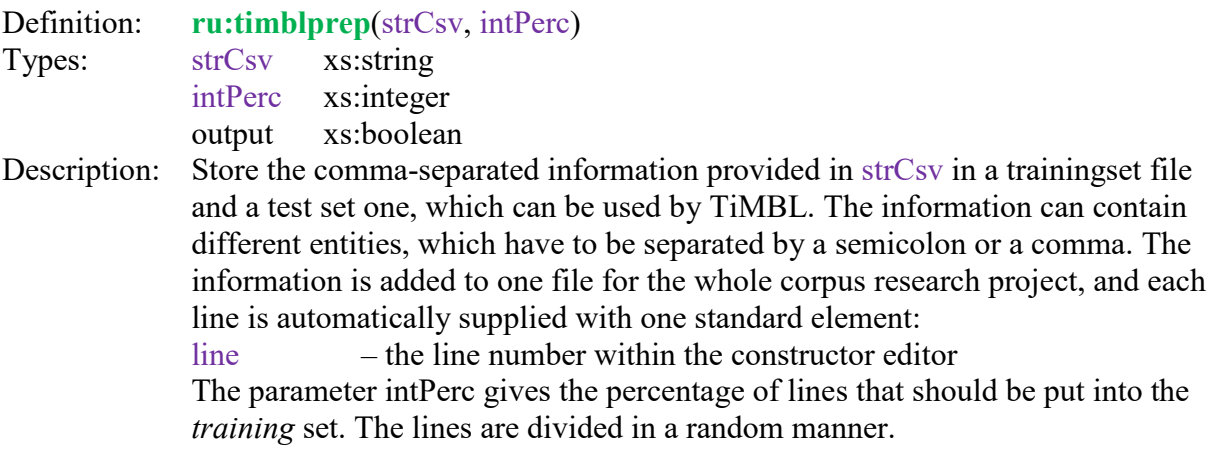

# CorpusStudio

# <span id="page-65-0"></span>**10.4.45 Trace**

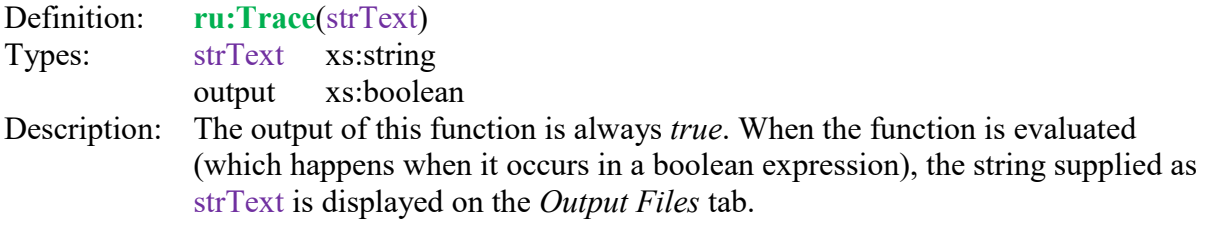

# <span id="page-65-1"></span>**10.4.46 Words**

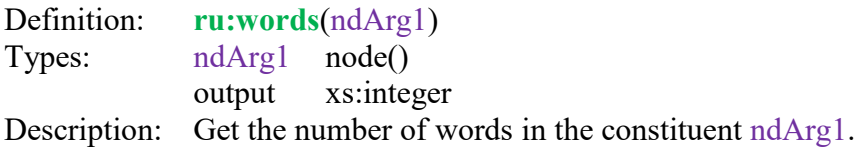